# Enoncés de TD et TP - module Robotique et Vision 2021 - Licence Pro MICVI

# **1 Déroulement des séances**

## **Séance 1 : Acquisition d'une image et Localisation d'une pièce**

TD : Présentation caméra linéaire -

Cours-TP 1 : présentation du système Cognex

Cours-TP 2 : Acquisition d'une image

Cours-TP 3 : Calibration d'une image

Cours-TP 4 : Localisation d'une pièce

**A faire pour la séance 2 (noté et contrôlé en début de séance) :** Exercice 1 d'application : Localisation de capuchons de désodorisant Exercice 2 d'application : Localisation des joints

#### **Séance 2 : Caméra linéaire et Présence-Absence**

TD1 : Application au contrôle d'aspect de produits plats en défilement - Adéquation calculs théoriques- matériels disponibles.

Cours-TP5 : Présence-absence de pièces

**A faire pour la séance 3 (noté et contrôlé en début de séance) :** Exercice 3 d'application : Présence/absence de vis

Exercice 4 d'application : Présence/absence de trou

#### **Séance 3 : Caméra matricielle et Contrôle dimensionnel**

TD2 : Inspection d'un objet en déplacement par une caméra matricielle - Adéquation calculs théoriques- matériels disponibles.

Cours-TP6 : Contrôle dimensionnel de pièces

**A faire pour la séance 4 (noté et contrôlé en début de séance) :** Exercice 5 d'application : Contrôle dimensionnel des joints

Exercice 6 d'application : Inspection de capuchons de désodorisant

### **Séance 4 : Comptage et identification**

Cours-TP7 : Outils de comptage Cours-TP8 : Identification et Reconnaissance **A faire pour la séance 5 (noté et contrôlé en début de séance) :** Exercice 7 d'application : Reconnaissance de caractères

#### **Séance 5 : Développement d'une application**

Cours-TP9 : Développement d'une application

**A faire pour la fin de la séance (noté et contrôlé)**

Exercice 8 d'application : Développer une application de Contrôle des capuchons

# **TD1 : Acquisition d'images par caméra linéaire**

L'objectif de cette première partie est d'introduire certaines notions générales relatives aux caméras linéaires ainsi que de définir certains termes utilisés par les professionnels.

#### **Principe et définitions**

Le principe de base de l'acquisition par une caméra linéaire consiste en la conversion des rayons lumineux  $1$  réfléchis par la scène à observer en un signal vidéo à l'aide d'un capteur de forme linéaire parfois désigné sous le terme de barrette dans la littérature. Ce capteur linéaire est constitué d'éléments photosensibles <sup>2</sup> qui sont aussi appelés photo-sites ou photo-récepteurs. Leur disposition linéaire ne permet que l'observation d'une ligne de la scène restituée sous la forme d'une image-ligne contrairement aux caméras matricielles dont les photo-récepteurs disposés sous la forme d'une matrice permettent l'acquisition d'images bi-dimensionnelles. La technologie la plus répandue pour réaliser des caméras linéaires est actuellement la technologie CCD (Charge Couple Device) dont les photo-récepteurs produisent une tension croissante en fonction de l'intensité lumineuse qu'ils reçoivent.

Les caméras linéaires sont notamment utilisées pour le contrôle qualité par vision de produits plats en défilement continu ou de produits possédant un axe de révolution. Par ailleurs, la taille d'un capteur d'une caméra peut atteindre 4096 pixels pour une caméra couleur ou 12288 pixels pour une caméra monochrome. Ceci explique que des applications nécessitant d'acquérir des images avec une résolution importante, comme l'inspection de produits de grandes dimensions, utilisent des caméras linéaires. Ces caméras fournissent des images-lignes acquises à des instants consécutifs. La seconde dimension de l'observation peut-être obtenue soit en déplaçant le produit à inspecter devant la caméra , soit en déplaçant la caméra devant le produit comme c'est le cas pour les images issues des scanners ou des photocopieuses. On distingue alors deux directions perpendiculaires :

- la direction longitudinale,
- la direction transversale.

La direction longitudinale correspond à la direction de défilement de l'article à inspecter tandis que la direction transversale correspond à la direction selon laquelle est positionné le capteur de la caméra linéaire. La figure 1

<sup>1.</sup> Ces rayons lumineux sont aussi appelés stimuli.

<sup>2.</sup> Parfois appelé pixels par abus de langage

présente un poste d'acquisition pour une application industrielle classique dans laquelle sont indiquées les directions longitudinale et transversale pour un produit plat animé d'un mouvement rectiligne devant la caméra. La ligne de visée qui représente la ligne de la scène observée par la caméra linéaire sur la figure 1, définit la direction transversale. Le dispositif optique équipant la caméra possède une symétrie de révolution, dont l'axe de symétrie est appelé axe optique.

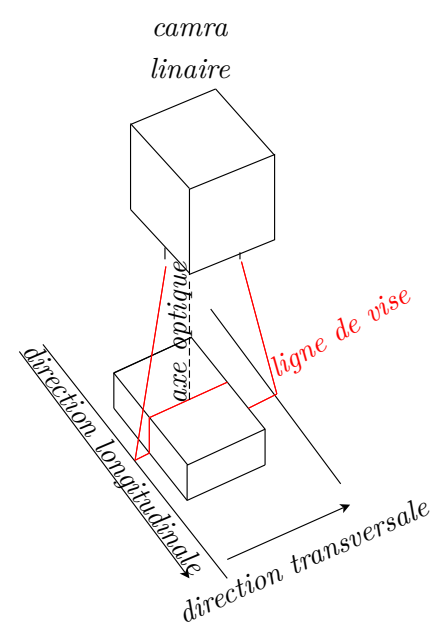

Figure 1 – Poste d'acquisition d'images-lignes pour un objet en défilement rectiligne.

Dans le cas de l'inspection de la surface d'un produit avec un axe de révolution, comme par exemple la surface d'un verre, il est nécessaire de lui appliquer une rotation autour de son axe de révolution lors de l'acquisition des images-lignes afin d'obtenir une représentation bidimensionnelle de sa surface. La direction longitudinale correspond au sens de rotation du verre et la direction transversale correspond à la ligne de visée.

#### **Définition d'une image**

Une image matricielle numérique couleur *I* correspond à une juxtaposition des images-lignes successivement acquises pendant le défilement de l'objet à inspecter. L'axe des abcisses de l'image *I* correspond à la direction transversale tandis que l'axe des ordonnées correspond à la direction longitudinale. Ainsi, pour obtenir une image matricielle à partir d'images-lignes,

il suffit de stocker en mémoire les images-lignes acquises successivement les unes à la suite des autres suivant une valeur d'ordonnée croissante.

Deux points essentiels caractérisent une caméra linéaire : le nombre de pixels présents sur le capteur ainsi que la fréquence d'acquisition des imageslignes. Nous détaillons maintenant comment les déterminer dans le cadre de la détection de défauts d'aspect.

#### **Nombre de pixels**

Pour déterminer le nombre nécessaire *N* de pixels du capteur linéaire, il faut connaître à la fois la largeur ou hauteur *L<sup>x</sup>* (en millimètres) de l'article à inspecter et la dimension  $\delta_x$  (en millimètres) du plus petit défaut devant être détecté suivant la direction transversale. Il suffit alors de diviser la largeur de l'article par la taille du plus petit défaut à détecter, comme l'indique la relation  $(1)$  :

$$
N = C_{\text{sec}} \times \frac{L_x}{\delta_x},\tag{1}
$$

où *Csec* est un coefficient de sécurité qui doit être égal au moins à 2, afin de respecter le théorème de Shannon sur le sous-échantillonnage.

Actuellement, les caméras linéaires couleur disponibles sur le marché de la vision industrielle sont équipées de capteurs comprenant jusqu'à 4096 éléments. Le nombre de pixels des capteurs des caméras monochromes dépassant 12000, on peut penser que le nombre de pixels présents dans les capteurs couleur va également augmenter dans les prochaines années.

#### **Fréquence d'acquisition**

La fréquence minimale *F* d'acquisition des images-lignes s'évalue en fonction de la vitesse de déplacement de l'article à inspecter. Pour la déterminer, il faut diviser la vitesse de déplacement *V* (en millimètres par seconde) de l'article à analyser par la dimension δ*<sup>y</sup>* (en millimètres) du plus petit défaut qui doit être détecté dans la direction longitudinale. Dans le cas où δ*<sup>y</sup>* est égal à la dimension δ*<sup>x</sup>* du plus petit défaut devant être détecté suivant la direction transversale, on applique le même coefficient de sécurité afin d'éviter le phénomène d'anamorphose. L'équation (2) indique le nombre d'acquisitions d'images-lignes à effectuer par seconde :

$$
F = C_{\rm sec} \frac{V}{\delta_y}.
$$
\n<sup>(2)</sup>

# **TD1 : Application au contrôle d'aspect de verres décorés par sérigraphie**

Le cahier des charges impose d'inspecter un verre de hauteur  $L_x = 200$ mm et de diamètre  $\phi = 70$  mm, avec une durée d'acquisition de l'image de la surface du verre à inspecter inférieure à 1 seconde. La taille minimale du défaut à détecter est égale à  $\delta_x = 0, 2$  mm  $\times \delta_y = 0, 2$  mm.

#### **Question 1**

Quel est le nombre minimal de pixels *N* équipant le capteur CCD linéaire quand le coefficient *Csec* de sécurité est fixé à 2 ?

#### **Question 2**

Quelle est la vitesse de déplacement d'un élément de surface du verre ?

#### **Question 3**

Quelle est la fréquence *F* d'acquisition minimale des images lignes ?

#### **Question 4**

Quelle est alors la fréquence pixel minimale de telle sorte que les imageslignes de *N* pixels puissent être acquises ?

#### **Question 5**

Sachant que le temps de transfert de charge d'une ligne atteint 20*.*10−<sup>6</sup> secondes, quel est le temps d'exposition max ?

#### **Question 6**

En sachant que le verre fait un tour en une seconde, quel est le nombre de lignes de l'image matricielle du développé de la surface ?

#### **Question 7**

Quelle est la taille de l'image matricielle représentant le développé d'un verre en Moctets, sachant que le niveau de gris d'un pixel est codé sur 1 octet ?

#### **Question 8**

Afin d'éviter les distorsions géométriques provoquées par une focale courte, nous avons décidé d'utiliser un objectif avec une focale *f* de 75 mm. La caméra est équipée d'un capteur de 2048 pixels dont la taille est 14*.*10−<sup>6</sup>*m* × 14*.*10−<sup>6</sup>*m*. A quelle distance *D* doit se trouver la ligne de visée de la caméra afin que l'image soit nette ?

# **Exercice : Application au contrôle d'aspect de produits plats en défilement - Adéquation calculs théoriques- matériels disponibles**

Le cahier des charges impose d'inspecter un produit plat de largeur  $L_x =$ 200 mm défilant à la vitesse *V* = 1*,* 5*m/s*. La taille minimale du défaut à détecter est égale à  $\delta_x = 2$  mm  $\times \delta_y = 3$  mm.

#### **Question 1**

Sachant que la taille des pixels est  $14.10^{-6}m \times 14.10^{-6}m$ , quel est le nombre de pixels nécessaires à la caméra linéaire pour détecter les défauts ? Quelle sera alors la famille de caméra linéaire retenue : 1024, 2048, 4096 ou 8192 pixels ?

#### **Question 2**

Quelle est la distance focale de l'objectif retenue sachant que la distance camera-objet est 2,4 m ? Nous disposons de 8 objectifs :

- objectif  $1:8$ mm f1.4
- objectif  $2:8 \text{mm } f1.8$
- objectif  $3:12 \text{mm }$  f1.8
- objectif  $4:16$ mm f1.4
- objectif  $5:25$ mm f1.6
- objectif  $6:35$ mm f1.6
- objectif  $7:35 \text{mm } f2.1$
- objectif  $8:50$ mm f2.8

Quel est l'objectif existant le mieux adaptée ?

#### **Question 3**

Quelle est la distance réelle séparant la caméra de l'objet à inspecter en équipant la caméra de l'objectif disponible sur le marché ?

### **Question 4**

Quelle est la fréquence d'acquisition d'images lignes minimale ?

#### **Question 5**

Quel sera le débit mesuré en Mo/s délivré par une caméra linéaire 10 bits ?

# **Analyse de la documentation AVIIVA M2 CL**

A partir du descriptif de la caméra Linéaire AVVIA M2 CL, trouvez les caractéristiques d'une caméra de taille 2048 pixels :

#### **Question 1**

- la surface maximale des pixels
- la largeur maximale du capteur
- la fréquence maximale d'acquisition de lignes
- le nombre de bits par pixels (valeur par défaut)
- niveau de bruit
- longueur d'onde max de sensibilité du capteur.

#### **Question 2**

Sachant que vous disposez de cette caméra pour inspecter un produit plat de largeur *L<sup>x</sup>* = 4 m défilant selon la direction y à la vitesse *V* = 6*m/s*.

Quelle sera la taille minimale du défaut selon x et y que vous pourrez détecter selon les deux tailles de pixels, en sachant que 2000 pixels seulement peuvent être utilisés ?

#### **Question 3**

Quelle est alors la taille du capteur utile selon la direction x ?

#### **Question 4**

Sachant que la caméra est placée à la distance *D* = 5*m*, quel est l'objectif à choisir parmi les 8 objectifs suivants à notre disposition :

- objectif  $4:25$ mm f1.4
- objectif  $5:25$ mm f1.6
- objectif  $6:35$ mm f1.6
- objectif  $7:35$ mm f $2.1$
- objectif  $8:50$ mm f1.2
- objectif  $8:50$ mm f2.8

#### **Question 5**

Quelle est la fréquence d'acquisition minimale des images-lignes, sachant que *Csec* le coefficient de sécurité est égal à 2.

# **Question 7**

Quel est le temps d'intégration maximum en mode free run (voir page 6) ?

# **Question 8**

Quel sera le débit en nombre de bits par seconde délivré par cette caméra ?

# **Question 9**

A partir de la sensibilité du capteur, quelle est la couleur de l'éclairage la mieux adaptée : Rouge, vert, jaune, bleu.

# **TD2 : Inspection d'un objet en déplacement par une caméra matricielle**

Objectifs :

— Calculer les paramètres pour la détection de défauts sur un objet en déplacement observé par une caméra matricielle

Considérons qu'un objet de taille 600 mm x 600*mm* soit observé dans le champ de la caméra. Cet objet peut présenter une défaut de taille  $\delta_x = 2mm$  $x \delta_y = 3mm$ .

#### **Taille de l'image**

Déterminer le nombre minimal de colonnes  $N_x$  et de lignes  $N_y$  de l'image acquise, où *Csec* le coefficient de sécurité est égal à 2. Quel est le nombre minimal de pixels de l'image ?

#### **Distance focale**

.

Nous disposons de 3 caméras vidéos classiques délivrant 800 x 600 pixels

La taille des pixels de la caméra 1 (1/4 pouce) est 5*.*7*.*10−<sup>6</sup>*m*× 5*.*7*.*10−<sup>6</sup>*m*. La taille des pixels de la caméra 2 (1/2 pouce) est 10*.*10−<sup>6</sup>*m* × 10*.*10−<sup>6</sup>*m*. La taille des pixels de la caméra 3 (1 pouce) est 19*.*85*.*10−<sup>6</sup>*m* × 19*.*85*.*10−<sup>6</sup>*m*.

Quelle caméra retenir ?

#### **choix couple caméra/objectif**

Nous disposons de 4 objectifs :

- objectif  $1:8$ mm f1.4
- objectif  $2:12 \text{mm }$  f1.8
- objectif  $3:16$ mm f1.4
- objectif  $4:25$ mm f1.6
- objectif  $5:50$ mm f2.8

Sachant que l'objet est à une distance séparant *D* = 2*,* 5*m* le séparant de la caméra, quelle est la distance focale adéquate ?

#### **Temps d'intégration**

Sachant que l'objet se déplace dans le sens horizontal à la vitesse de  $V = 0, 3$  m/s, quel est le temps d'intégration maximal choisi de tel sorte que

l'image ne soit pas floue (la fonction de transfert de l'objectif est supposée parfaite en tous les pixels) ?

Sachant que l'objet se déplace ensuite dans le sens vertical à la vitesse de *V* = 0*,* 3 m/s, quel est le temps d'intégration maximal choisi de tel sorte que l'image ne soit pas floue ?

#### **Débit vidéo**

Quel sera le débit mesuré en Mo/s délivré par une caméra vidéo classique ( 800 x 600 pixels) (25 image /s) 12 bits ?

# **Exercice : Inspection d'un objet en déplacement par une caméra matricielle**

**Conseil : Attention aux unités.**

Considérons qu'un objet de taille 0*,* 225 m x 0*,* 15*m* soit observé dans le champ d'une caméra matricielle. Cet objet peut présenter une défaut de taille minimale  $\delta_x = 0, 5mm \times \delta_y = 0, 5mm$ .

#### **Taille de l'image**

Déterminer le nombre minimal de colonnes  $N_x$  et de lignes  $N_y$  de l'image acquise, où *Csec* le coefficient de sécurité est égal à 2. Quel est le nombre minimal de pixels de l'image ?

#### **Choix de la caméra**

Parmi les 4 caméras décrites dans le tableau suivant, quelle est celle qui répond le mieux au besoin ? Justifier votre réponse.

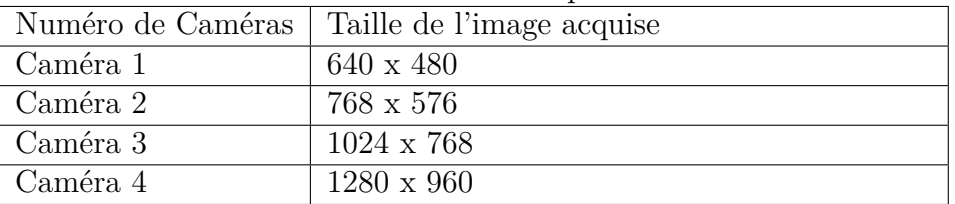

#### **Choix de la taille du capteur**

Nous disposons de 3 caméras vidéos classiques délivrant 640 x 480 pixels . La taille des pixels de la caméra A (1/4 pouce) est 5*.*7*.*10−<sup>6</sup>*m* × 5*.*7*.*10−<sup>6</sup>*m*. La taille des pixels de la caméra B (1/2 pouce) est 10*.*10−<sup>6</sup>*m*× 10*.*10−<sup>6</sup>*m*. La taille des pixels de la caméra C (2/3 pouce) est  $19.85 \cdot 10^{-6} m \times 19.85 \cdot 10^{-6} m$ . La taille des pixels de la caméra D (1 pouce) est 13*.*75*.*10−<sup>6</sup>*m*× 13*.*75*.*10−<sup>6</sup>*m*.

Nous disposons également de 3 caméras vidéos délivrant 1024 x 768 pixels . La taille des pixels de la caméra E (1/4 pouce) est 3*.*5*.*10−<sup>6</sup>*m* × 3*.*5*.*10−<sup>6</sup>*m*. La taille des pixels de la caméra F (1/2 pouce) est 6*.*25*.*10−<sup>6</sup>*m*× 6*.*25*.*10−<sup>6</sup>*m*. La taille des pixels de la caméra G (2/3 pouce) est 8*.*5*.*10−<sup>6</sup>*m* × 8*.*5*.*10−<sup>6</sup>*m*.

Quelle est la caméra retenue ? Quelle est la taille en mm x mm du capteur retenu ? Justifier.

Quelle est la surface utile du capteur, à savoir celle qui observe l'objet ?

#### **Distance focale**

Sachant que l'objet est à une distance séparant  $D = 1,03m$  le séparant de la caméra, quelle est la distance focale adéquate pour la caméra retenue ?

#### **choix couple caméra/objectif**

Nous disposons de 8 objectifs :

- objectif  $1:8$ mm f1.4
- objectif  $2:8 \text{mm } f1.8$
- objectif  $3:12 \text{mm }$  f1.8
- objectif  $4:16$ mm f1.4
- objectif  $5:25 \text{mm }$  f1.6
- objectif  $6:35$ mm f1.6
- $-$  objectif  $7:35mmf2.1$
- objectif  $8:50$ mm f2.8

Quel serait le couple caméra-objectif qui serait le mieux adapté ? Pourquoi ?

#### **Temps d'intégration**

Sachant que l'objet se déplace dans le sens horizontal à une vitesse variant entre *V* = 1*cm/s* et *V* = 6*cm/s*, quel est le temps d'intégration maximal choisi de tel sorte que l'image ne soit pas floue (la fonction de transfert de l'objectif est supposée parfaite en tous les pixels) ?

#### **Fréquence d'acquisition**

Quelle pourrait être la fréquence d'acquisition maximale des images acquises ?

#### **Choix de l'interface**

Sachant que la caméra délivre des niveaux de gris codés sur 8 bits, est-ce que l'interface caméra-carte d'acquisition au format IEEE 1394 acceptant un débit max de 32 Mo/s, permet l'acquisition des images à 50 images/sec ? Justifier par le calcul.

Est-ce que l'interface au format CaméraLink (255 Mo/s) permet l'acquisition cadencée à 50 images/sec ? Justifier par le calcul.

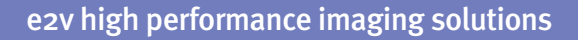

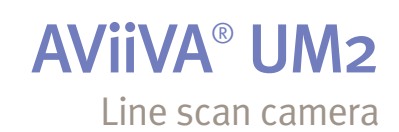

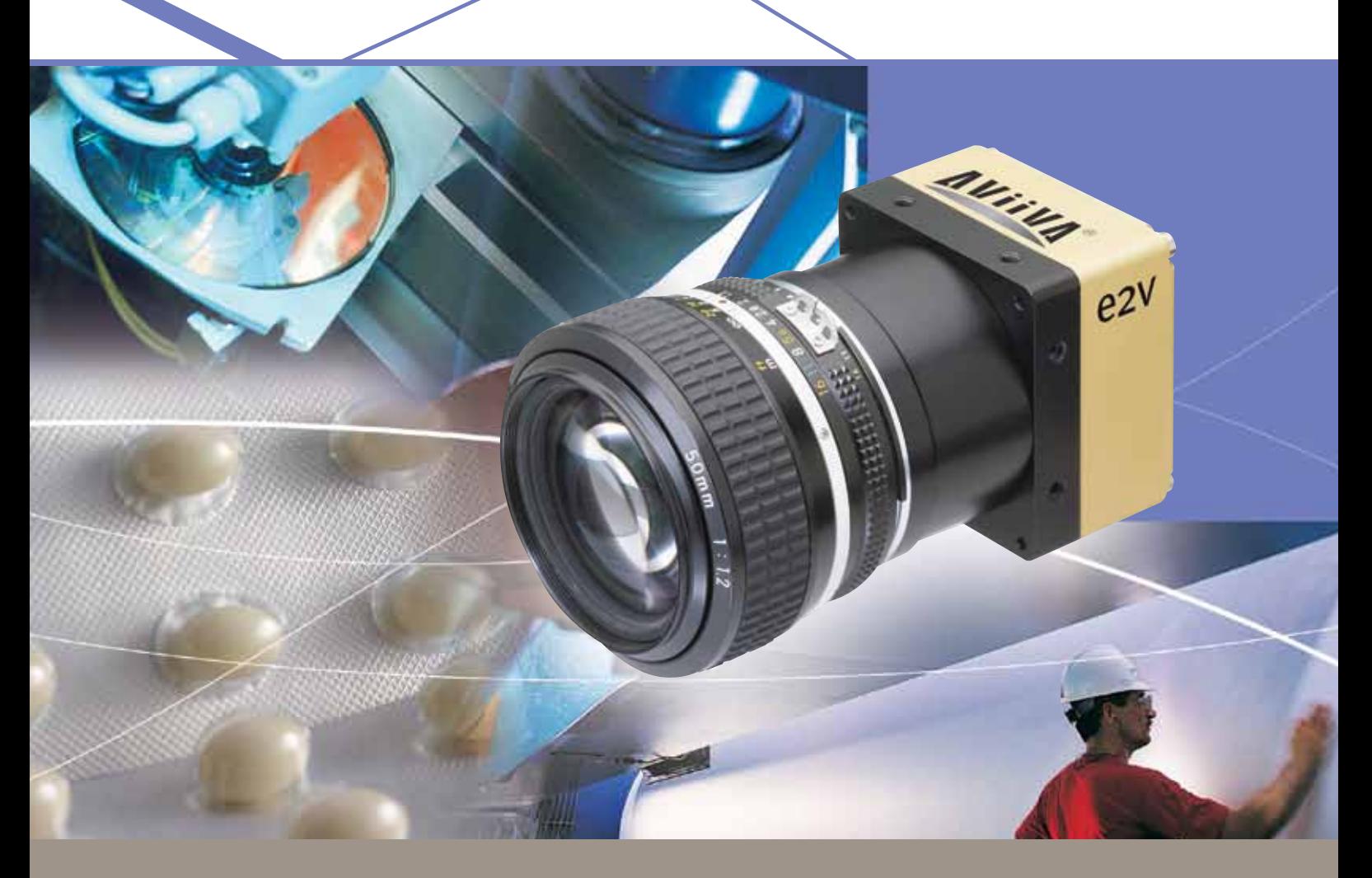

# User friendly and low cost, to meet your requirements

#### **Key features**

- $\rightarrow$  Sensor range 512 to 4096 pixels, 10 or 14µm
- **Interface GigE Vision and GenICam compliant**
- ••• Mechanics compact and accurate
- to my Excellent dynamic range: 67dB<br>
and Data rate up to 62 M pixels/s<br>
and DCD and DCD and DCD and DCD and DCD and DCD and DCD and DCD and DCD and DCD and DCD and DCD and DCD and D **Excellent dynamic range: 67dB**
- 
- **---->** Flat field correction
- $\rightarrow$  Bit depth 8, 10 or 12 bit
- **---->>** High sensitivity CCD sensor
- **Key Features** > Fully configurable by the user with CommCam software

#### **Typical applications**

- ••• Web inspection textile, paper...
- Sensor range 512 to 4096 pixels, 10 or 14μm<br>Interface GigE Vision and GenlCam compliant<br>Mechanics compact and accurate<br>Mechanics compact and accurate<br>Container, wood...  $\rightarrow$  Parts inspection or sorting – food, pharmacy, container, wood…
	- ••• Surface inspection flat panel display, printed circuit board, DVD, semiconductors…
	- ••• OCR and barcode reading document scanning, postal sorting…

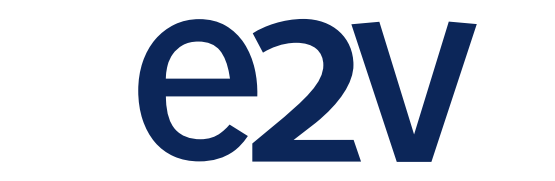

# e2v.com/imaging

# AViiVA UM2 Line scan camera

The e2v AViiVA UM2 is a Gigabit Ethernet line scan camera that has been designed to provide accuracy, versatility and easy implementation, all within the same compact housing design (56 x 60 x 39.4mm) as the AViiVA SM2. The camera incorporates a precisely aligned e2v sensor from 512 to 4096 pixels (10µm or 14µm) which has been manufactured to guarantee excellent PRNU values.

#### **Detailed specification**

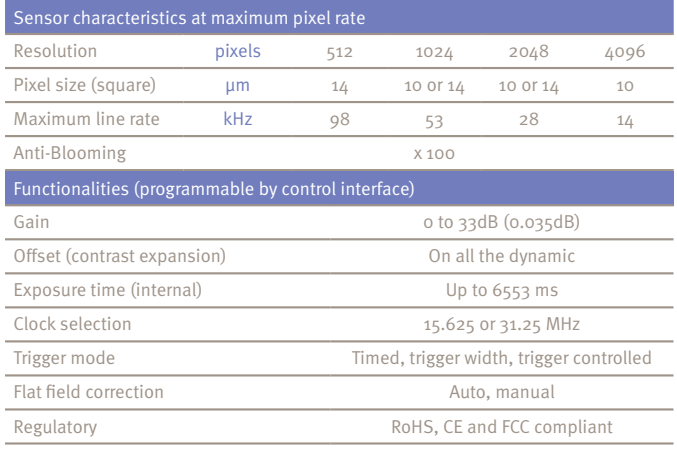

One of the major advantages of the new GigE family is the camera design which provides wider gain range (36dB), an automatic calibration (tap balance and flat field correction), low noise electronics and a fully upgradable camera via Gigabit Ethernet interface.

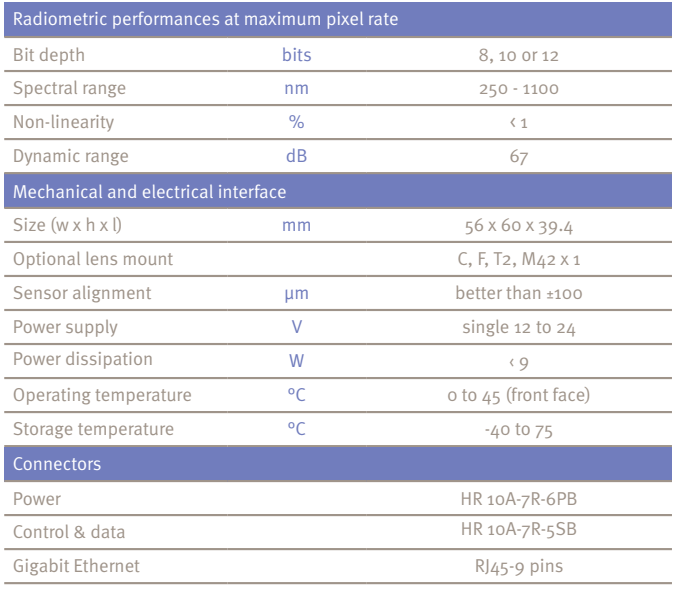

#### **Overview of e2v's line scan camera range**

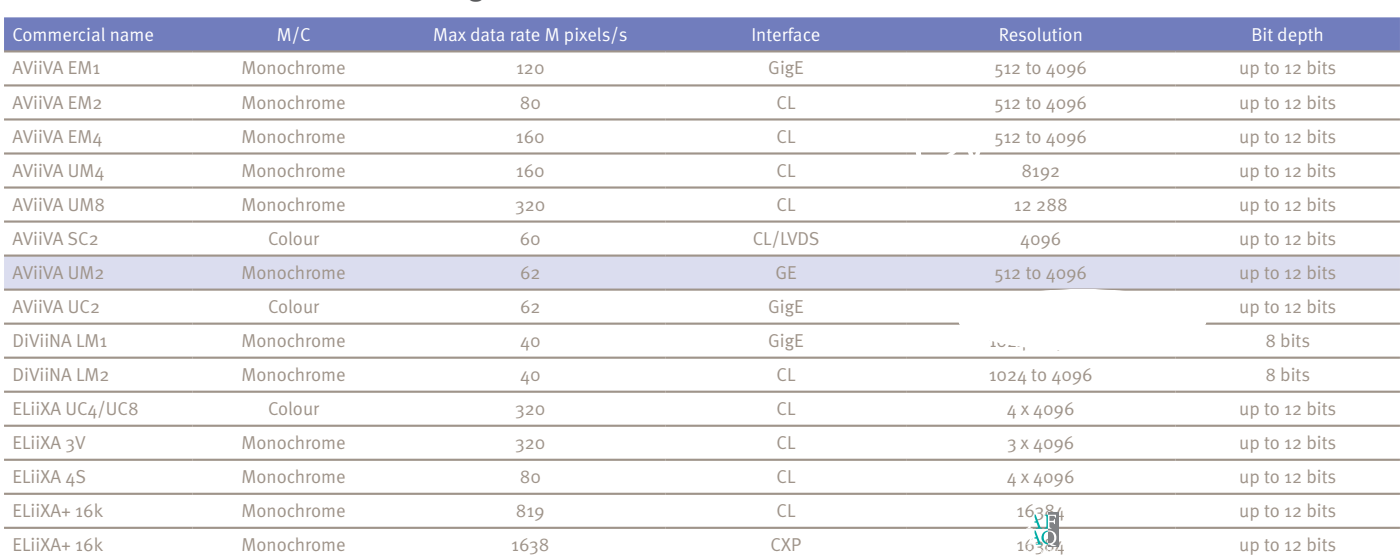

Trigger Mode Free Run or External Trigger

#### **Contact us online at:** e2v.com/imaging 都<br> Issue 2 03/12 Non-linearity was also and the second state of the second state of the second state of the second state of the  **Max Data Rate Commercial Name M/C M Pixels/s Interface Resolution Bit Depth** GigE Vision Protocol Zero-loss packet resend technology, .com/ima Optional Lens Mount F, T2, M42 x 1, C  $\log$  -  $\frac{35}{10}$

Maximum Line Rate kHz 54 28

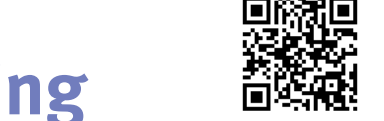

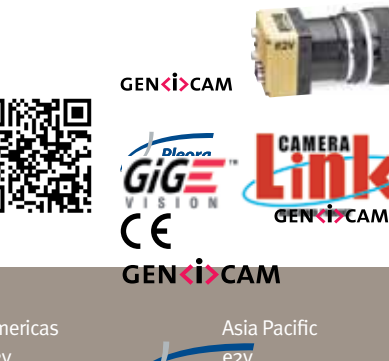

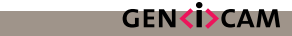

e2v 29 Wyndham Street **Central** Hong Kong T +852 3679 3648/9 F +852 3583 1084

BP 123 France

Contain

Product contact Avenue de Rochepleine 38521 Saint-Egreve Cedex T +33 (0)4 7658 3000 F +33 (0)4 7658 3480

#### European regional sales offices and technology and technology

106 Waterhouse Lane Chelmsford Essex CM1 2QU England T +44 (0)1245 493493 F +44 (0)1245 492492 AViiVA EM2 Monochrome 80 CL 2048 to 4096 up to 12 bits

 $62v$ 16 Burospace 91572 Bievres Cedex T +33 (0)1 6019 5500  $493493$  F+33 (0)16019 5500 F+49 (0)8142 4105/ 6<br>493493 F+33 (0)1 6019 5529 F+49 (0)8142 284547 T

AViiVA EM4 Monochrome 160 CL 2048 to 4096 up to 12 bits

e2v Industriestraße 29 82194 Gröbenzell Germany T +49 (0)8142 41057 0 ce a care industriestraße 29 520 White Plains Koad<sub>rechr</sub><br>
res Cedex 82194 Gröbenzell Suite 450<br>
Germany Tarrytown NY 10591<br>
Care T+40 (0)8142 41057 0 USA  $\Omega_{\rm{DM}}$  monochrome 40  $\Omega_{\rm{DM}}$  to 400  $\Omega_{\rm{DM}}$  to 400  $\Omega_{\rm{DM}}$  DiViiNA LM2 Monochrome 40 CL 1024 to 4096 8 bits ELiiXA UC4/UC8 Colour 320 CL 4 x 4096 up to 12 bits ELiiXA 3V Monochrome 320 CL 3 x 4096 up to 12 bits ELiiXA 4S Monochrome 80 CL 4 x 4096 up to 12 bits **e**<br>1 **industriestraße 29**<br>5

**F**+49 (0)8142 284547 T+1 914 592 6050 or 520 White Plains A Suite 450 Tarrytown NY 10591 Tarn<br>USA  $T + 1914592605$ 

T +1 800 342 5338 f +1 800 342 5338<br>AVIIVA UMBA MONOCHROME 320 CL 12288 up to 12 bits and 12 bits and 12 bits and 12 bits and 12 bits and 12 bits 0 342 5338<br><sub>|</sub> 592 5148

Asia Pacific 11th Floor Onfem Tower  $\frac{1}{\sqrt{2}}$  -  $\frac{1}{\sqrt{2}}$  -  $\frac{1}{\sqrt{2}}$  -  $\frac{1}{\sqrt{2}}$  -  $\frac{1}{\sqrt{2}}$  -  $\frac{1}{\sqrt{2}}$  -  $\frac{1}{\sqrt{2}}$  -  $\frac{1}{\sqrt{2}}$  -  $\frac{1}{\sqrt{2}}$  -  $\frac{1}{\sqrt{2}}$  -  $\frac{1}{\sqrt{2}}$  -  $\frac{1}{\sqrt{2}}$  -  $\frac{1}{\sqrt{2}}$  -  $\frac{1}{\sqrt{2}}$  -  $\frac{1}{\sqrt{2}}$ 

# Module UE7 Vision Industrielle - Licence Professionnelle GPI VI

# **Examen février 2013 : Contrôle d'aspect de produits en déplacement sur un plan incliné observé par une caméra matricielle -**

Considérons un objet de taille  $700$  mm x  $250mm$  qui se déplace vers le haut sur plan incliné d'angle  $\alpha = 60$  degrés avec le plan horizontal. Le repère  $(i, j)$  du capteur de la caméra matricielle qui observe l'objet est indiqué sur la figure 1. Cet objet peut présenter une défaut de taille minimale  $\delta_x = 6mm \times$  $\delta_y = 4mm$ , où le repère  $(x, y)$  est indiqué sur la figure 1.

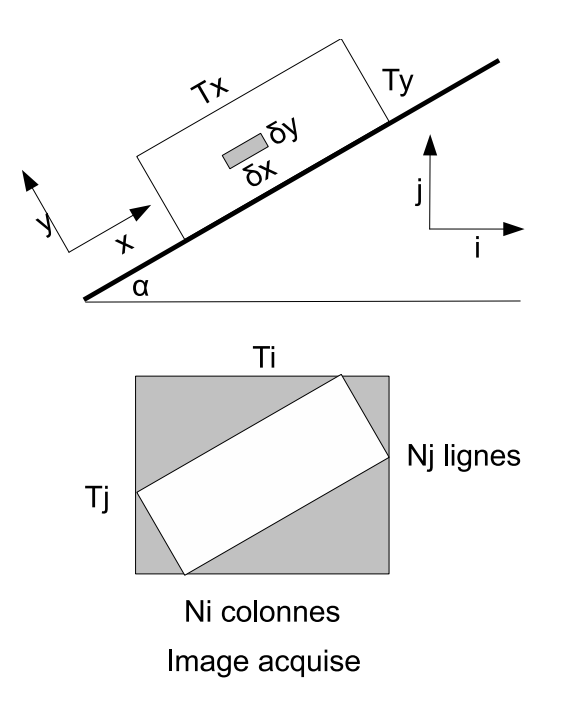

FIGURE 1 – Produit en déplacement sur un plan incliné

#### **0.1 Rectangle exinscrit de l'objet**

Calculer les côtés  $T_i$  et  $T_j$  (en mm) du rectangle exinscrit de l'objet (cf. figure 1).

#### **0.2 Taille de l'image**

A partir de  $T_i$  et  $T_j$ , déterminer le nombre minimal de colonnes  $N_i$  et de lignes  $N_j$  de l'image acquise, où  $C_{sec}$  le coefficient de sécurité est égal à 2.

#### **0.3 Choix de la caméra**

Quelle est la caméra retenue parmi les 6 caméras matricielles suivantes ?

La taille des pixels de la caméra 1 (800 x 600 pixels) (1/4 pouce) est  $5.7.10^{-6}m \times 5.7.10^{-6}m$ .

La taille des pixels de la caméra 2 (800 x 600 pixels) (1/2 pouce) est  $10.10^{-6}m \times 10.10^{-6}m$ .

La taille des pixels de la caméra 3 (800 x 600 pixels) (1 pouce) est  $19.85.10^{-6}$ m ×  $19.85.10^{-6}$ m.

La taille des pixels de la caméra 4 (640 x 480 pixels) (1/4 pouce) est  $5.7.10^{-6}m \times 5.7.10^{-6}m$ .

La taille des pixels de la caméra 5 (640 x 480 pixels) (1/2 pouce) est  $10.10^{-6}m \times 10.10^{-6}m$ .

La taille des pixels de la caméra 6 (640 x 480 pixels) (1 pouce) est  $19.85.10^{-6}m \times 19.85.10^{-6}m$ .

#### **0.4 Distance focale**

Sachant que l'objet est à une distance séparant  $D = 1,76m$  le séparant de la caméra, quelle est la distance focale adéquate pour la caméra retenue ?

#### **0.5 choix couple caméra/objectif**

Nous disposons de 8 objectifs :

- objectif 1 : 8mm f1.4
- objectif 2 : 8mm f1.8
- $-$  objectif  $3:12mm$  f1.8
- objectif 4 : 16mm f1.4
- $-$  objectif  $5:25$ mm f1.6
- objectif 6 : 35mm f1.6
- objectif 7 : 35mm f2.1
- objectif 8 : 50mm f2.8

Quel est l'objectif le mieux adapté ? Pourquoi ?

#### **0.6 Taille de l'élément de surface**

Quelle est la taille  $(t_i$  selon l'axe i et  $t_i$  l'axe j) d'un élément de surface de l'objet observé par un pixel ?

#### **0.7 Temps d'intégration**

Sachant que l'objet se déplace sur le plan incliné à la vitesse de  $V = 0, 3$  m/s, quel est le temps d'intégration maximal choisi de tel sorte que l'image ne soit pas floue (la fonction de transfert de l'objectif est supposée parfaite en tous les pixels) ?

#### **0.8 Débit vidéo**

Quel est le débit mesuré en Mo/s délivré par la caméra (50 image /s) dont les niveaux de gris sont codés sur 10 bits ?

#### **MANIPULATION 1: CONNEXION A UNE CAMERA INSIGHT**

#### **OBJECTIFS:**

- utiliser le logiciel In-Sight Explorer Easy Builder View installé sur le PC afin de vous connecter au système In-Sight qui est une caméra intelligente.
- ouvrir le logiciel In-Sight Explorer Easy Builder et établir une connexion à la caméra via un émulateur.
- Vérifier la connexion en observant l'objet visé par la caméra et l'image acquise.

# **CONNEXION A UNE CAMERA INSIGHT**

#### **PROCEDURE POUR SE CONNECTER:**

1. Exécuter **In-Sight Explorer** à partir de l'icône sur le bureau ou menu – programs – Cognex – In-Sight Explorer (appelé ensuite **ISE**) sur le PC.

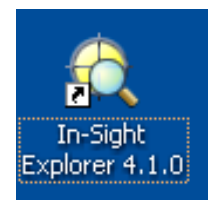

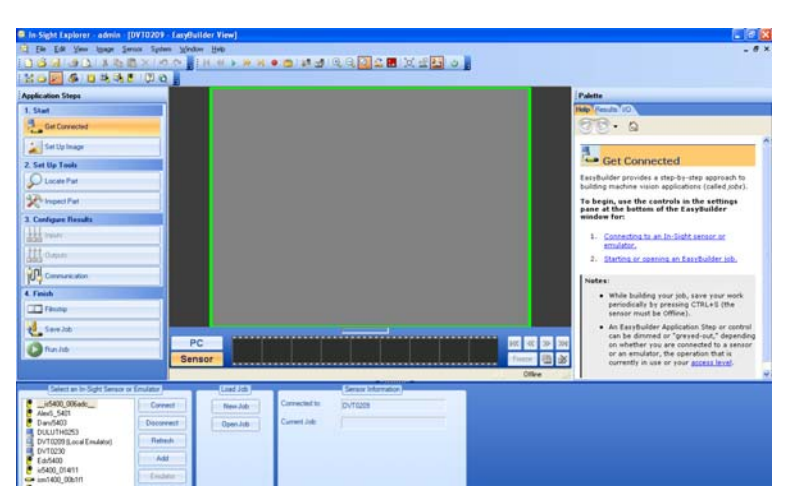

 Verifier dans la barre du menu en haut que vous êtes dans le "Easy Builder View" et que l'étape applicative "Get Connected" est en surbrillance (sinon cliquer dessus).

Cliquer sur View – Toolbars pour verifier que les itemsStandard and Explorer sont validés

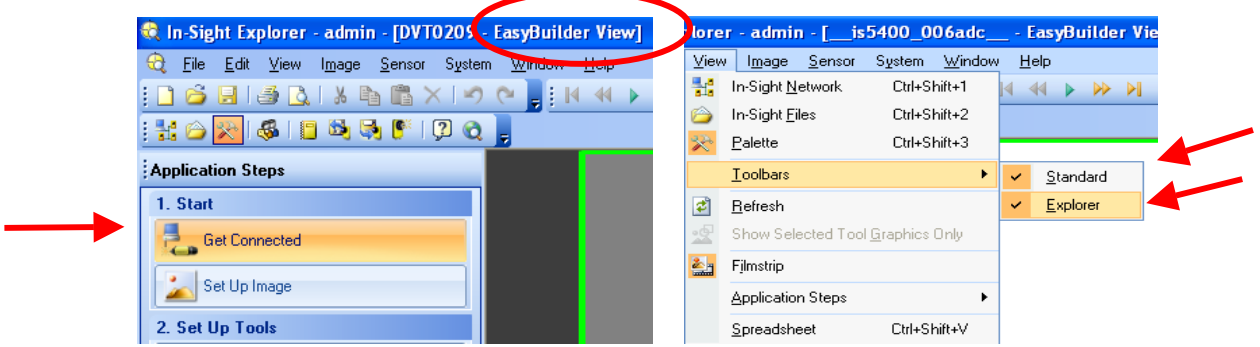

2. Choisir votre In-Sight camera dans la liste des systèmes disponibles

Le nom par défaut est constitué des 6 derniers chiffres de l'adresse IMAC de la camera.

TP 1 Vision Industrielle – Prise en main du système Cognex Insight LM 08/09

Si la caméra est absente de la liste, éteindre et rallumer la caméra puis attendre 60 secondes.

3. Cliquer sur le bouton "Connect" ou double cliquer sur la caméra

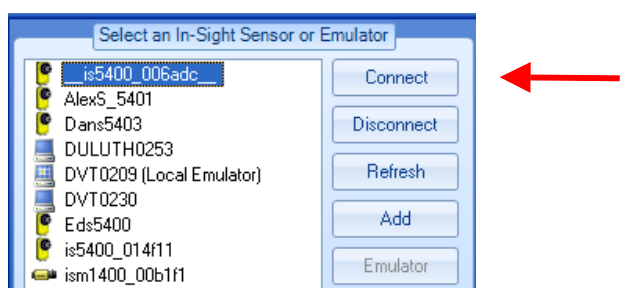

- 4. Verifier que vous êtes connectés à la caméra en suivant les points suivants ( A, B ou C).
	- A. Une grille est attachée à votre caméra dans la liste des systèmes.

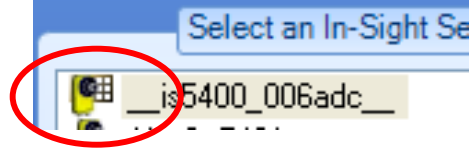

B. La barre du haut indique le nom ou adresse IMAC de votre caméra.

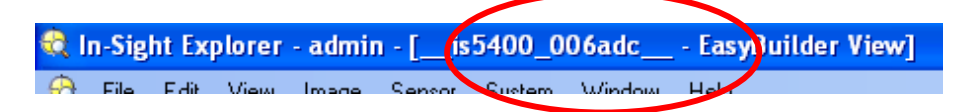

C. Une image s'affiche sur la fenêtre centrale

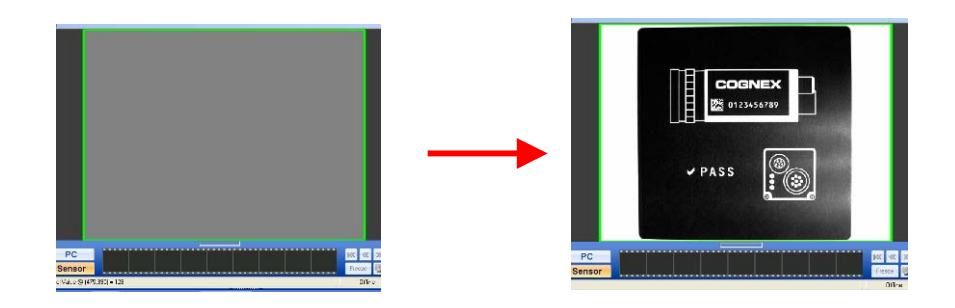

NOTE: Si aucune image n'est acquise mais que les points A et B sont vérifiés, vous êtes connectés mais il faut ajuster les paramètres d'acquisition de l'image, ce qui va être abordé dans la prochaine manipulation.

# **CONNEXION A UN EMULATEUR**

#### **PROCEDURE POUR SE CONNECTER:**

5. Exécuter **In-Sight Explorer** à partir de l'icône sur le bureau ou menu – programs – Cognex – In-Sight Explorer (appelé ensuite **ISE**) sur le PC.

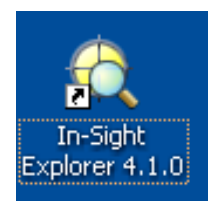

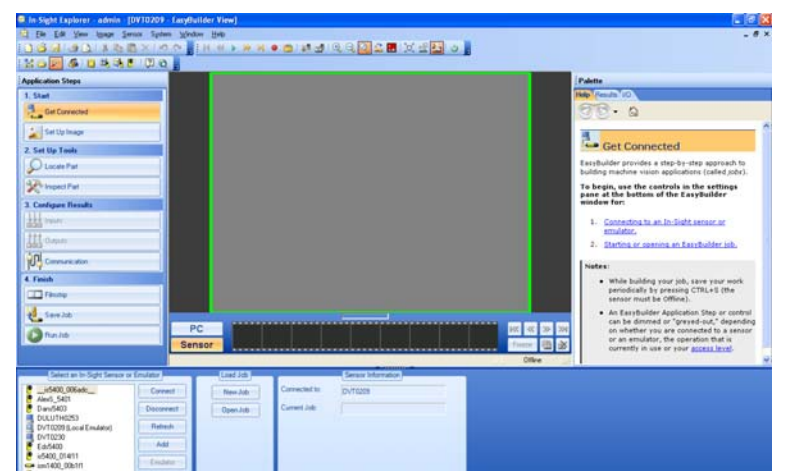

 Verifier dans la barre du menu en haut que vous êtes dans le "Easy Builder View" et que l'étape applicative "Get Connected" est en surbrillance (sinon cliquer dessus).

Cliquer sur View – Toolbars pour verifier que les itemsStandard and Explorer sont validés

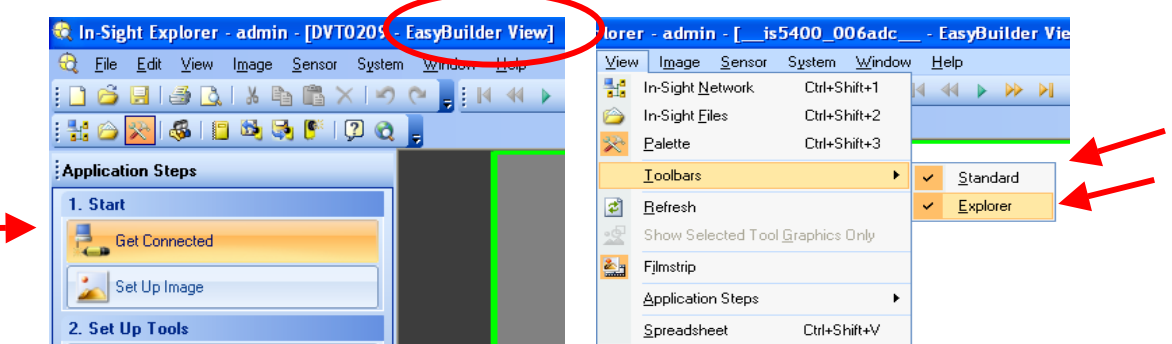

6. Choisir votre PC (émulateur) dans la liste des systèmes disponibles

Le nom par défaut est constitué des PC VI suivi de émulateur.

Si la caméra est absente de la liste, éteindre et rallumer la caméra puis attendre 60 secondes.

7. Cliquer sur le bouton "Connect"

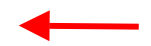

8. Verifier que vous êtes connectés à l'émulateur en examinant la barre du haut de l'écran qui indique le nom du PC.

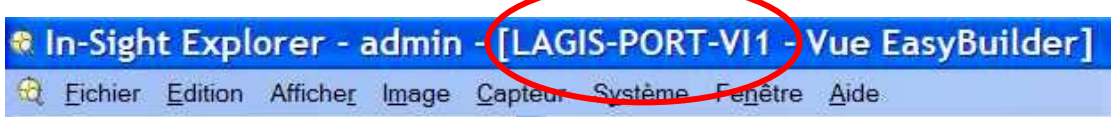

9. Pour charger une image cliquer sur Démarer - Configurer une image.

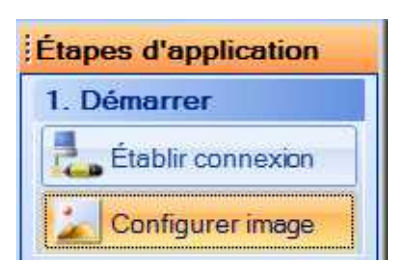

cliquer ensuite sur charger images depuis le PC

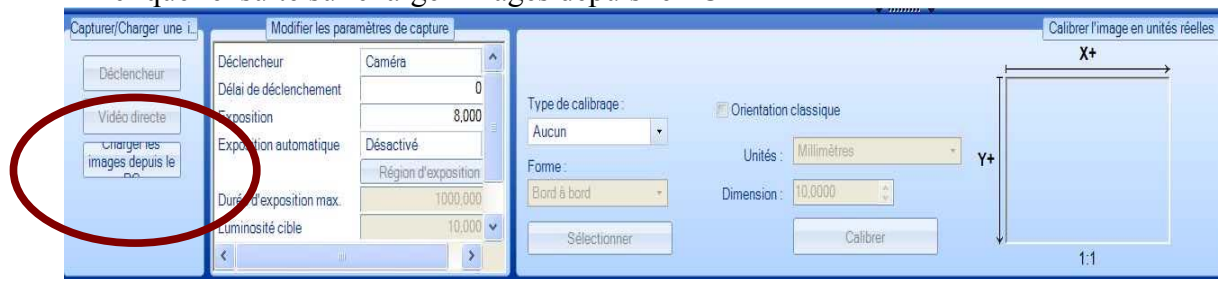

10. Spécifier ensuite le répertoire de lecture, à savoir c:\LPVI\images\symbole cognex.

Charger les images acquises.

#### **MANUPULATION 2: MISE AU POINT DE L'ACQUISITION**

#### **OBEJCTIFS:**

Vous allez acquérir des images vidéos et utiliser le mode d'acquisition "live" afin de régler l'objectif pour que l'image soit nette avec un dynamique des niveaux acceptable. Vous allez apprendre à créer une nouvelle macro (appelée job).

#### **PROCEDURE DE MISE AU POINT:**

- 1. Exécuter **In-Sight Explorer** (**ISE**) Easy Builder.
- 2. Connecter votre caméra In-Sight camera (voir manipulation précédente). Note: les étapes 3-6 décrivent la création d'une nouvelle macro ISE Easy Builder
- 3. Cliquer sur le bouton "Etablir connexion"

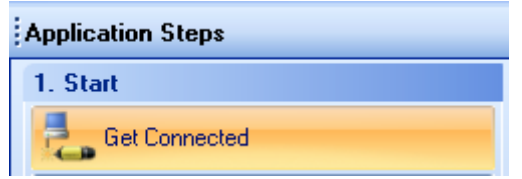

4. Cliquer sur le bouton "New Job"

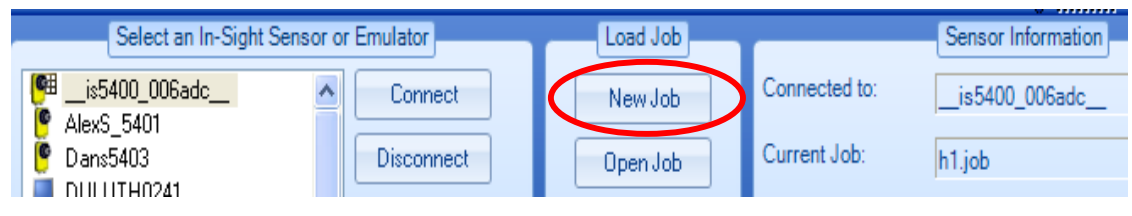

5. Cliquer sur Yes

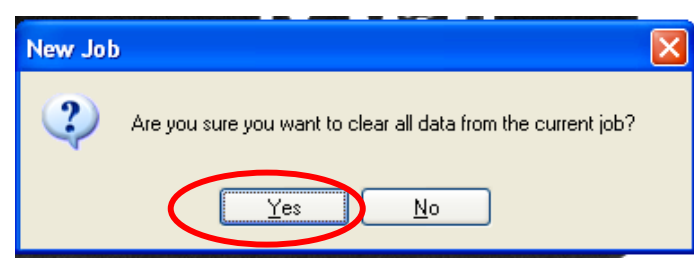

6. Confirmer "Easy Builder View"

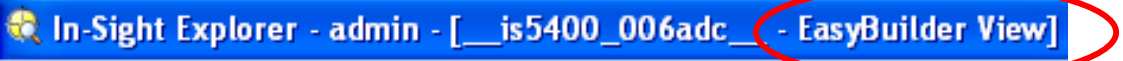

7. Cliquer sur l'icone "Set Up Image" du module "Application Steps"

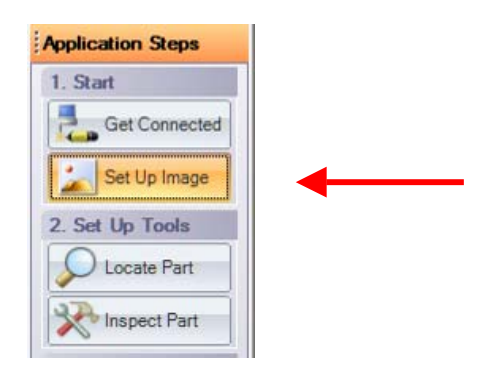

8. Cliquer sur le bouton "Live Video" pour commencer l'acquisition en mode "live". Bouton du menu "Settings pane", Acquire/Load Image box.

Mettre le motif ci-dessous sous la caméra

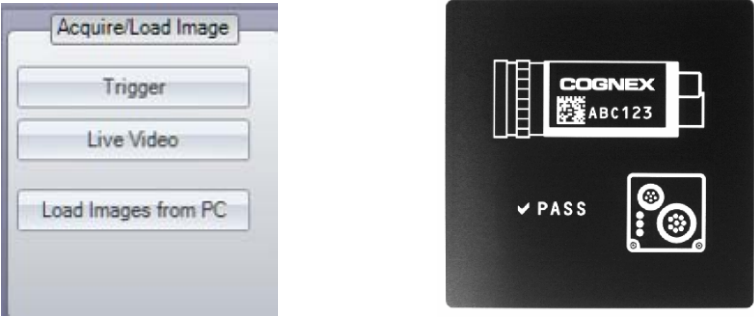

- 9. Déplacer le motif sous la caméra pour vérifier que l'image acquise est mise à jour.
- **10.** Utiliser les deux anneaux de contrôle de l'objectif pour adjuster l'ouverture et la netteté.

L'anneau du haut, **Aperture ou ouverture**, permet de régler la quantité de lumière qui passe à travers la lentille.

L'anneau du bas, **Focus ou netteté** , permet de régler le contraste d'une image. **Cliquer sur la fenêtre de visualisation de l'image pour arrêter l'acquisition en mode "live".**

Pour régler l'objectif:

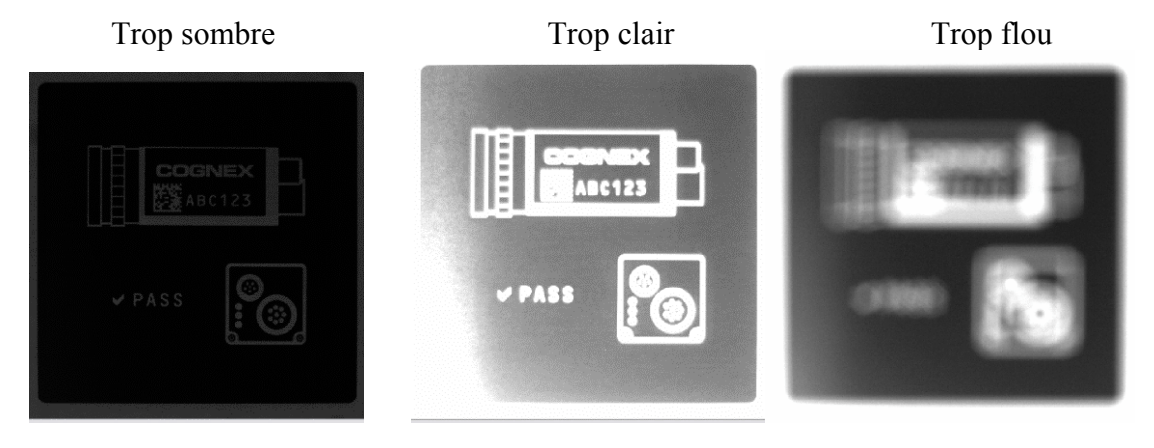

LP Vision Industrielle TP2 Acquisition d'images 08/09

Ce qui est récherché:

- $\checkmark$  Une différence Maximale entre les niveaux représentant les zones noir et blanche (bon contraste)
- $\checkmark$  Des contours nets

Image acquise idéale

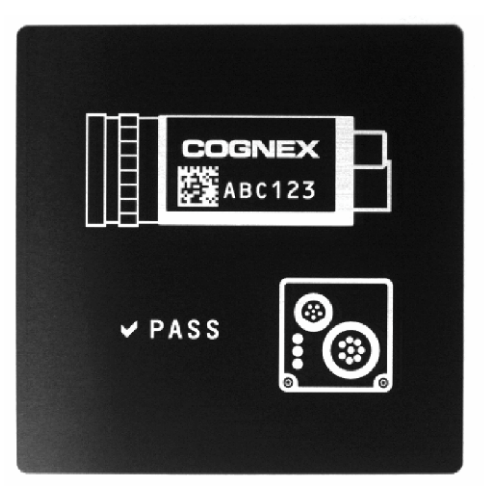

11. Changer le Trigger en mode "Manual",

 dans le menu "Edit Acquisition Settings" en haut du "User Interface" Note: si la selection est grisée, vous êtes encore en mode "Live"

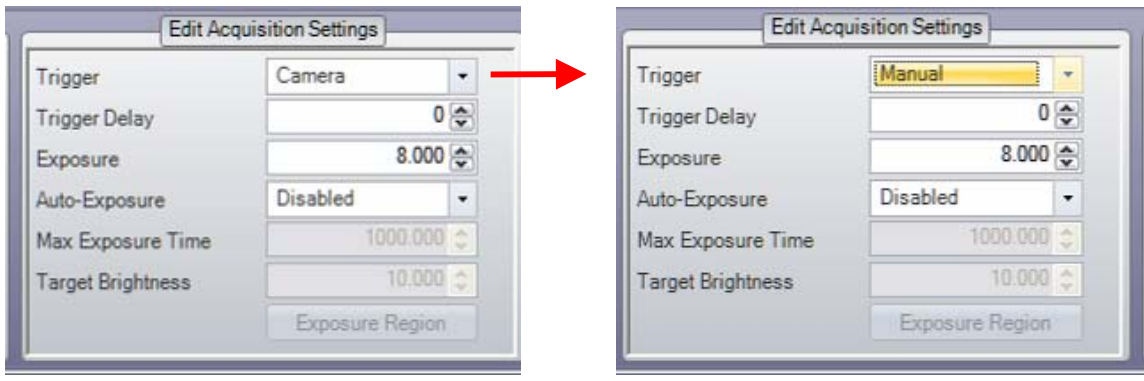

Note: l'icone "Manual" Trigger est présent dans la barre du Menu

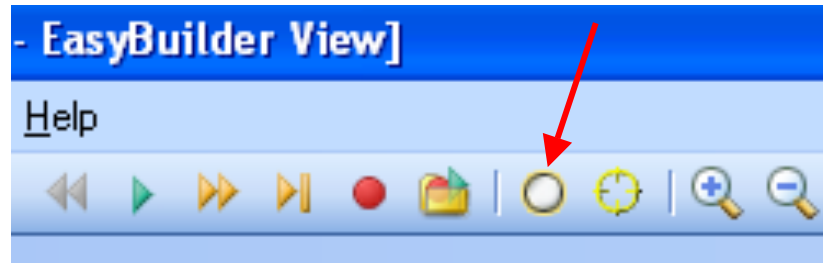

12. Sauver la macro ou "job" nommé "MyImage.job" sur la mémoire ROM de la caméra In-Sight.

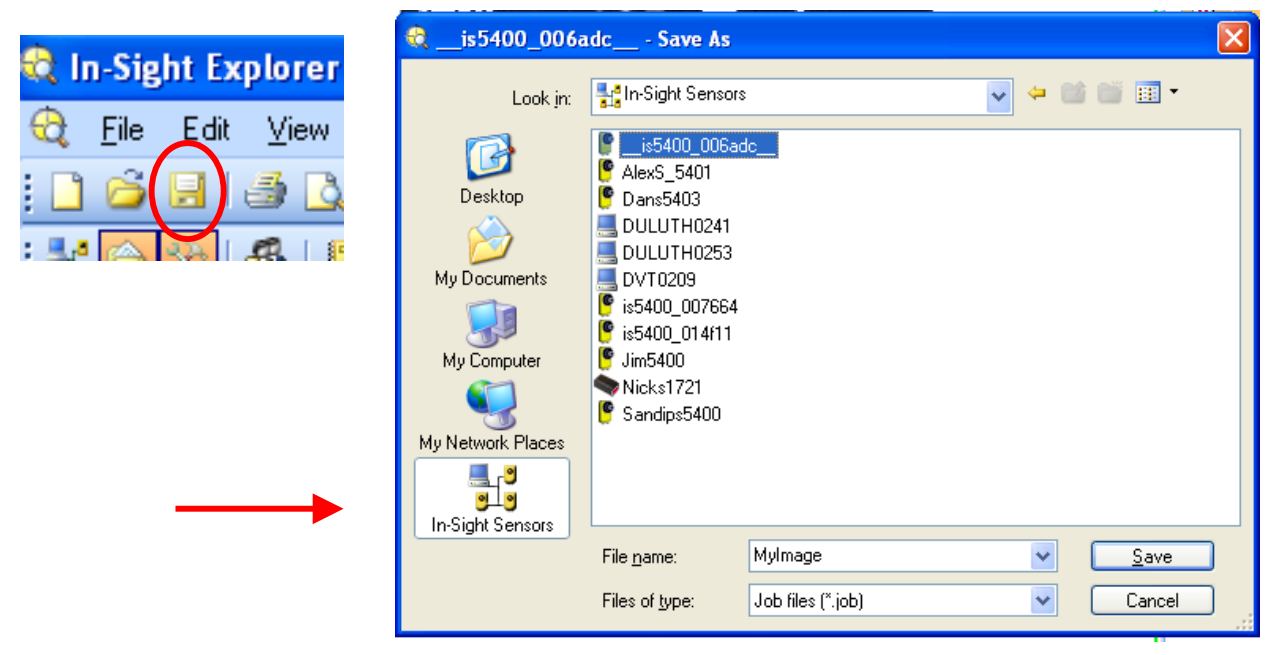

13. En plus, il est pertinent de sauver la macro "MyImage.job" sur le PC Note: selectionner un répertoire de travail

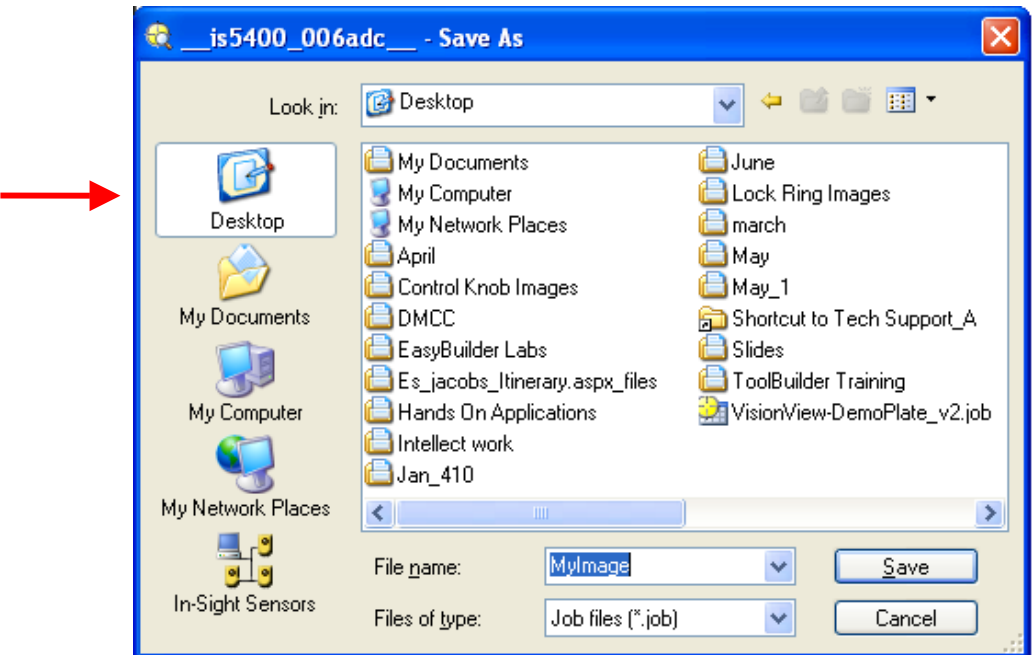

### **MANIPULATION: CALIBRATION LINEAIRE DE LA CAMERA**

#### **OBJECTIFS:**

Convertir les coordonnées spatiales (x,y) des pixels dans un système de coordonnée lié à la scène en utilisant une distance connue entre deux points de la scène.

#### **PROCEDURE DE CALIBRATION:**

- 1. Exécuter **In-Sight Explorer** (**ISE**) Easy Builder sur votre PC. Connecter votre Emulateur.
	- 2. Utiliser l'image ci-dessous pour cet exercice sauvée dans le répertoire

C:\LPVI\images\symboles cognex

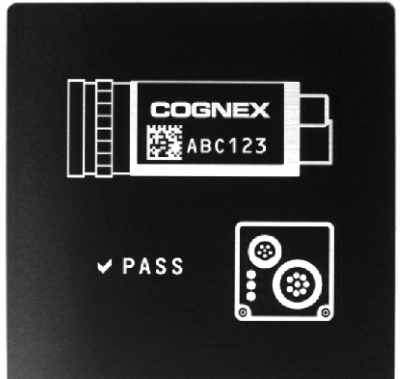

3. Utiliser la boîte "Calibrate Image to Real World Units". Mettre l'item "Calibration Type" à "Scale."

Mettre l'item "Shape" à "Edge-to-Edge."

Cliquer sur le bouton "Select Edges" pour sélectionner les contours.

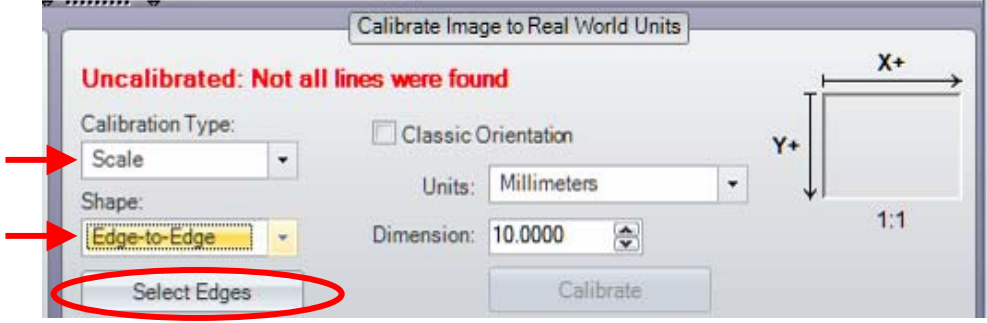

4. Cliquer sur les contours haut et bas de la zone représentant la face de derrière de la caméra pour utiliser la distance entre eux comme échelle de référence.

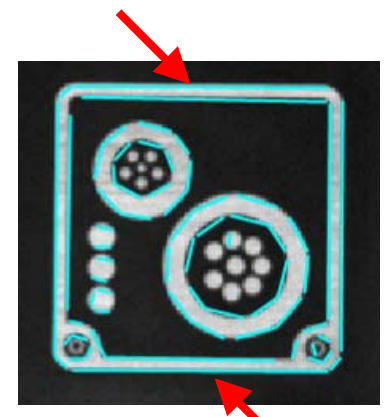

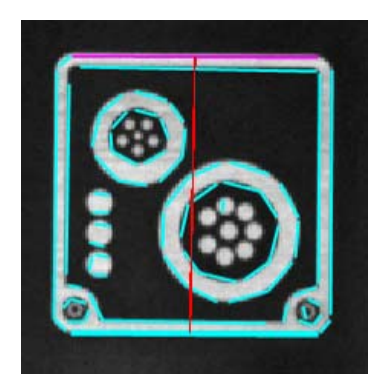

5. Mettre l'item "Units" à "Millimeters."

Mettre "Dimension" à "30." Ces deux étapes indiquent que les contours haut et bas sélectionnés sont séparés d'une distance de 30mm.

Cliquer sur le bouton "Calibrate" pour complèter l'étape de calibration des échelles. A partir de maintenant, toutes vos mesures seront reportées en millimètres.

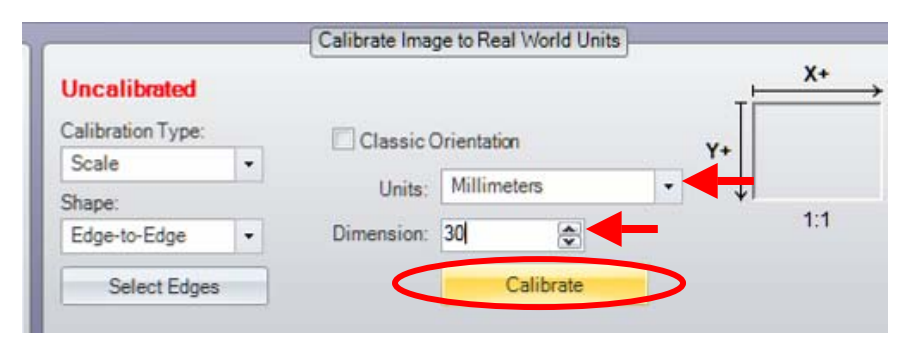

6. Si caméra disponible Sauver le "job" intitulé "MyScaleCalibration.job" sur la caméra In-Sight.

Sinon Sauver le job intitulé "MyScaleCalibration.job" dans votre répertoire de travail.

QUESTIONS: Quels sont les avantages et inconvénients d'utiliser une procédure de calibration des échelles? Quels autres formes peuvent être utilisés pour calibrer l'acquisition? Quels sont les autres types de calibration existants ?

#### **MANUPULATION: CALIBRATION NON LINEAIRE**

#### **OBJECTIFS:**

Convertir les coordonnées spatiales (x,y) des pixels dans un système de coordonnée lié à la scène en utilisant une grille de calibration.

#### **PROCEDURE DE CALIBRATION:**

- 7. Exécuter **In-Sight Explorer** (**ISE**) Easy Builder sur votre PC. Connecter votre émulateur.
- 8. Charger une image représentant le damier ci-dessous du répertoire C:\LPVI\images\grille\_calibration

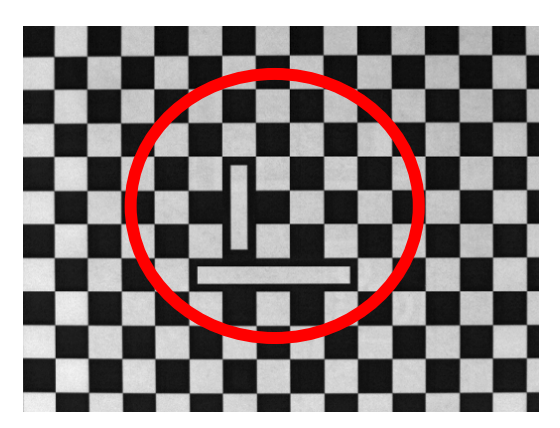

9. Utiliser la boîte "Calibrate Image to Real World Units" pour faire les sélections. Mettre l'item "Calibration Type" à "Grid", puis Cliquer sur le bouton "Calibrate"

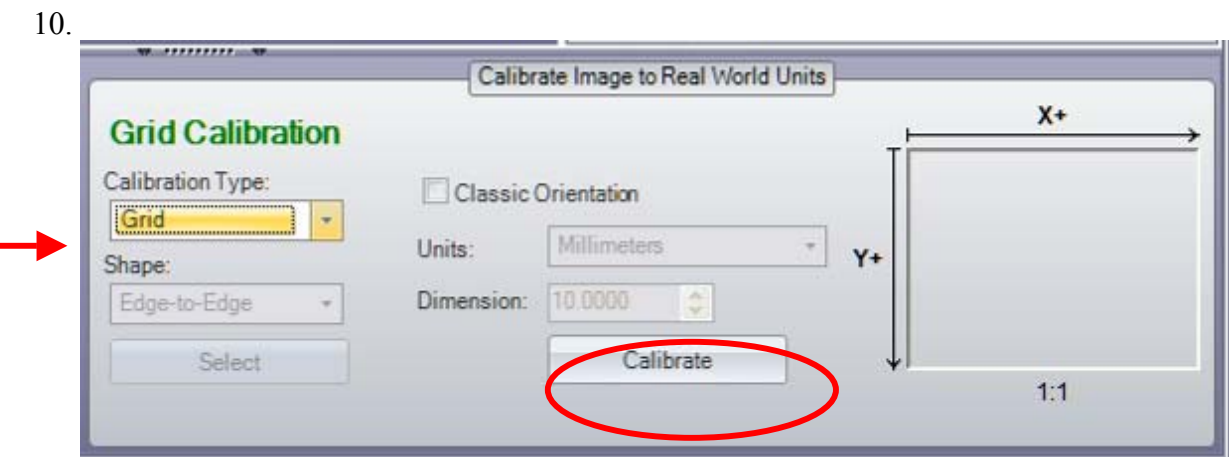

11. Selectionner les paramètres qui correspondent à la mire de calibration utilisée. Reporter les valeurs ci-dessous

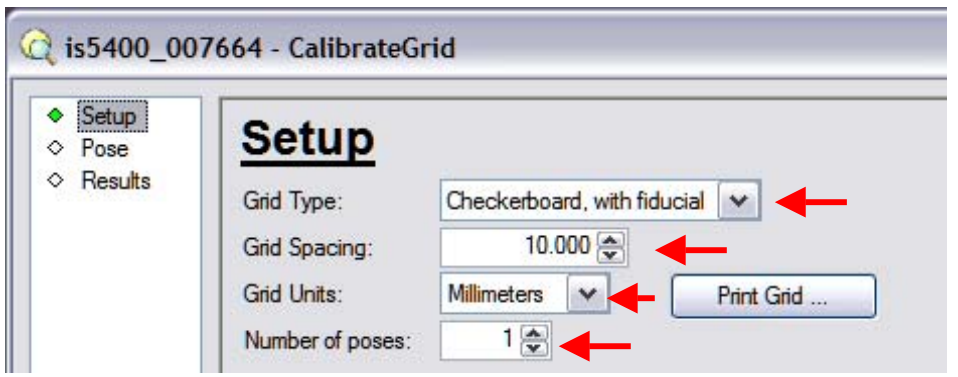

12. Cliquer sur l'item "Pose" .

 Cliquer sur le bouton "Live Mode" si caméra, sur From File 'LPVI/images/grilles calibration/damier\_10mm\_1'.

 Confirmer que la mire de calibration est placée sous la caméra. Régler l'ouverture et la netteté si cela est nécessaire.

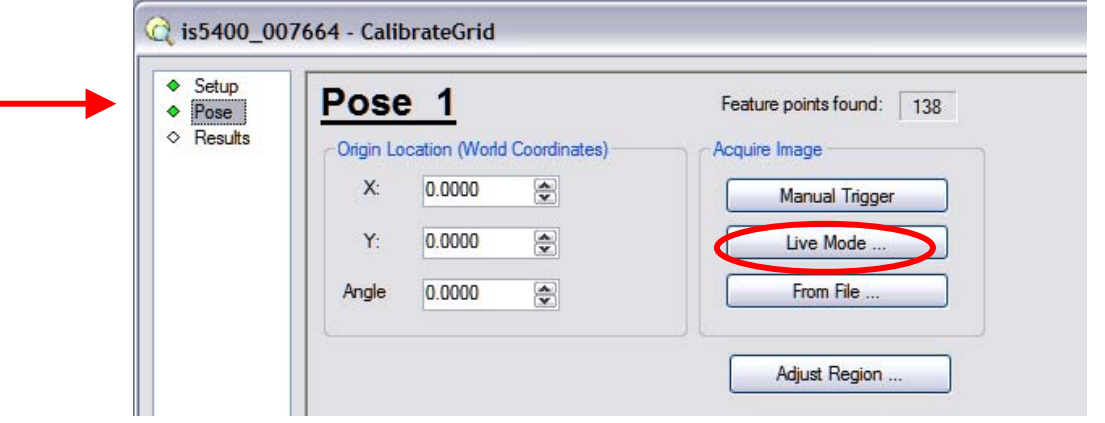

13. Cliquer sur l'image afin d'arrêter le mode "live" et rechecher le croix vertes dans l'image du damier. Note: Si pas de croix verte revenir à l'étape 5.

Image acquise en mode "live" Image statique agrandie

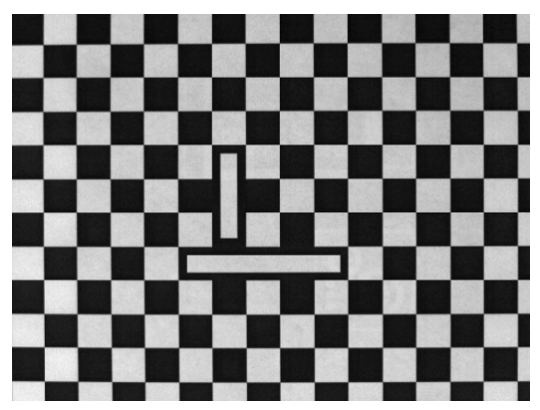

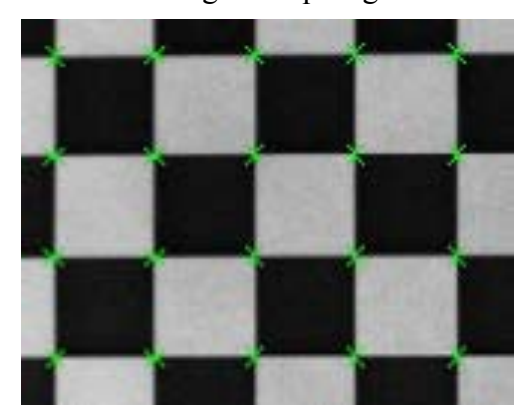

14. Vérifier que la valeur "Feature points found" est différente de zero. Cliquer sur le bouton "Calibrate" et observer les résultats de la calibration

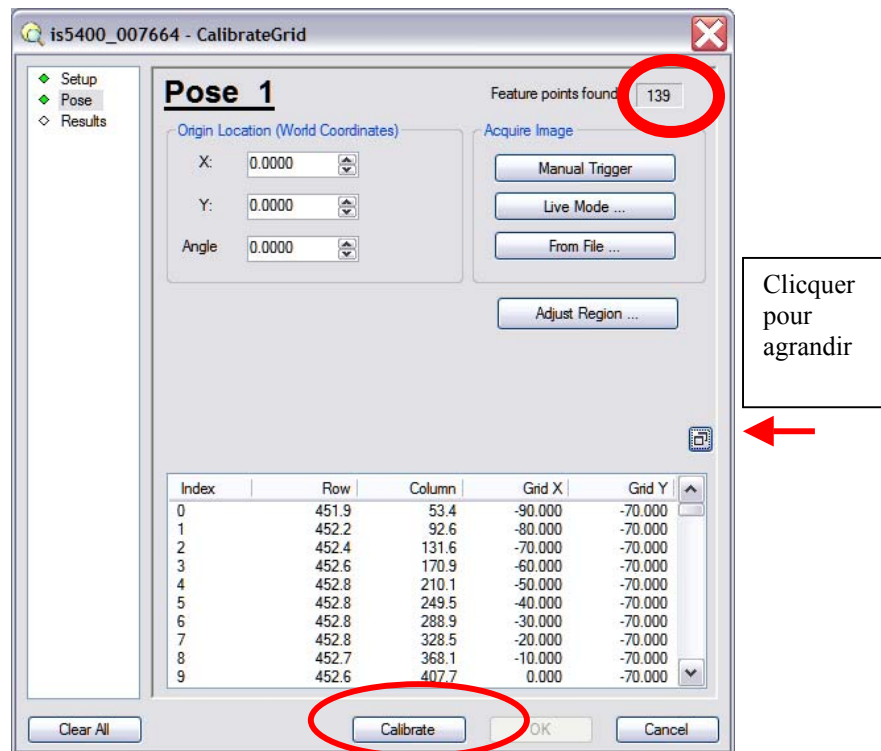

15. Cliquer sur le bouton "OK" pour finir la procédure de calibration. Vérifier que la calibration fournit des résultats excellents.

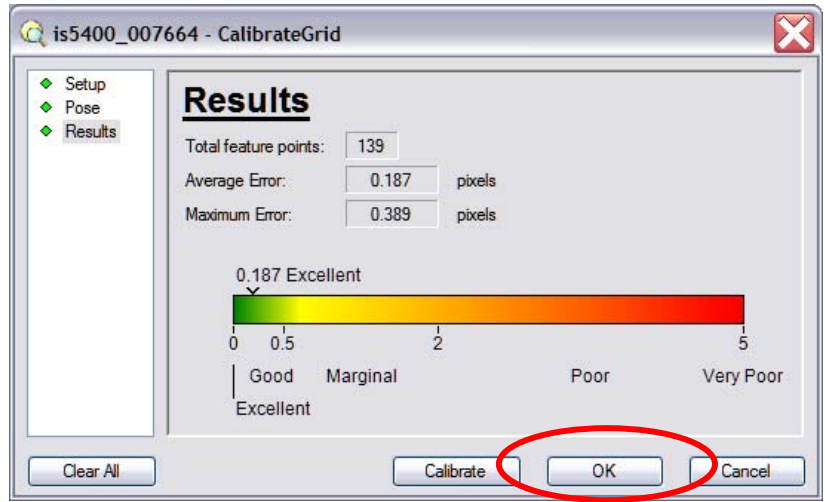

16. Tester la calibration avec d'autres images du répertoire File 'LPVI/images/grilles calibration/.

#### **TP4 : Outils de localisation**

#### **OBJECTIFS:**

Localisation d'un objet grâce à l'outil PatMax Pattern basé sur la corrélation.

#### **PROCEDURE:**

- 1. Exécuter **In-Sight Explorer** (**ISE**) Easy Builder sur votre PC et connectez vous à votre émulateur.
- 2.
- 3. Ouvrir l'image 'c:\LPVI\images\motif1'
- 4. Click sur Locate part , dans le menu Application Steps Set up Tools

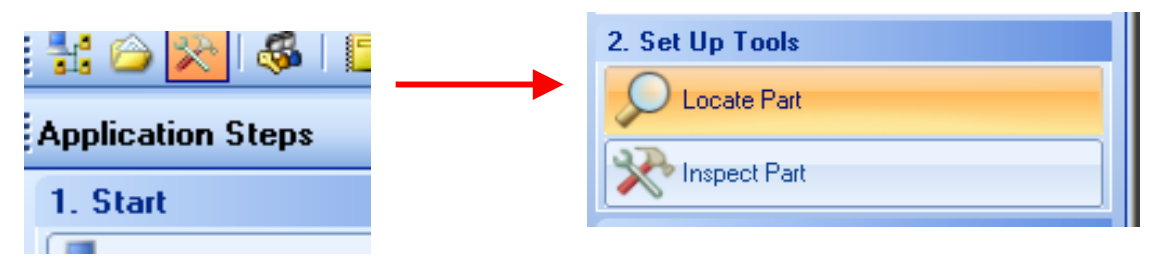

5. Select l'outil PatMax Patterns dans le menu Add Tools box

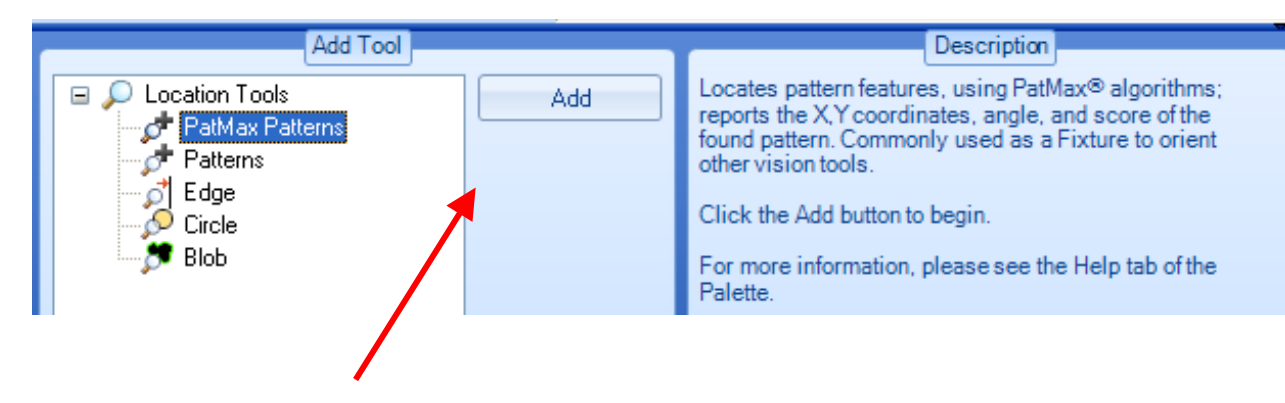

6. Click on the Add button or double click on the tool un modèle apparait dans la fenetre.

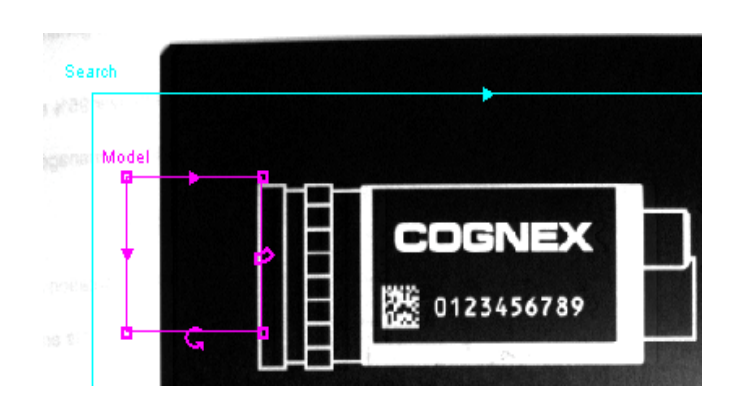

7. Cliquer sur la région model Region and déplacer la sur le logo COGNEX. Ceci ne nécessite pas de modifier la region search

Cliquer sur Ok dans la boite Add Tool Directions

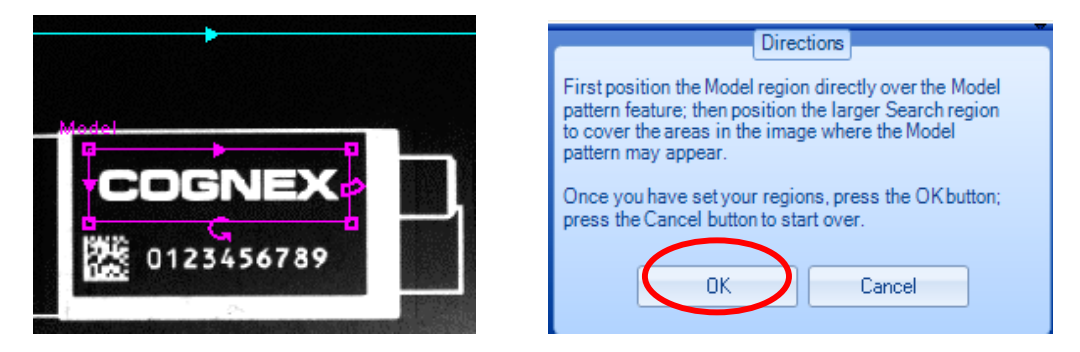

Confirmer dans l'image**,** (not in the Edit tool box) que la forme retrouvée est soulignée en vert et qu'une croix verte est placée au centre de l'image d'apprentissage

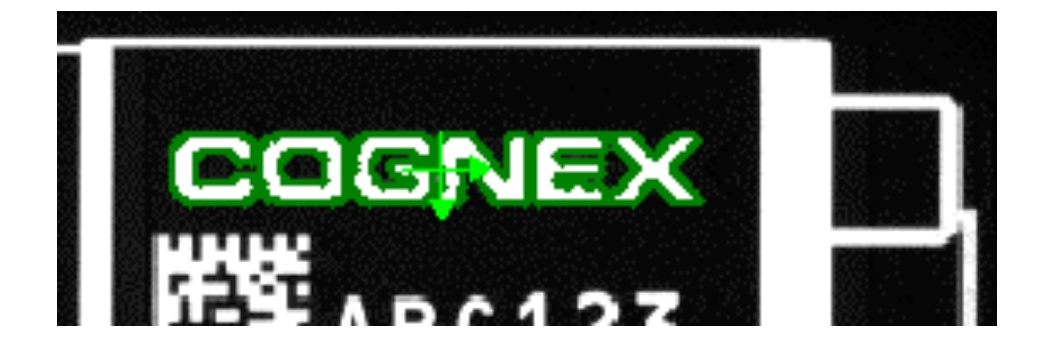

Après avoir valider sur **OK** , les boites de direction ont été retirées de la boite Edit Tool au sommet de l'affichage.

8. Confirmer la forme utilisée pour l'apprentissage

9. **C**hanger le nom de l'outil de Pattern\_1 vers **Locator** Note:

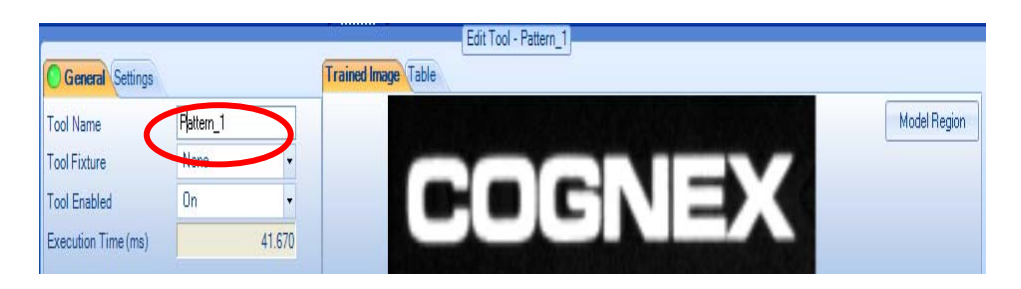

10. Selectionner Settings tab and changer la Tolerance à la rotation de15 à 180

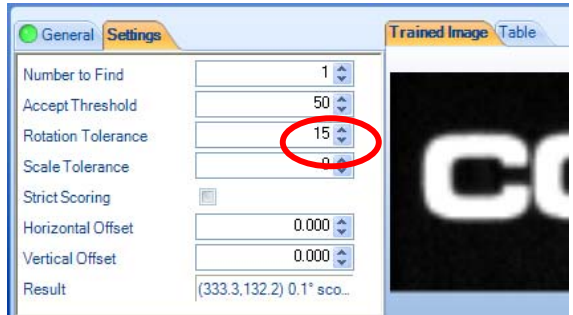

11. Charger les autres images.

Régler les paramètres de telle sorte que le motif cognex est retrouvé dans toutes les images.

Note ·

Le motif d'apprentissage doit être situé à l'intérieur de la fenêtre de recherche afin d'être automatiquement identifié..

Sauver le job dans votre répertoire de travail.

#### **EXERCICE 1 d'APPLICATION : LOCALISATION DE CAPUCHONS DE DESODORISANT**

Créer une nouvelle application permettant de localiser les capuchons dans les images sauvées dans le répertoire 'c:\LPVI\images\capuchon desodorisant'. Il s'agit de reporter et d'afficher les coordonnées X, Y du centre de chaque capuchon pour une utilisation ultérieure.

Exécuter le projet pour toutes les pièces.

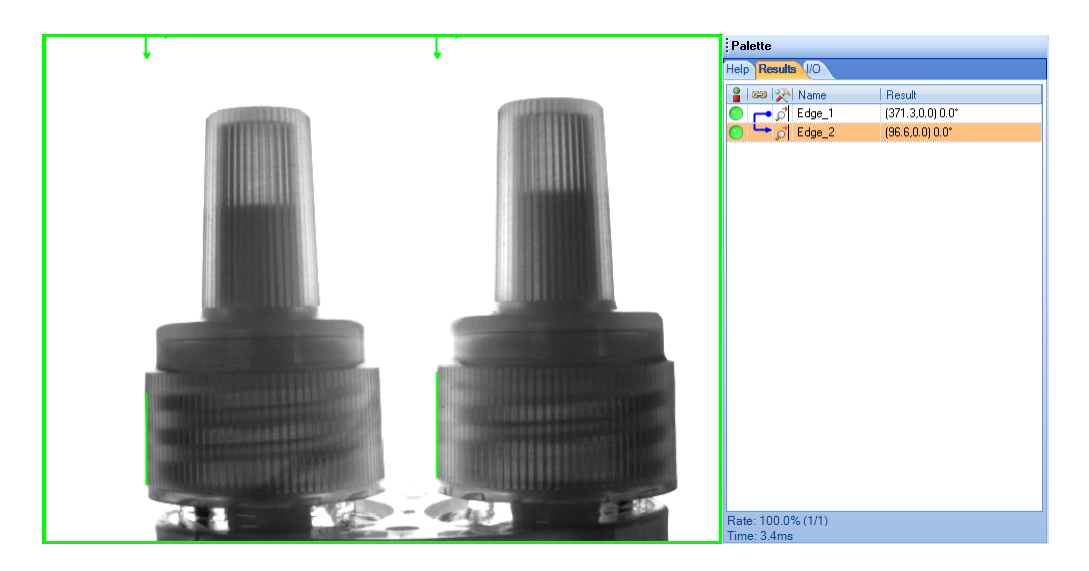

# **EXERCICE 2 d'APPLICATION : LOCALISATION DE JOINTS**

- 1. Créer une nouvelle application permettant de localiser le joint dans les images sauvées dans le répertoire c:\LPVI\images\joints\
- 2. L'application doit reporter les coordonnées X, Y, et l'angle entre les 3 trous pour une utilisation ultérieure.
- 3. Exécuter le projet pour toutes les pièces.

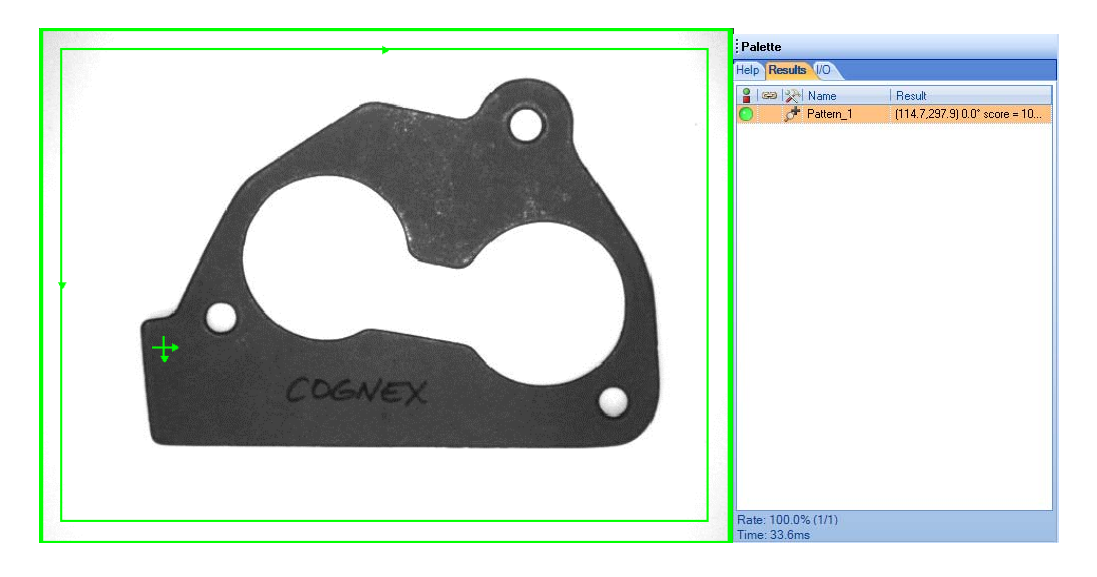

# **TP5 Test Absence/Présence**

#### **OBJECTIFS:**

Déterminer si une partie d'un objet observé par la caméra est présente ou absente.

#### **PROCEDURE:**

- 1. Exécuter **In-Sight Explorer** (**ISE**) Easy Builder sur votre PC et connectez vous à votre émulateur.
- 2. Ouvrir l'image 'c:\LPVI\images\symboles cognex\motif1' puis Charger la macro de localisation du motif cognex.
- 1. Cliquer sur Inspecter Pièces étape 2 de configurer Outils

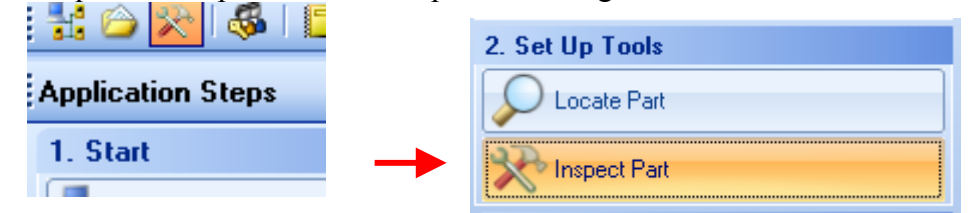

2. Approfondir les outils Presence/Absence et ajouter l'outil Luminosité -

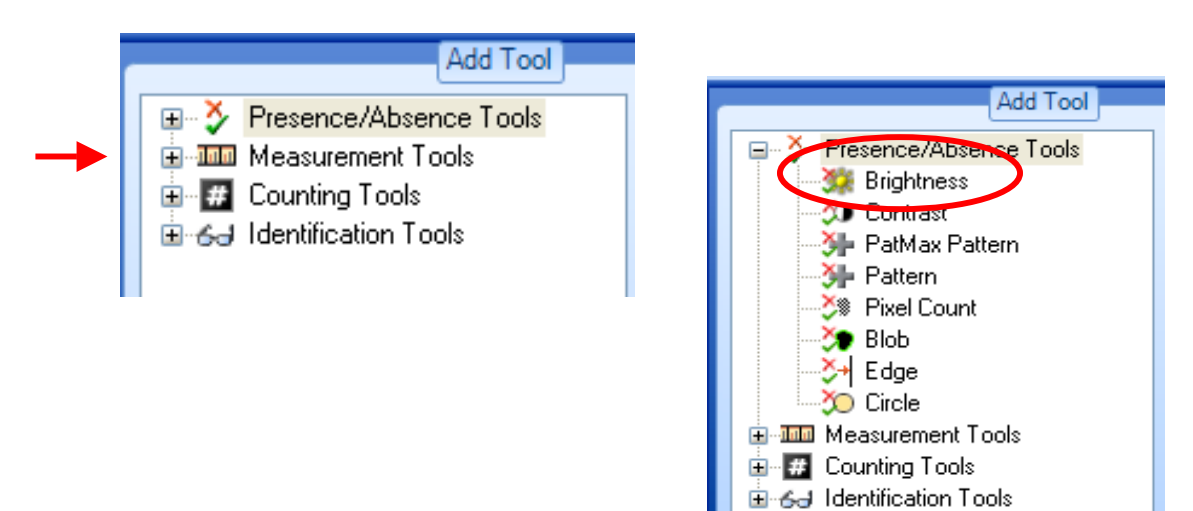

3. La fenêtre d'apprentissage apparaît alors.

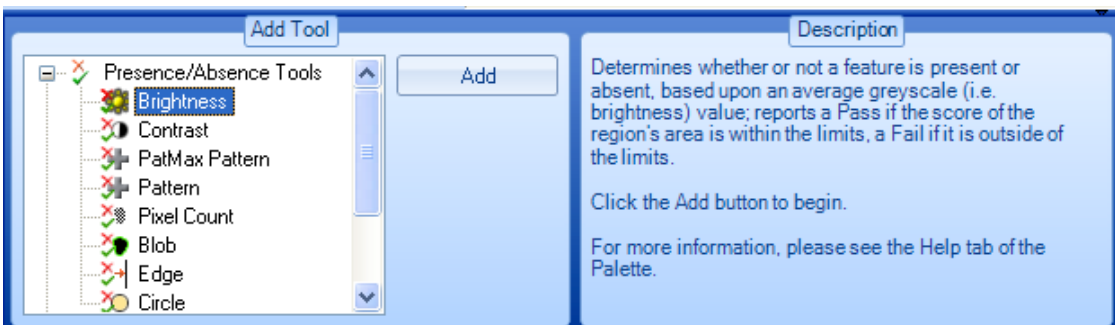

4. Dans l'image cliquer sur la boite mauve et déplacer la sur le cercle de la face arrière de la caméra comme indiqué ci dessous.

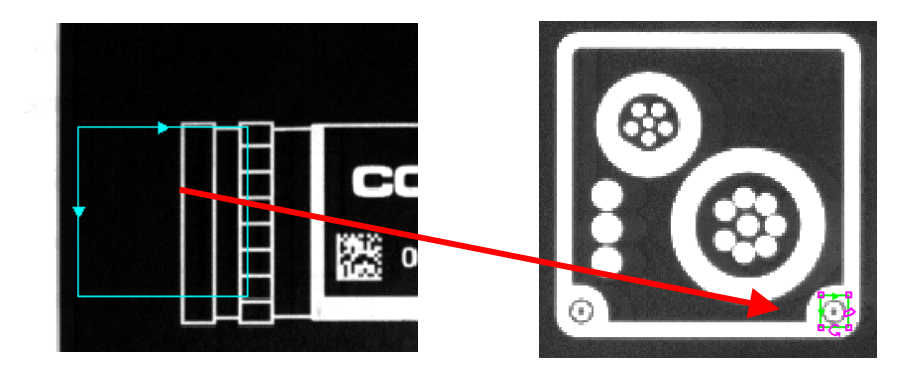

5. Cliquer sur Ok dans la fenêtre de paramètrage. La région de recherche sera alors affichée en vert dans l'image.

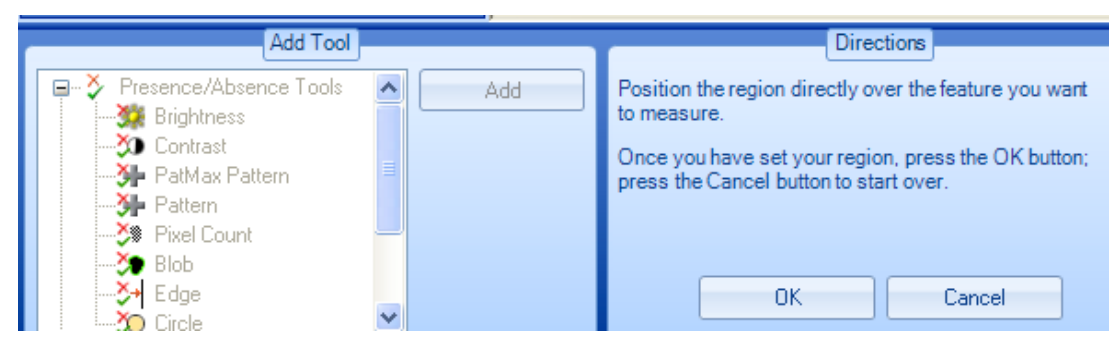

La fenêtre des directions a été remplacée par la fenêtre modifier outil luminosité.

6. Changer le nom de l'outil de luminosité\_1 à **test1**

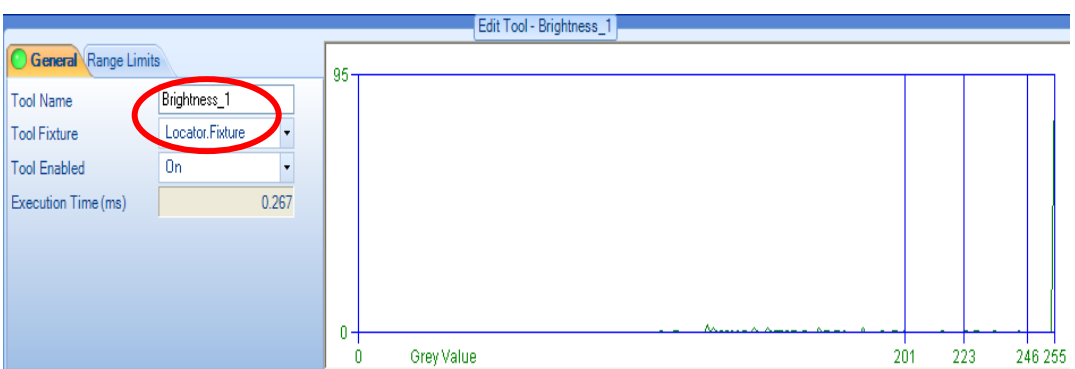

7. Clique sur limites de plage pour pouvoir en modifier les minimum et maximum. Quand la valeur moyenne de la région est incluse dans l'intervalle, la région est affichée en vert dans l'image et en rouge sinon.

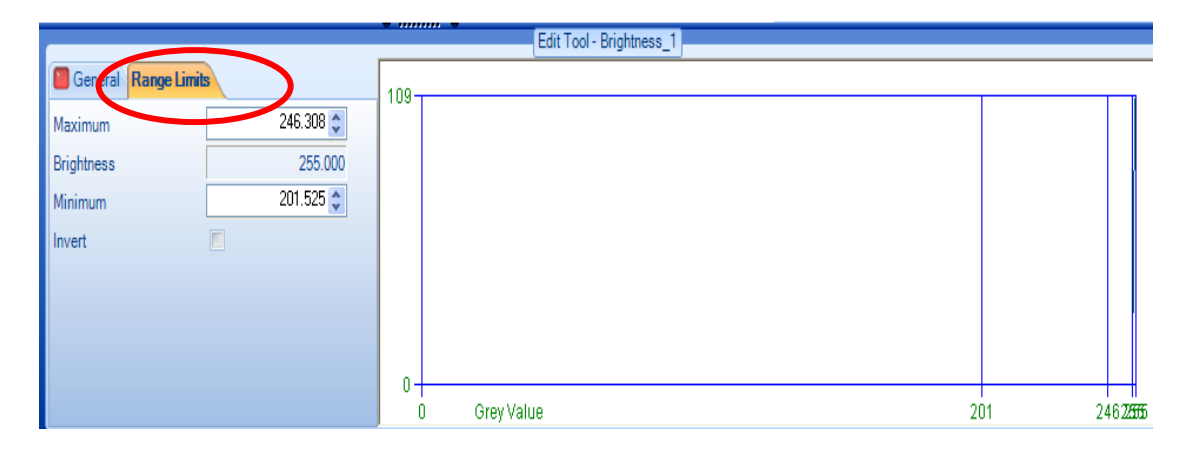

Fixer les limites de telle sorte que la région soit verte dans les images motif\* (le motif est présent), et que la région soit rouge pour les images motif fail\*

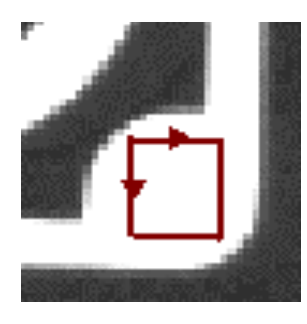

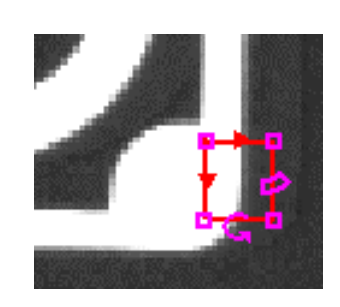

8. Verifier dans l'onglet General que l'outil de localisation a été attaché à l'outil de détection absence/présence

NOTE: Ceci se fait par défaut

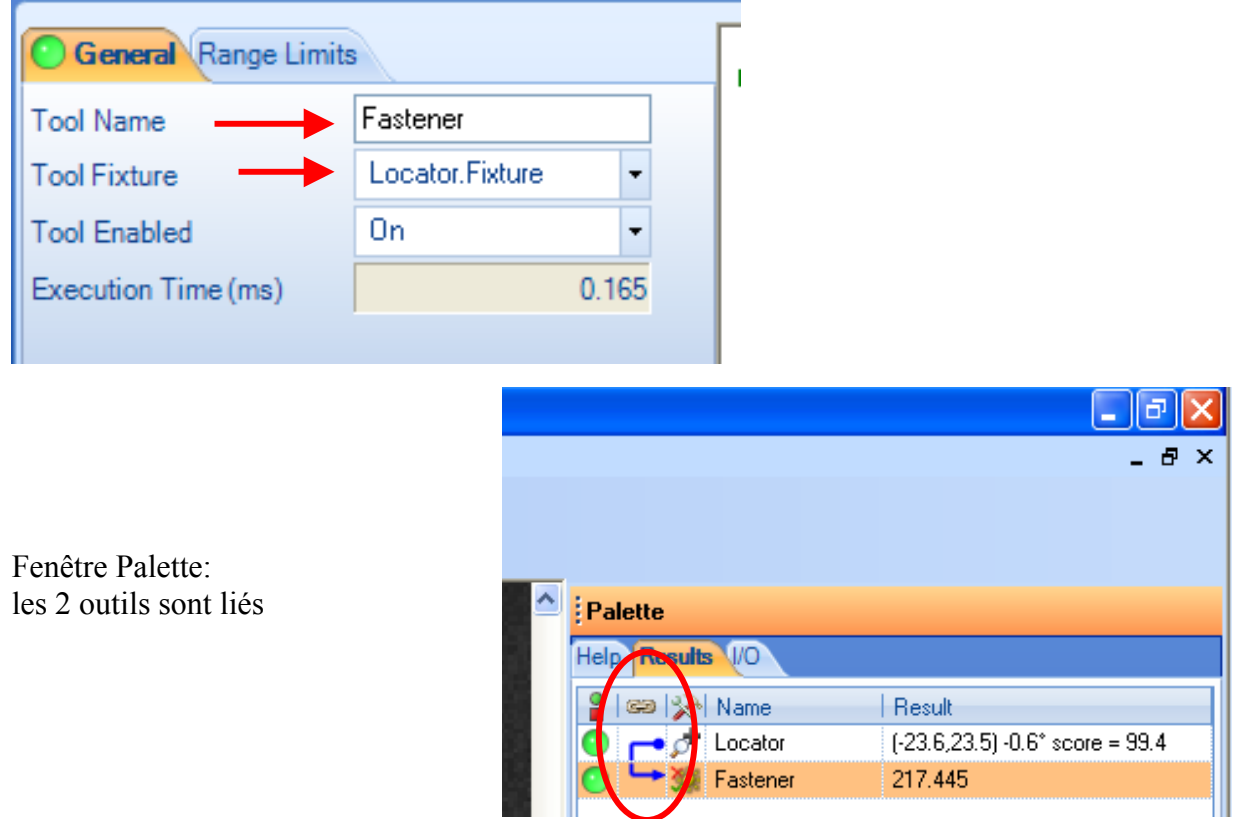

9. –Sauvegarder le job.

# **Questions suivantes:**

Trouver un autre outil de présence/absence qui permet de déterminer automatiquement les défauts dans les images motif\*

Détecter le défaut quand la face arrière de la caméra ne contient que 2 points blancs disposés verticalement au lieu de 3.

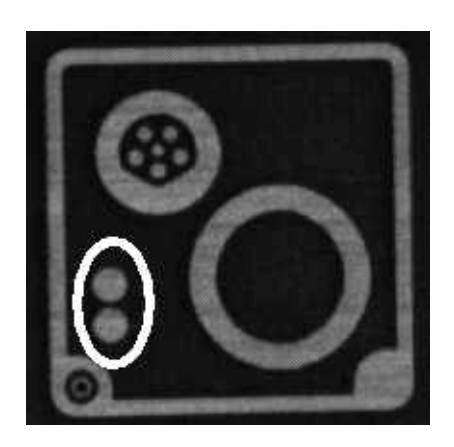

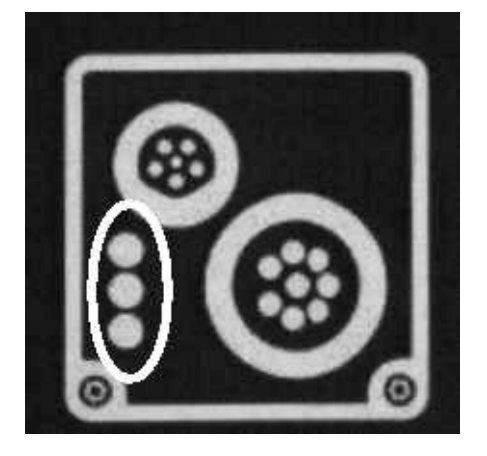

# **EXERCICE 3 d'APPLICATION: PRESENCE/ABSENCE DE VIS**

1. Créer une nouvelle application qui analyse les images du répertoire 'LPVI\images\applique electrique' et qui vérifie la présence de la vis dans le trou gauche.

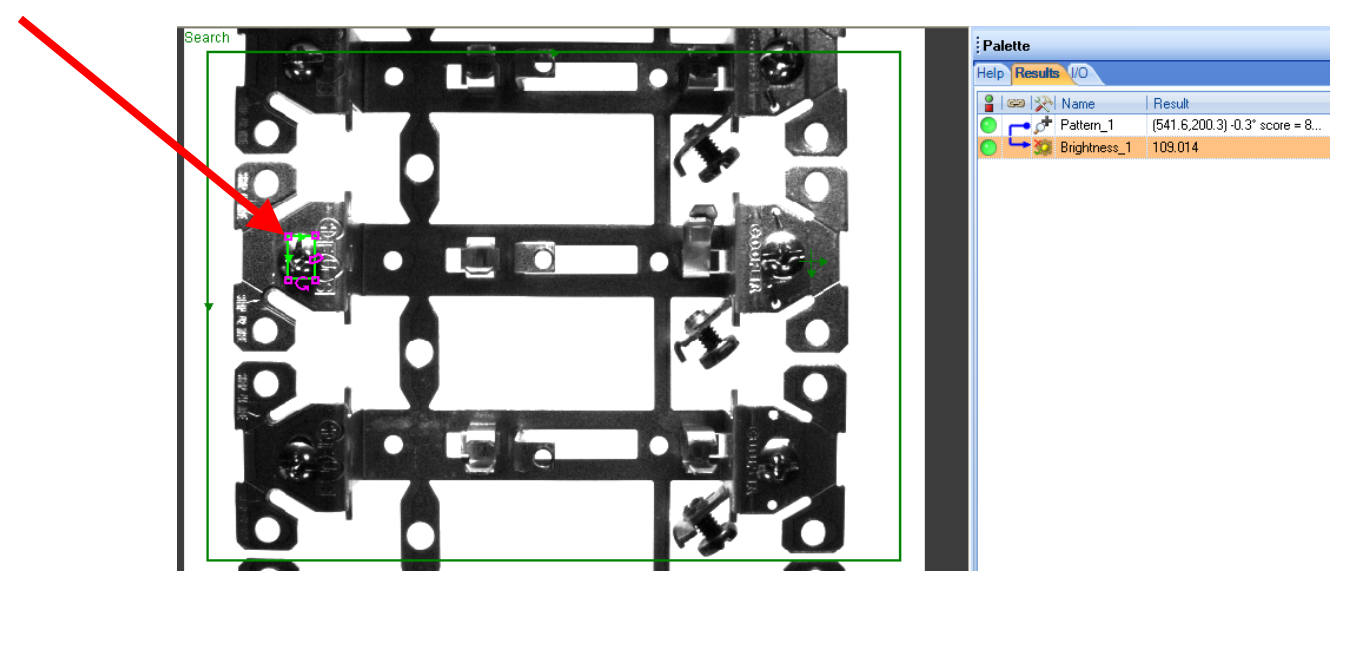

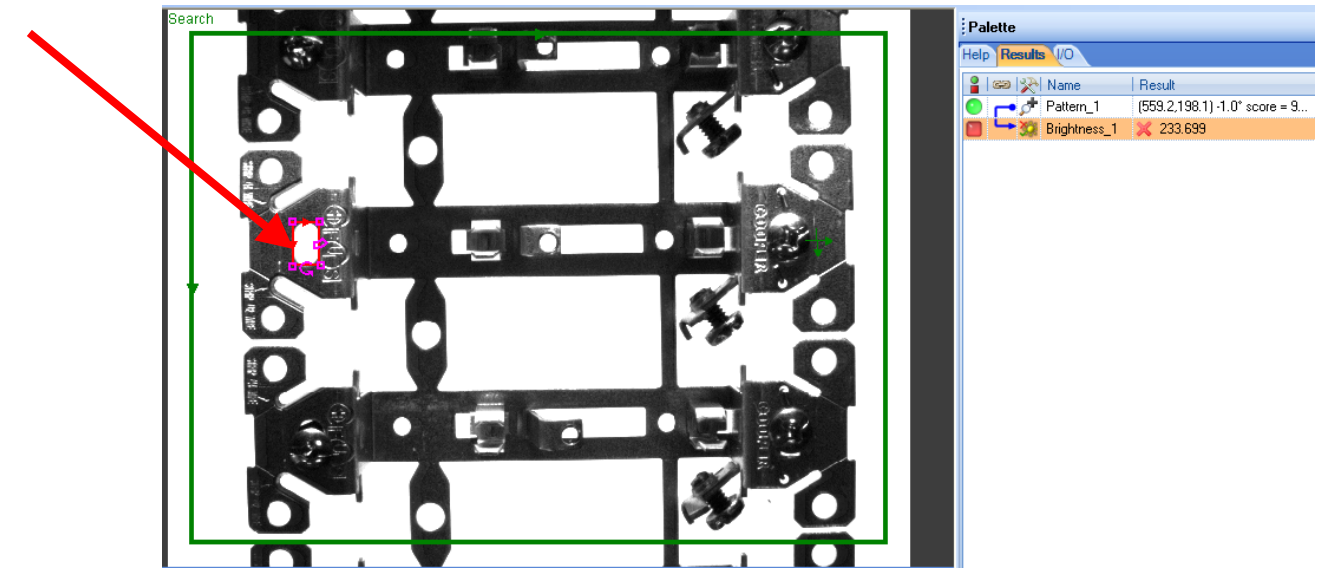

# **EXERCICE 4 d'APPLICATION: PRESENCE/ABSENCE DE TROU**

Créer une nouvelle application qui analyse les images du répertoire 'LPVI\images\joint2' et qui vérifie la présence des deux trous dans le joint.

# **TP6 Contrôle Dimensionnel**

#### **PROCEDURE:**

- 1. Exécuter **In-Sight Explorer** (**ISE**) Easy Builder sur votre PC et connectez vous à votre émulateur.
- 2. Ouvrir l'image 'c:\LPVI\images\symboles cognex\motif1' puis Charger la macro de localisation du motif cognex et enregistrer la sous la nom 'mymesure'. Il faut que l'image soit calibrée (reprendre TP3).

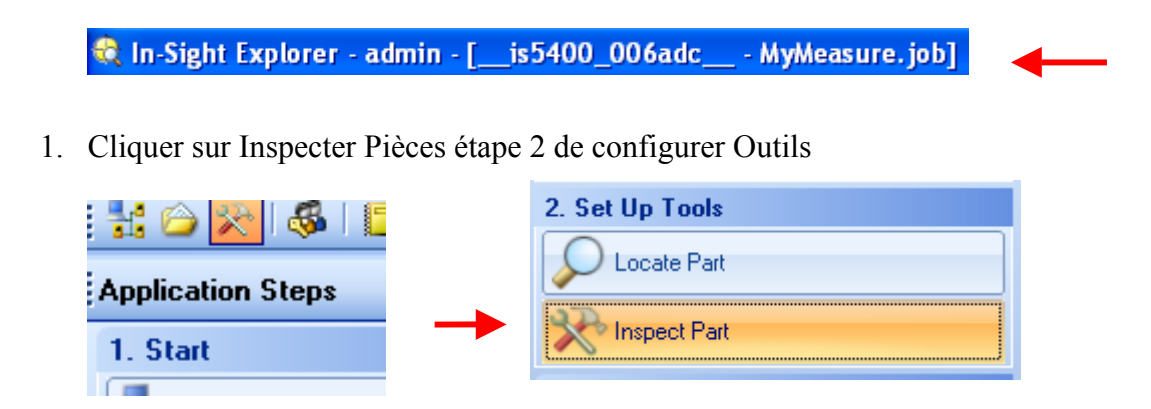

2. Approfondir les outils Mesure et ajouter l'outil Distance -

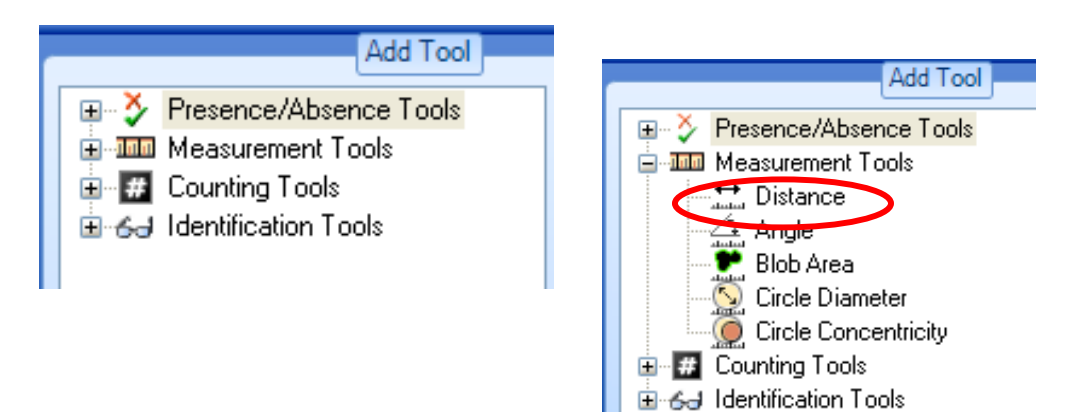

3. Cliquer sur le bouton ajouter.

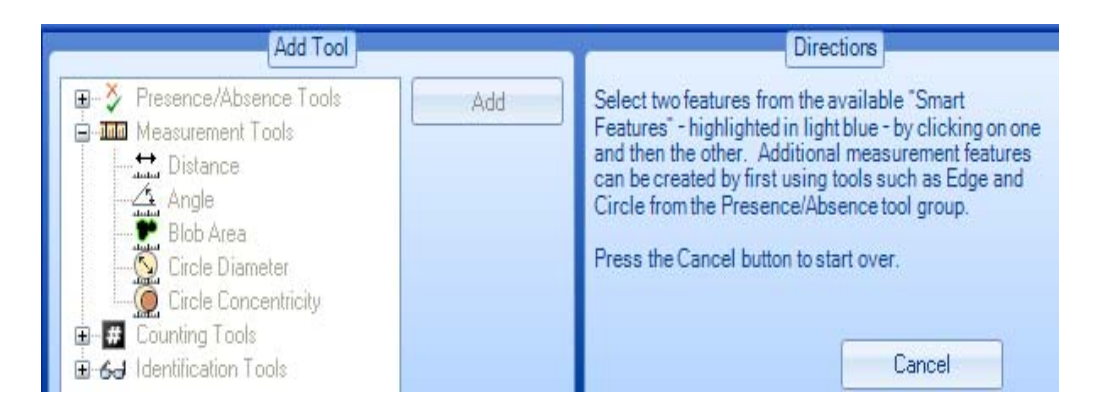

**Des contours affichés en bleu** apparaissent dans l'image (sinon, il activer les bords du groupe d'outils présence/absence).

4. Cliquer sur le contour gauche de l'intérieur de la caméra puis sur le bord droit.

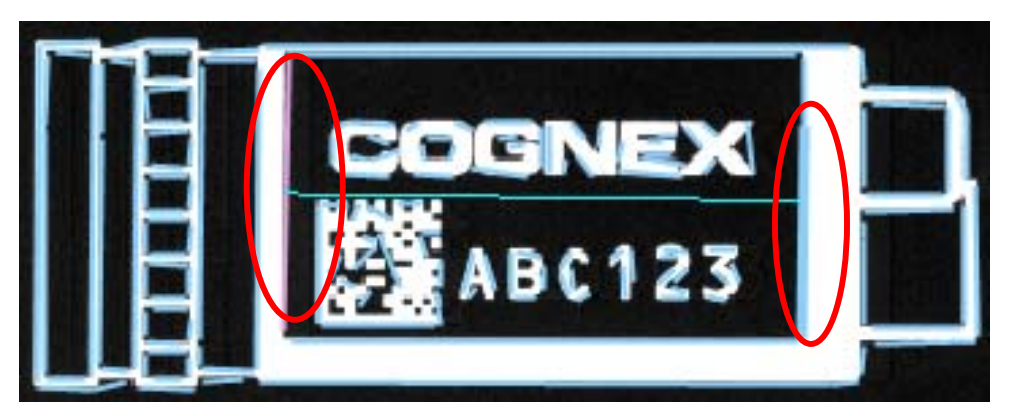

Note: Le second contour sélectionné, l'outil distance sera automatiquement créé et les contours sont affichés en vert.

5. Vérifier que l'affichage est correct dans l'Image.

Note: En sélectionnant différents points sur les 2 lignes verticales, la ligne horizontale sera différente mais la distance mesurée sera identique.

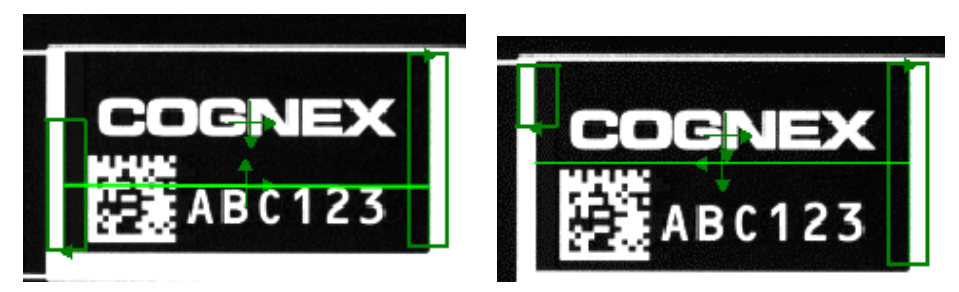

6. Dans l'onglet général, renommer l'outil avec le nom **largeur\_1**

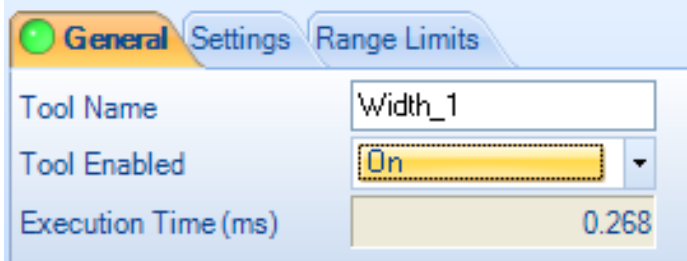

7. Vérifier que dans l'onglet paramètres, que la mesure se fait du point sélectionné à la ligne verticale suivante et pas de point sélectionné à point sélectionné.

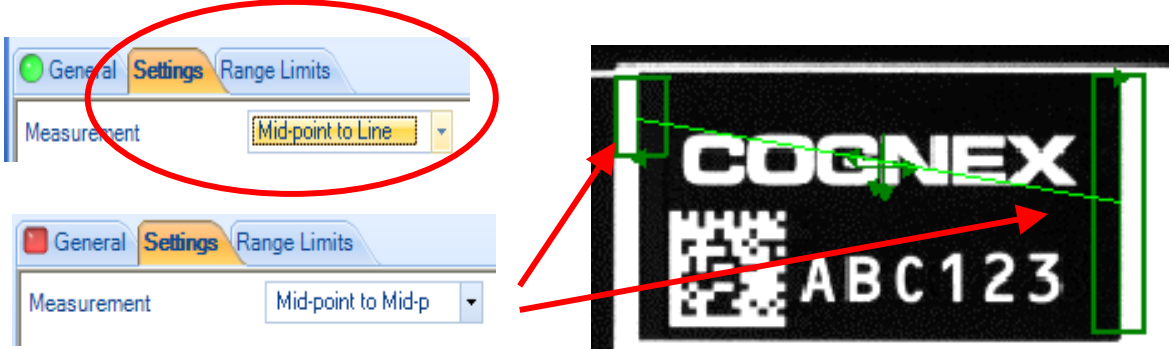

8. Sélectionner les limites de plages, à savoir la distance min et max. (Note, si la calibration n'a pas été effectuée, l'unité est en pixels et non en mm).

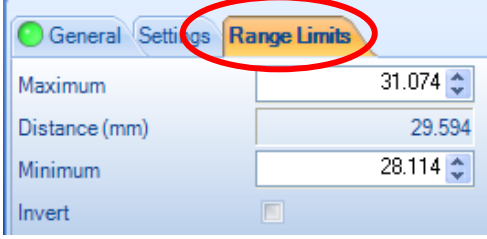

ATTENTION : Si aucun contour n'est détecté la distance mesurée sera égale à -0- Solution : Déplacer ou modifier l'outil qui détecte les bords

Le contour doit se trouver dans la région d'intérêt et la direction de balayage doit être perpendiculaire au contour (voir figure ci-dessous).

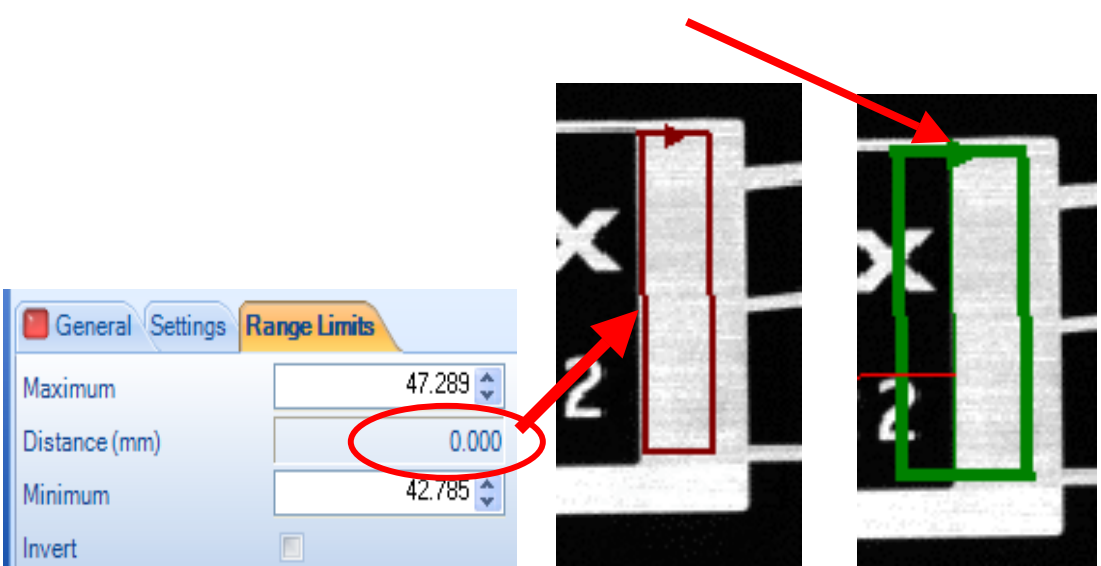

9. Vérifier que quand la distance mesurée est en dehors de l'intervalle défini par Minimum et Maximum, l'onglet Résultat de la fenêtre Palette affiche des points rouges au lieu de points verts.

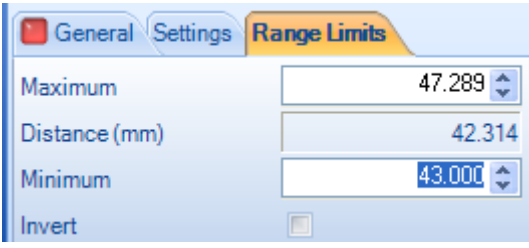

- 10. Sélectionner l'outil Bord 1 dans l'onglet Résultat de la fenêtre Palette
- 11. Changer le nom de l'outil en l'appelant bord1\_largeur. Faire la même chose pour bord 2.

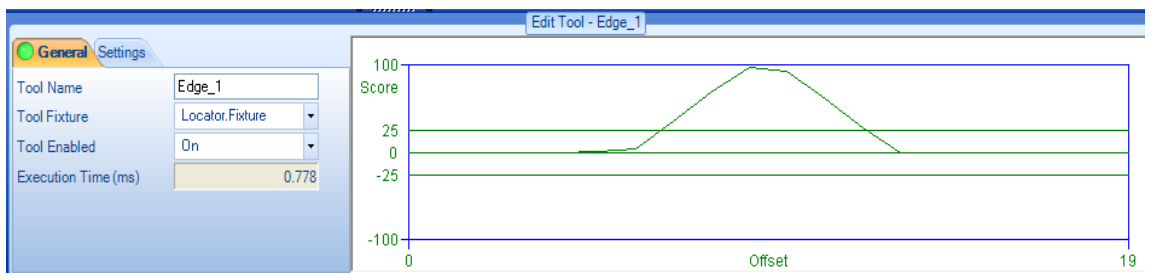

12. Sélectionner l'onglet paramètres de l'outil bord, changer la transition de bord de 'les deux' à '**Sombre au clair'.**

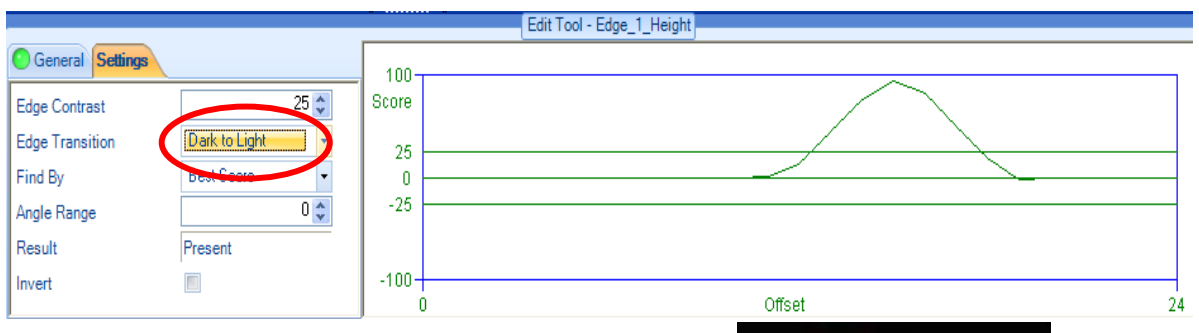

Note: La flèche indique la direction De balayage pour la transition des niveaux de gris

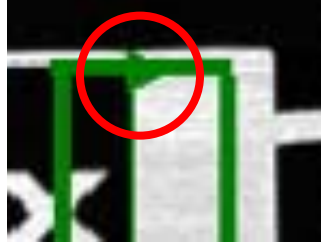

- 13. Vérifier dans la fenêtre Palette pane que cet outil a été chainé avec l'outil de localisation (il faut localiser un objet avant de pouvoir établir une mesure).
- NOTE: this is an automatic function
	- L'outil Largeur 1 est **"référencé"** aux outils bord et chaque outil bord est **"attaché"** à l'outil de localisation. Cliquer sur chaque outil afin de voir les liens entre eux.

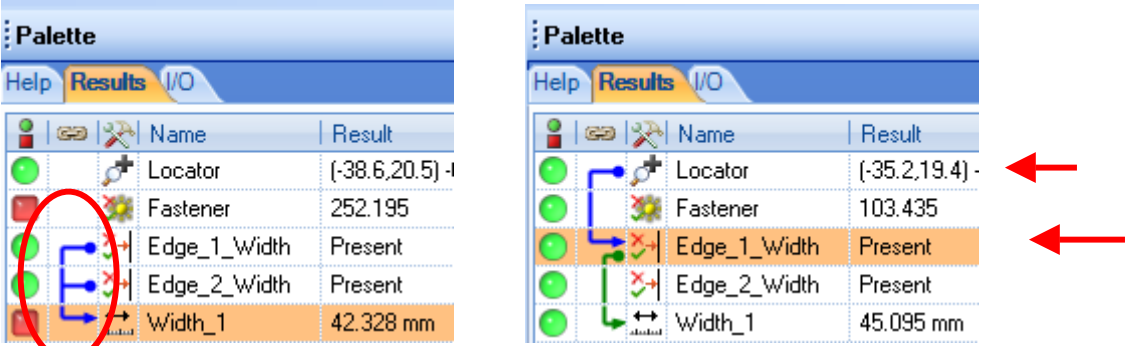

- 14. –Sauvegarder votre application et tester sur les images 'motif\*' du répertoire 'c:\LPVI\images\symboles cognex\'. Les images avec le motif FAIL doivent être considérées comme fausses.
- 15. Refaire un autre test avec l'angle du connecteur de la caméra (voir figure)

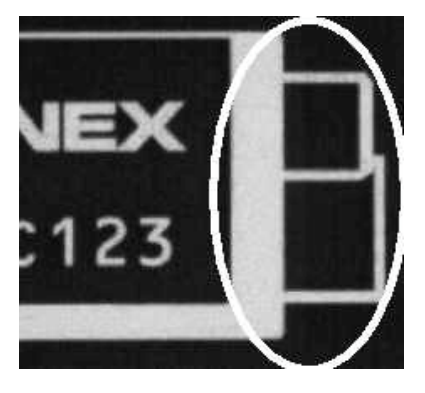

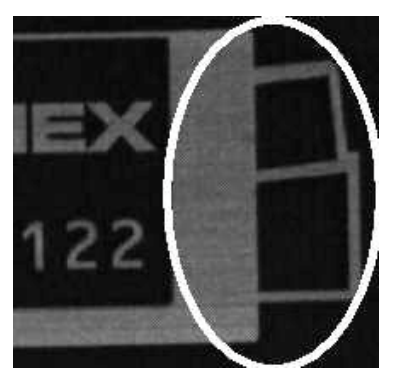

TP 6 LP Vision Industrielle – Contrôle dimensionnel 5/7

# **EXERCICE 5 APPLICATION : CONTROLE DIMENSIONNEL DE JOINTS**

- 1. Créer une nouvelle application permettant de localiser le joint dans les images sauvées dans le répertoire c:\LPVI\images\joints\
- 2. L'application doit mesurer la largeur de l'ouverture principale du joint tel que le montrent les figures ci-dessous (attention les images doivent être calibrées pour les unités).
- 1. Cliquer sur Inspecter Pièce. Ajouter des outils de mesures de distance entre les trois trous et des mesures d'angle pour vérifier que les pièces sont cohérentes.
- 2. Exécuter le projet pour toutes les pièces.

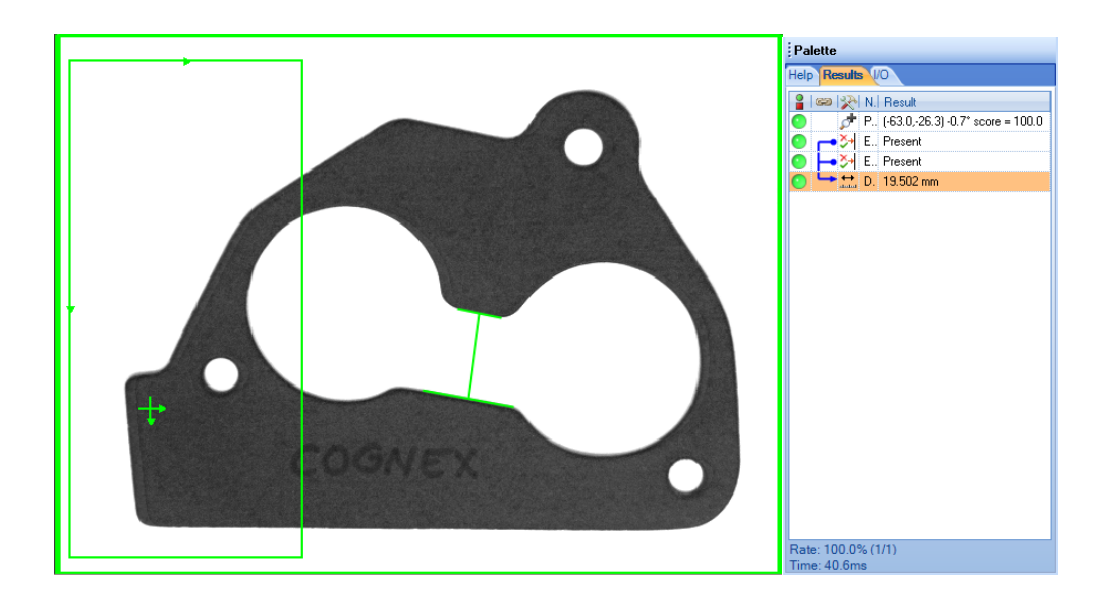

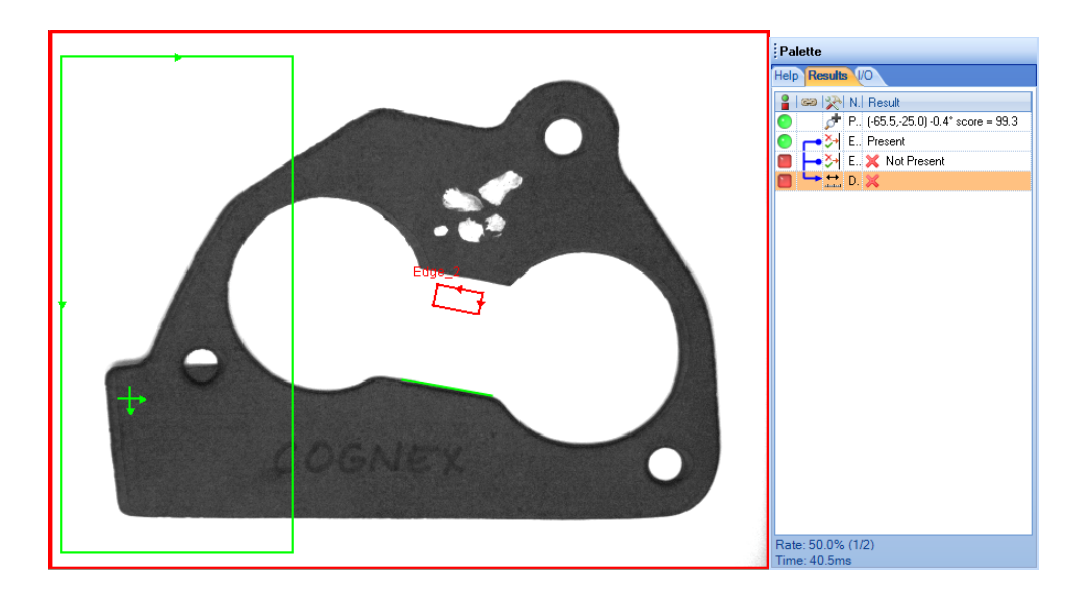

#### **EXERCICE 6 d'APPLICATION : INSPECTION DE CAPUCHONS DE DESODORISANT**

Créer une nouvelle application permettant de localiser les capuchons dans les images sauvées dans le répertoire 'c:\LPVI\images\capuchon desodorisant'. Il s'agit de détecter un écartement trop important entre 2 capuchons ou l'absence d'un capuchon parmi les 5 images à analyser.

- 3. L'application doit reporter les coordonnées X, Y du centre de chaque capuchon pour une utilisation ultérieure.
- 4. Cliquer sur Inspecter Pièce. Ajouter des outils de mesures de distance entre les deux capuchons pour vérifier que les pièces sont cohérentes.

Exécuter le projet pour toutes les pièces.

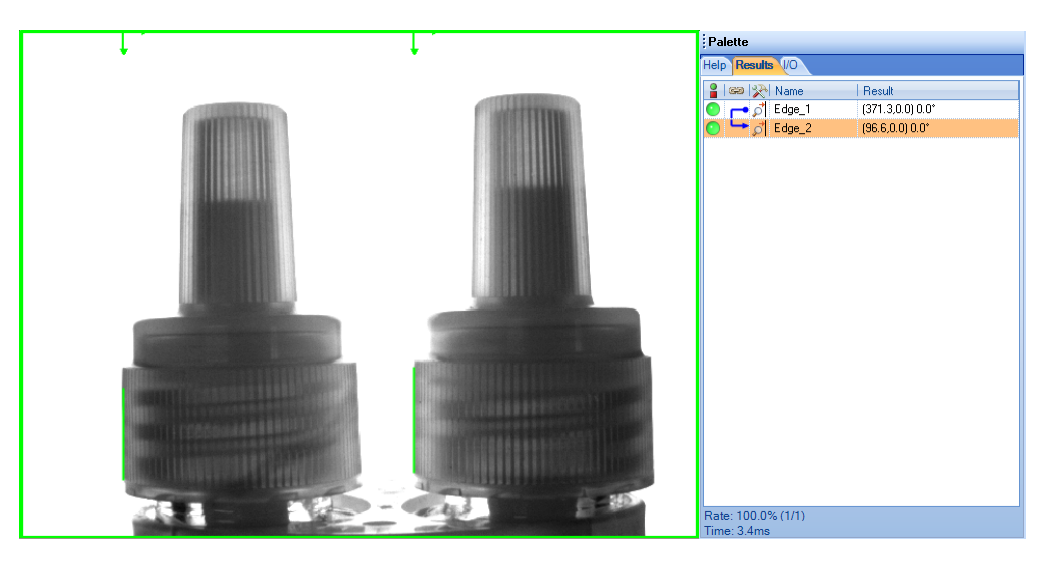

# **TP 7 Vision Industrielle- Outil de comptage**

#### **OBJECTIFS:**

Détermination si le nombre de LEDS est correct avec l'outil comptage.

#### **PROCEDURE:**

- 1. Exécutez **In-Sight Explorer** (**ISE**) Easy Builder sur votre PC et connectez vous à votre émulateur.
- 2. Ouvrir l'image 'c:\LPVI\images\symboles cognex\motif1' puis Charger la macro de localisation du motif cognex.
- 1. Cliquer sur Inspecter Pièces étape 2 de configurer Outils de comptage

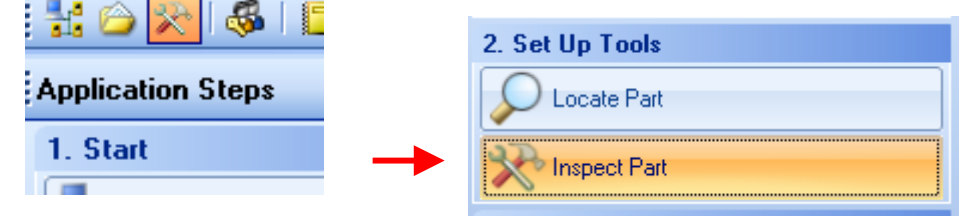

2. Sélectionner l'outil blob.

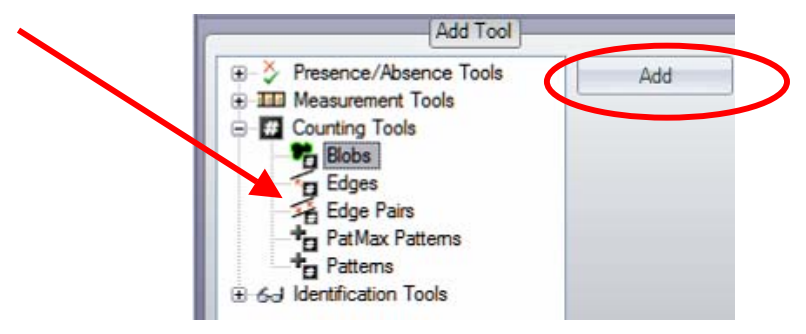

3. Sélectionner la zone de recherche (ROI) des blobs sur les 3 cercles comme le montre la figure ci-dessous.

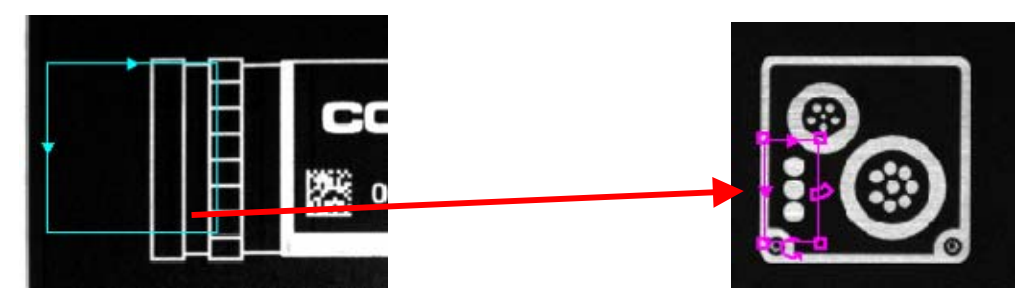

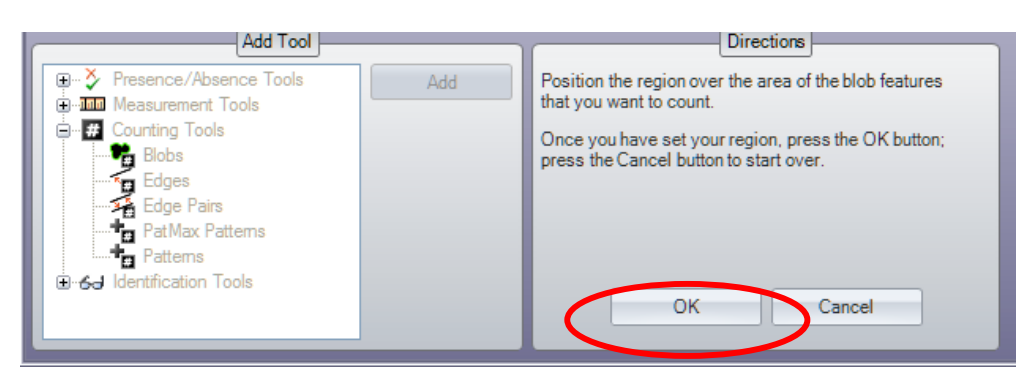

4. Renommer cet outil "Compte\_LED".

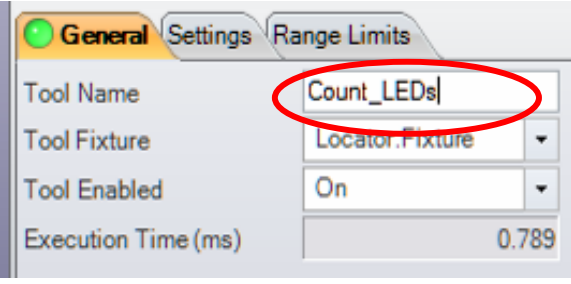

5. Dans l'onglet 'paramètres', Changer la "couleur du Blob " à "blanc" et la surface minimale à 50 de sorte que même des petites LEDS seront comptées.

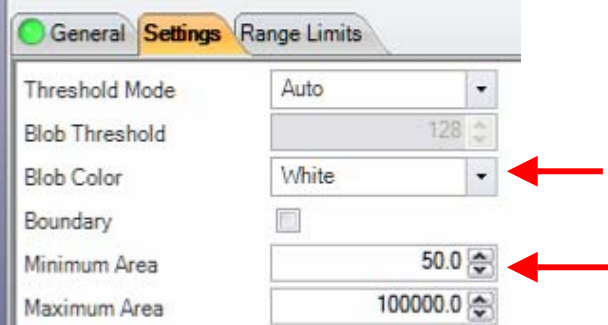

6. Dans l'onglet 'Limites de plages', mettre les tolérance "Minimum" et Maximum à "3" de telle sorte à retrouver exactement 3 LEDs au sein de la ROI.

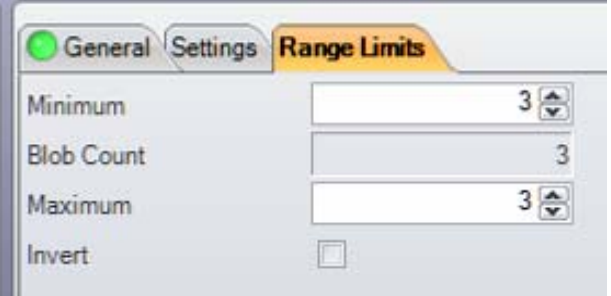

7. Vérifer qu'un défaut est détecté quand 2 LEDS sont présentes.

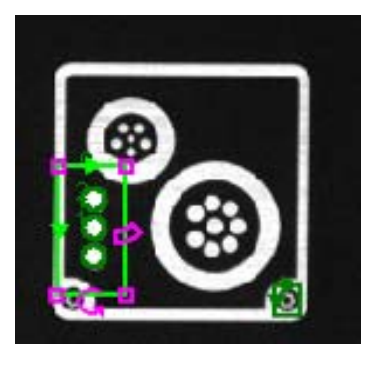

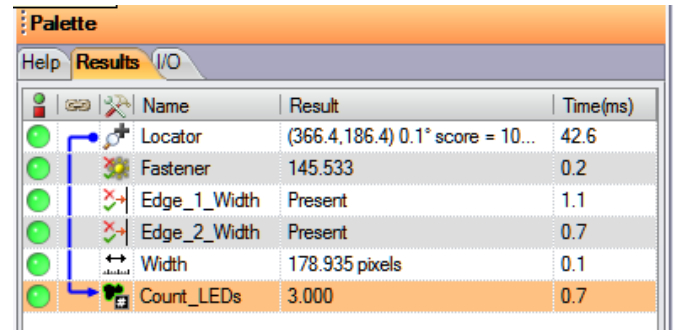

#### **DEFAUT**

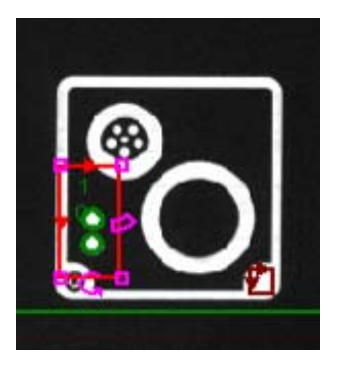

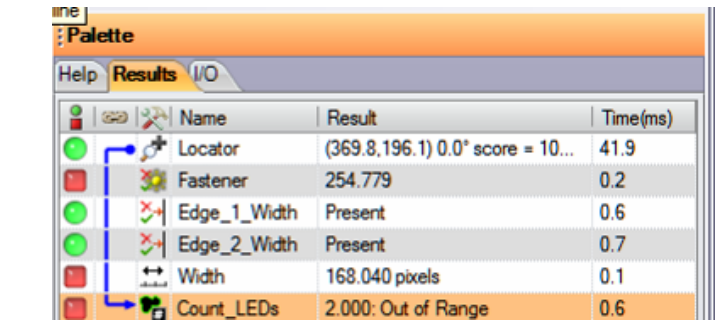

# **AUTRE APPLICATION**

1. Créer une autre application qui compte le nombre d'arêtes de la caméra (voir figure ci-dessous).

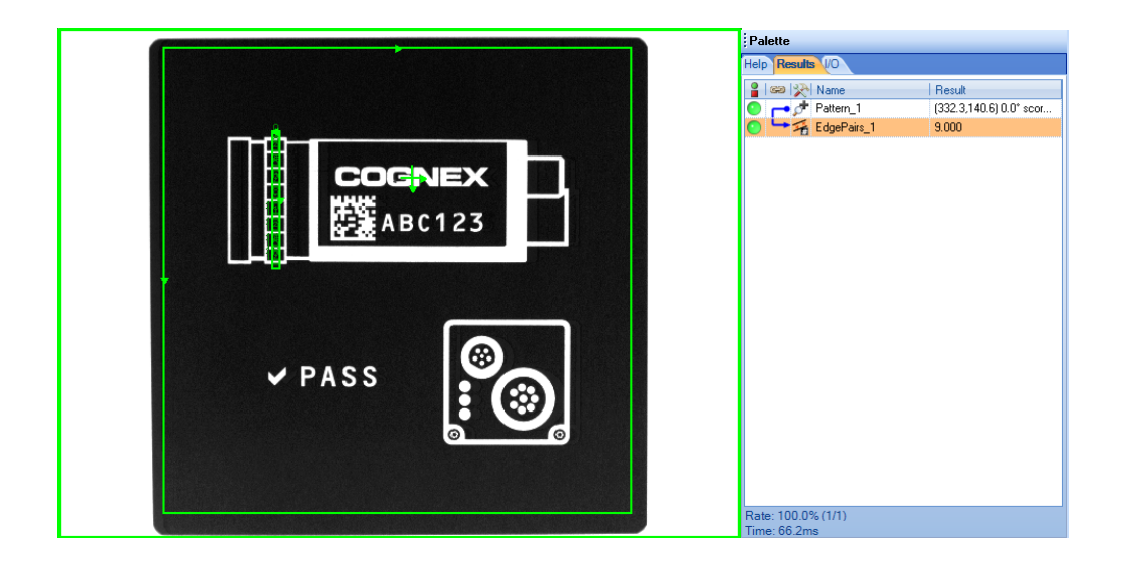

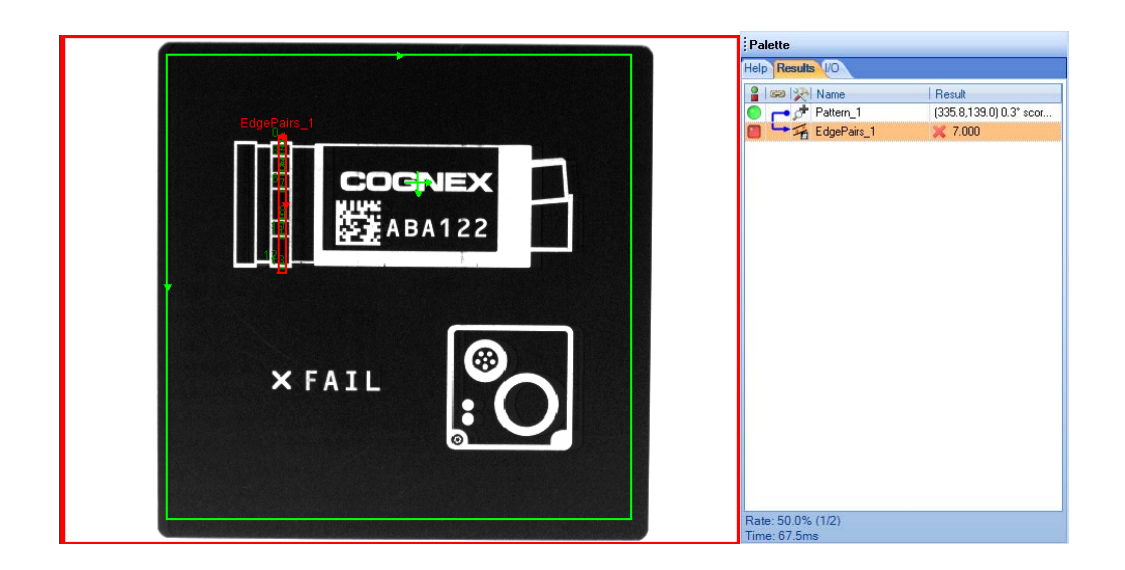

#### **TP 8 VISION INDUSTRIELLE IDENTIFICATION – RECONNAISSANCE DE CARACTERES**

#### **OBJECTIFS:**

Vous allez déterminer si une partie 2D contient les caractères attendus grâce aux outils d'identification.

#### **PROCEDURE:**

- 1. Exécuter **In-Sight Explorer** (**ISE**) Easy Builder sur votre PC et connectez vous à votre émulateur.
- 2. Ouvrir l'image 'c:\LPVI\images\symboles cognex\motif1' puis Charger la macro de localisation du motif cognex.
- 1. Cliquer sur Inspecter Pièces étape 2 de configurer Outils

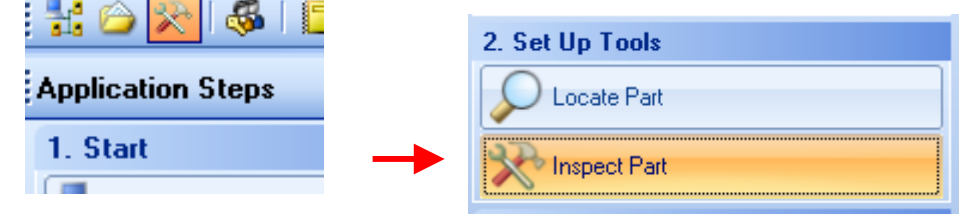

2. Dans l'outil "Identification ", selectionner "Lire Codes ID

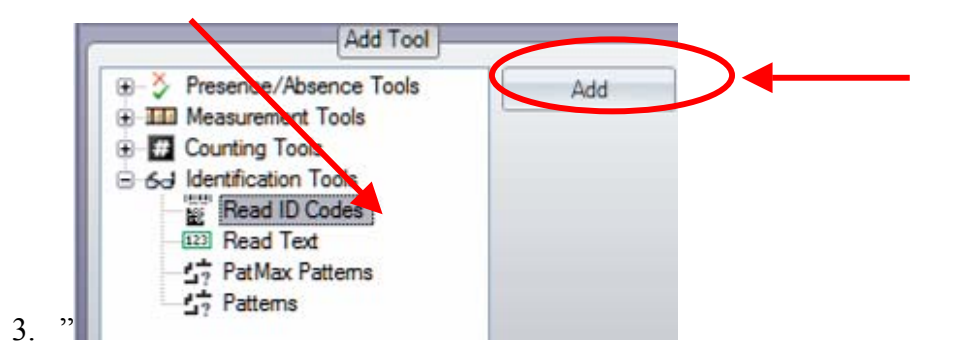

4. Sélectionner. La ROI qui contient le code DATA MATRIX

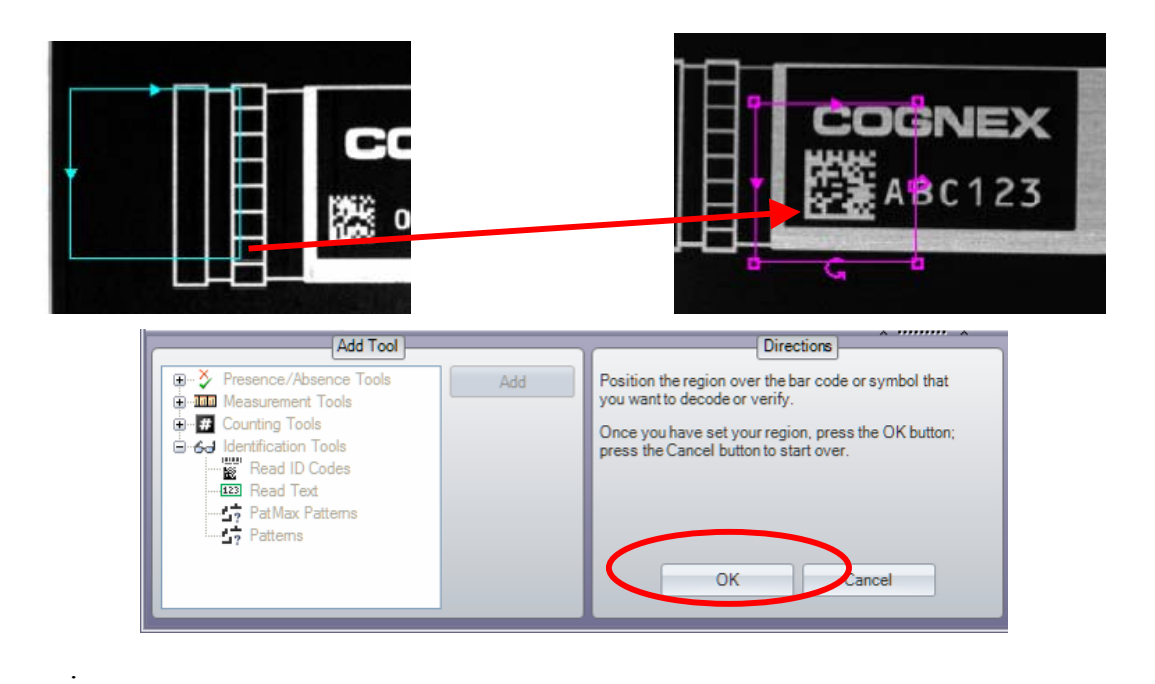

5. Renommer l'outil "ID\_Matrix".

6.

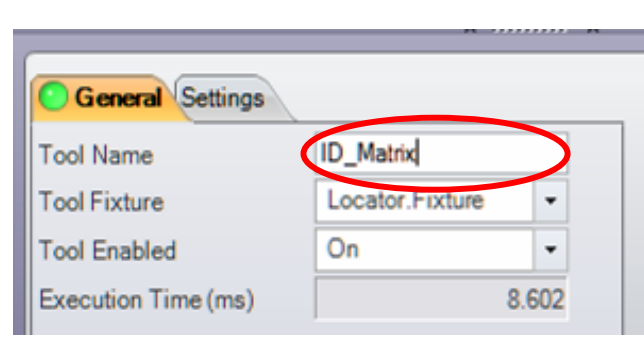

7. Dans l'onglet Paramètres Sélectionner le "Mode" to "Chaine de correspondance"

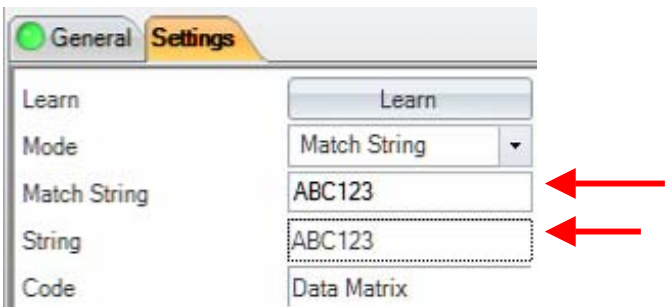

8. L'outil répond OK quand la caméra a le message "ABC123". Et défaut avec le message "ABA122" présent sur la caméra.

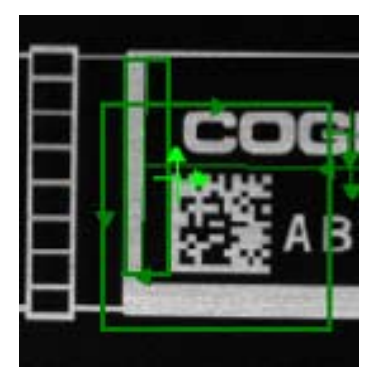

# **CONFORME**

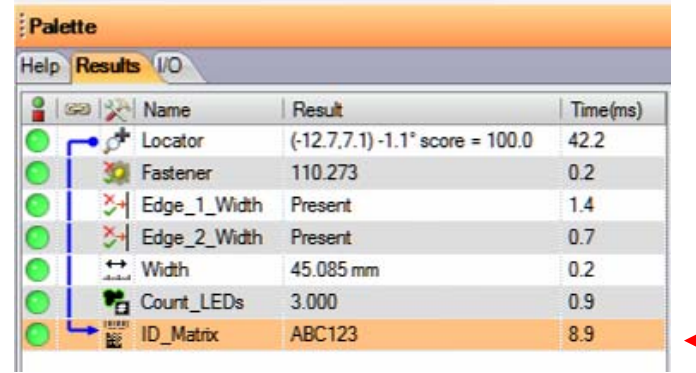

#### **DEFAUT**

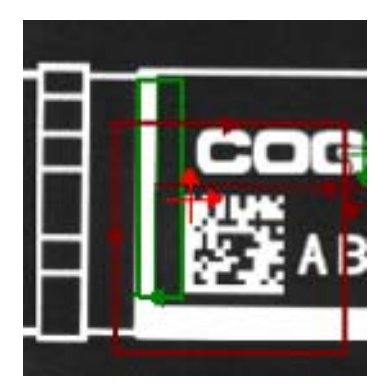

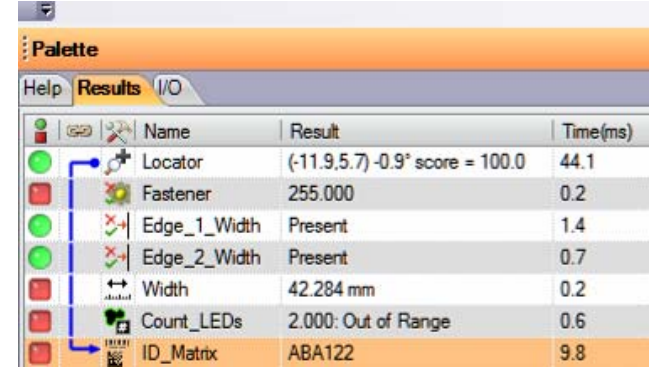

#### **AUTRE APPLICATION AVEC RECONNAISSANCE DE CARACTERES**

Message **CONFORME** pour le cas suivant:

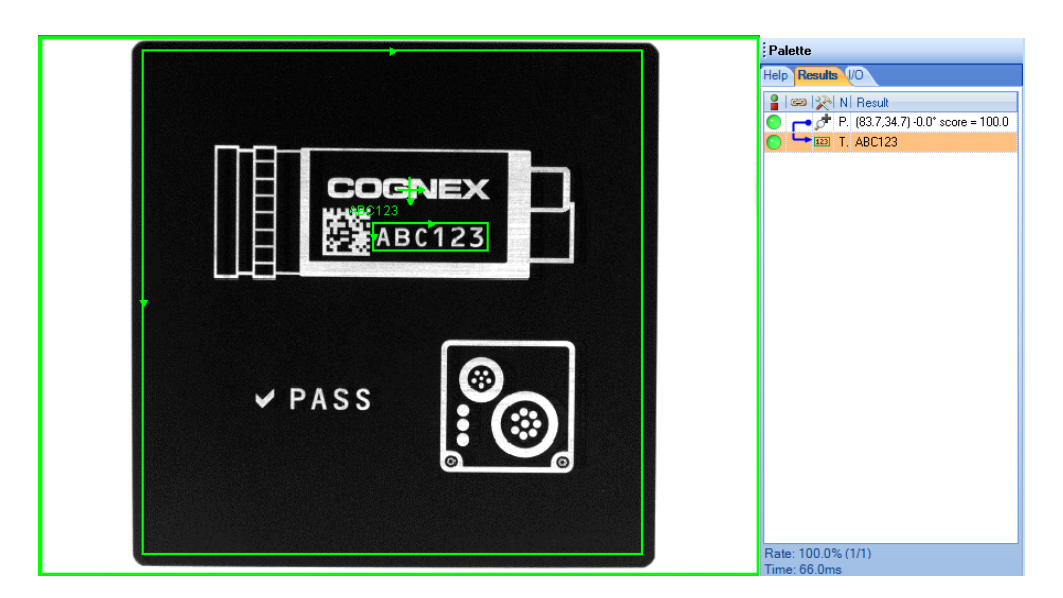

**DEFAUT**

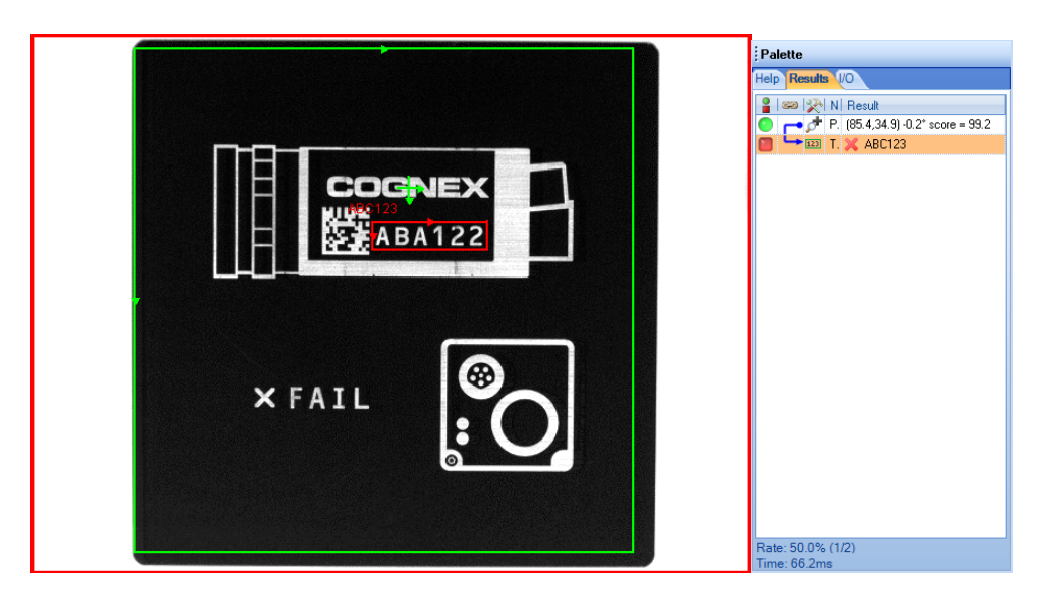

#### **EXERCICE 7 d'APPLICATION: RECONNAISSANCE DE CARACTERES**

Contrôler les images présentes dans le répertoire c:\LPVI\boite glaces\ comme le montre la figure ci-dessous.

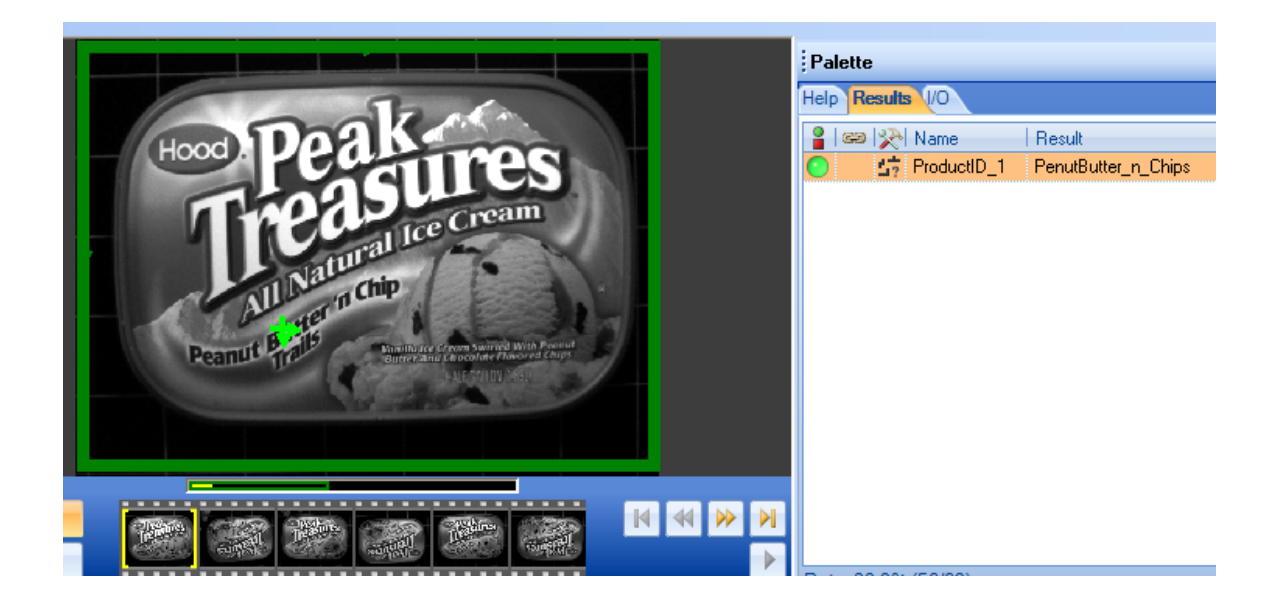

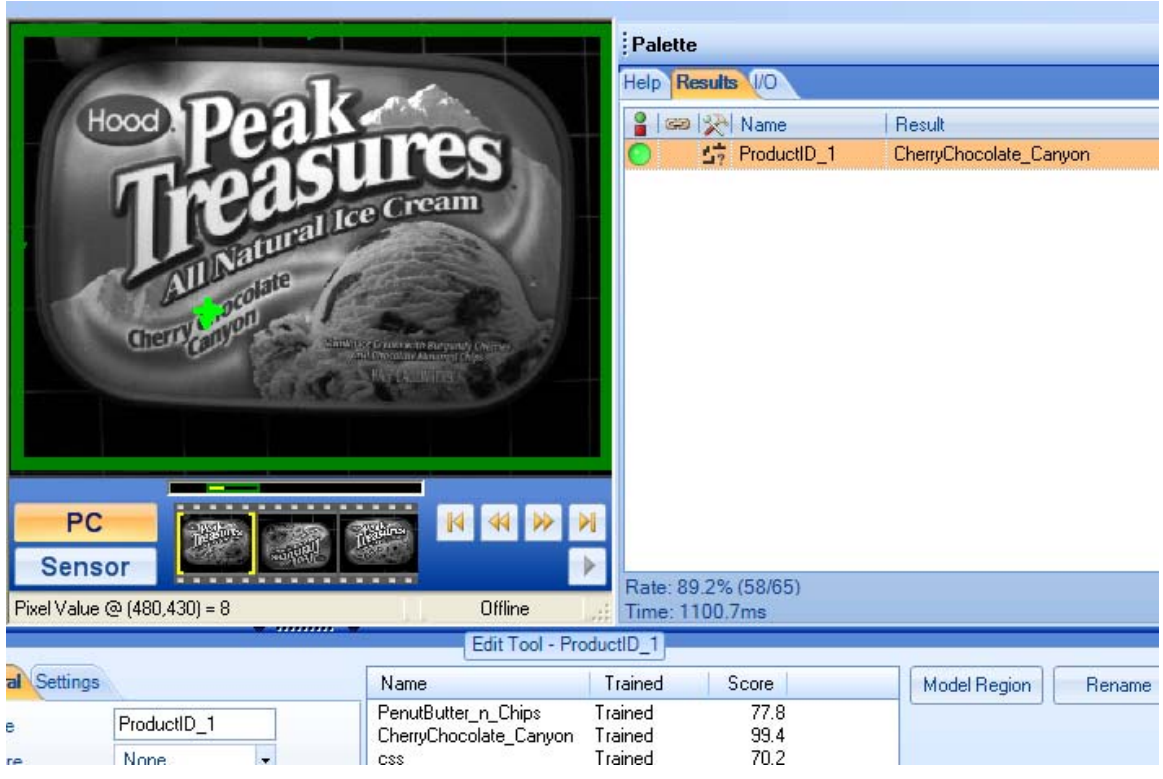

#### **TP9 VISION INDUSTRIELLE**

#### **DEVELOPPEMENT D'UNE APPLICATION**

#### **OBJECTIF:**

Création d'une application de détection de défaut d'aspect sur les joints avec la feuille de calculs Insight Explorer.

#### **PROCEDURE:**

1. Exécuter In-Sight Explorer (ISE) et cliquer "Afficher $\rightarrow$ Tableur".

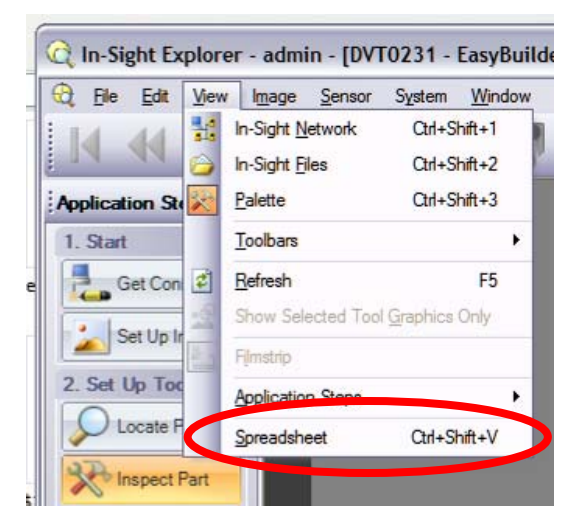

2. Créer un nouveau job et vérifier que la feuille de calculs est vide.

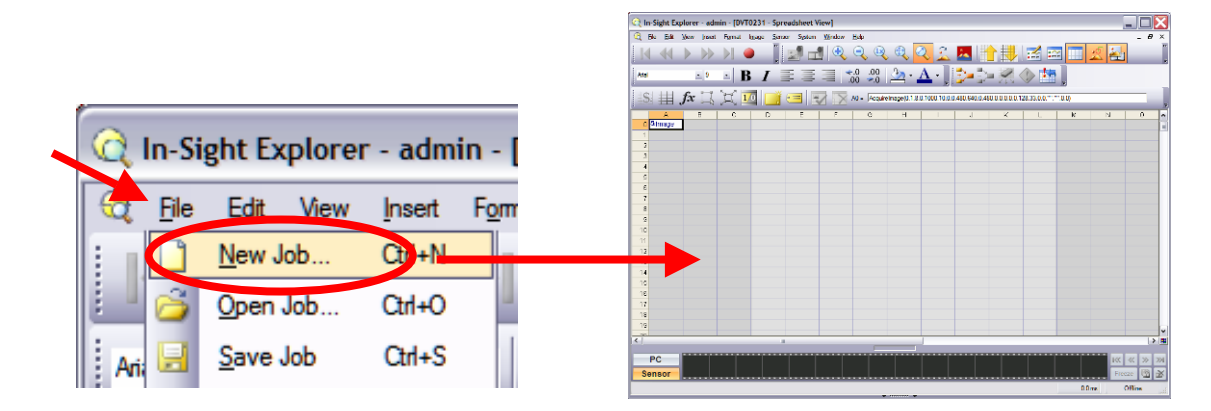

- 3. Sauvegarder le job.
- 4. Cliquer sur "**Afficher -> Réseau Insight** " pour voir les caméras du réseau. Cliquer sur "Afficher→Palette" pour voir les outils disponibles.

TP9 Vision Industrielle – Conception d'une application – page 1

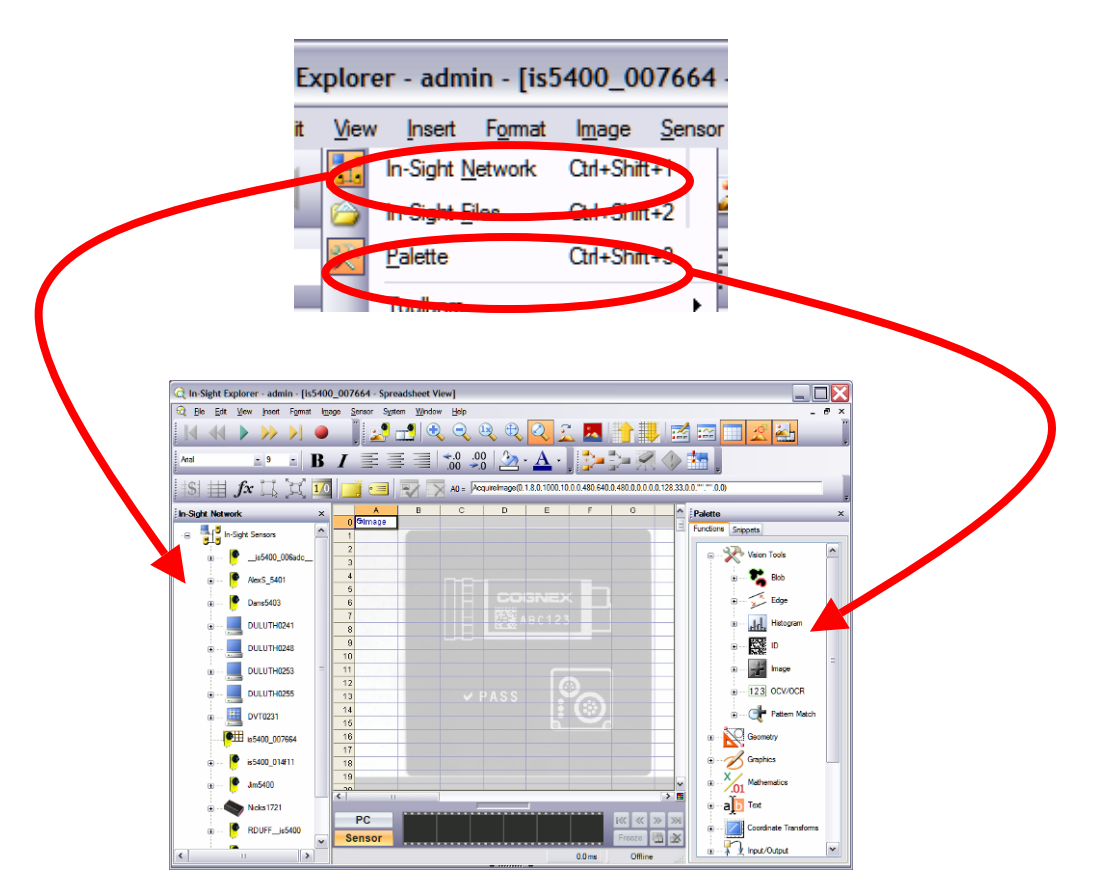

Charger les images LPVI\images\joints.

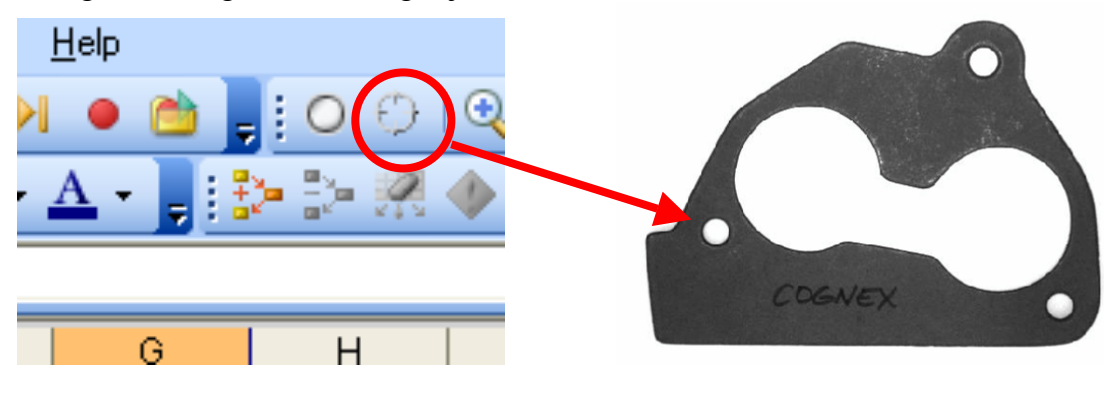

5. Insérer un commentaire qui commence par une apostrophe.

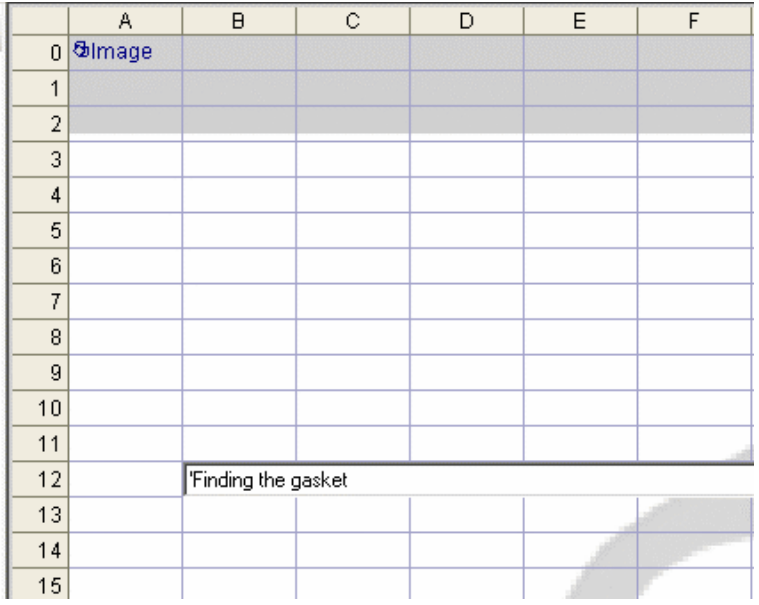

6. Touver l'outil FindPatterns dans la Palette : onglet : Outil de Vision  $\rightarrow$  Corresp.  $Modeles \rightarrow Find Patterns.$ 

Copier le à côté du commentaire.

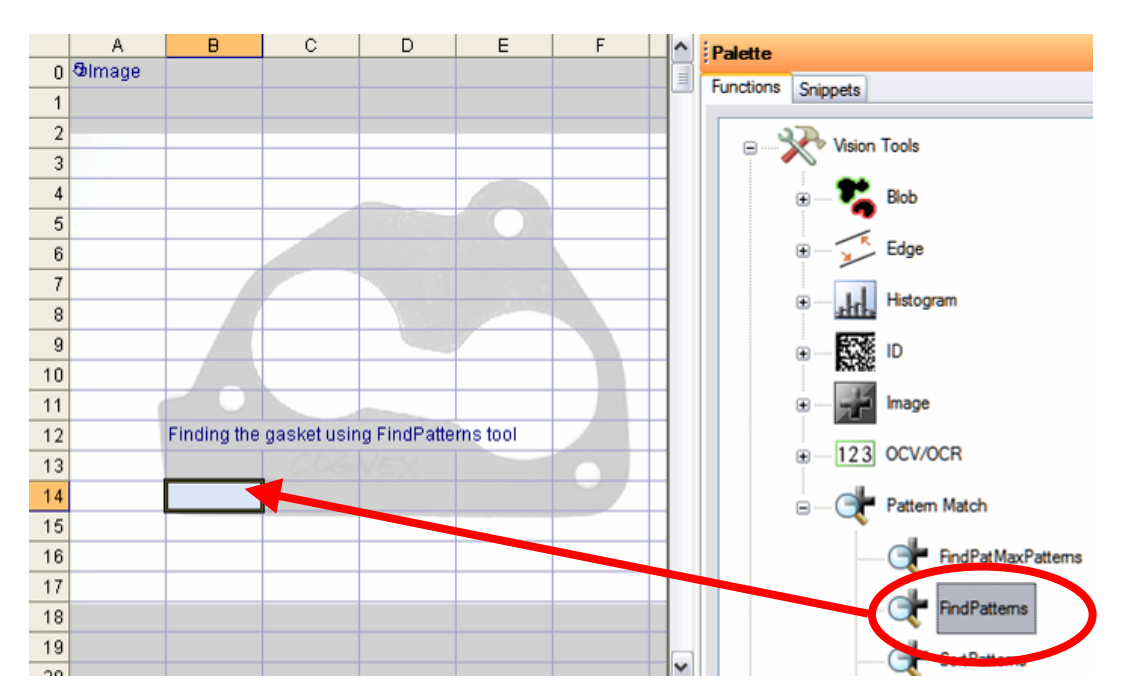

7. Fixer la ROI comme ci-dessous.

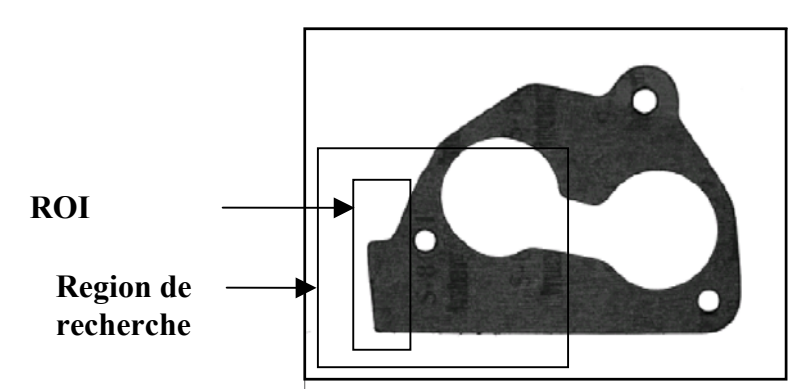

8. Configurer l'outil FindPatterns comme ci-dessous:

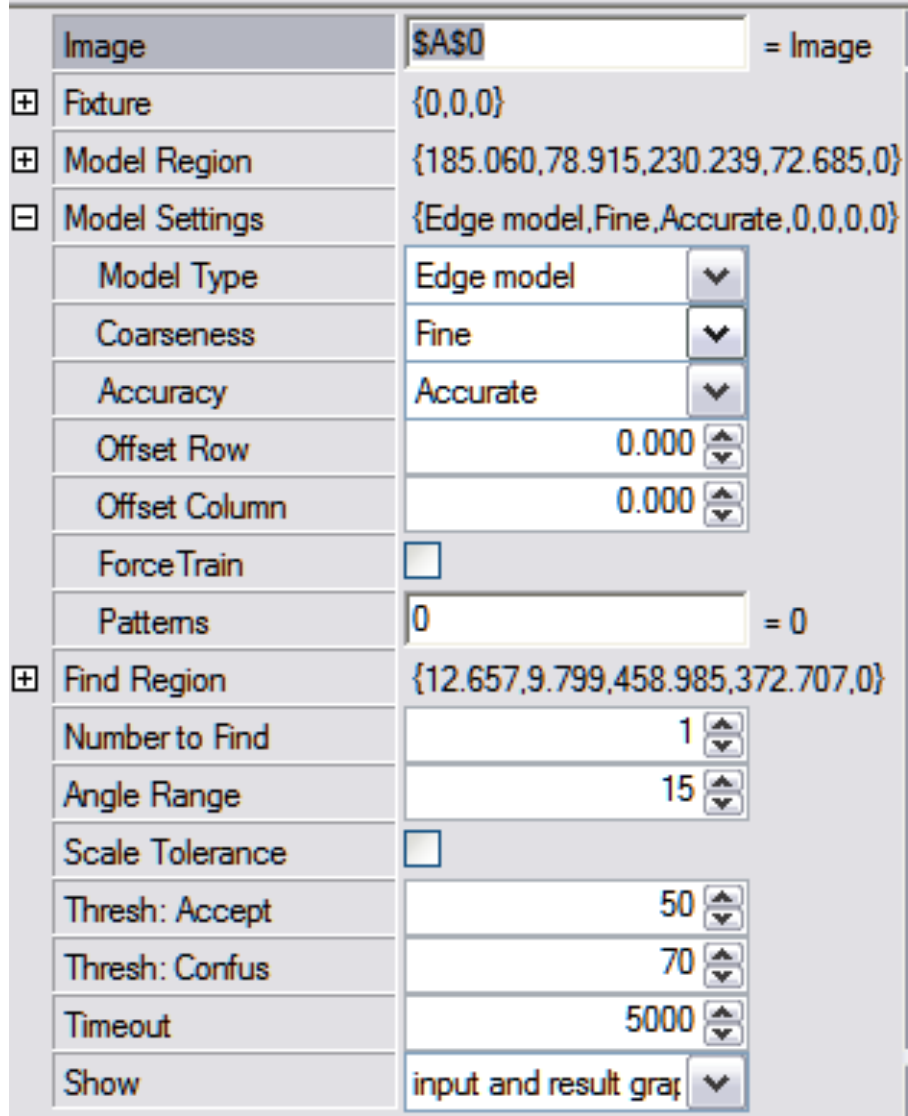

9. Presser OK pour finaliser la configuration FindPatterns.

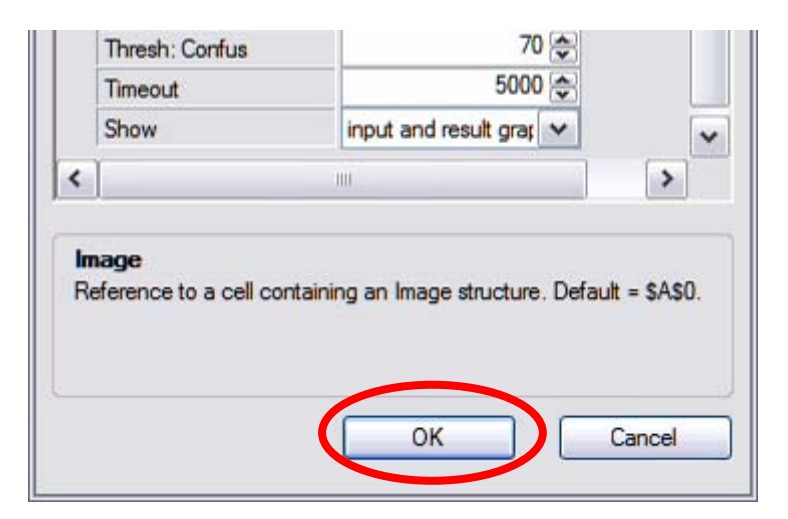

10. Configurer le passage en vidéo des images du répertoire.

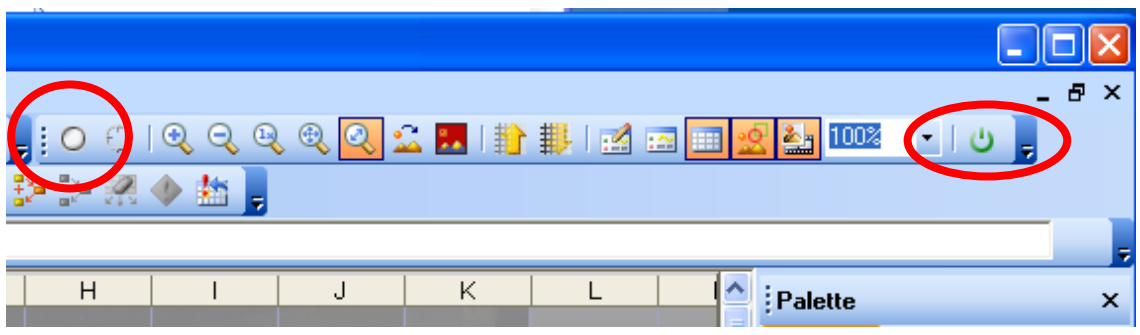

11. Tester l'outil FindPatterns pour toutes les images du répertoire. Vérifier que le joint est correctement localisé à chaque image.

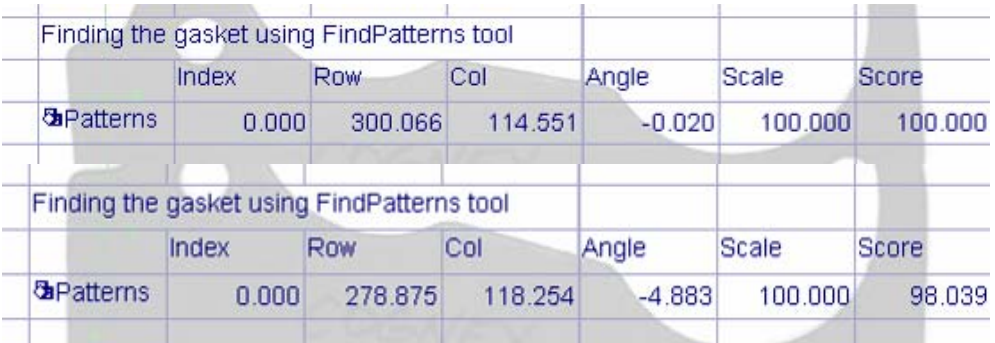

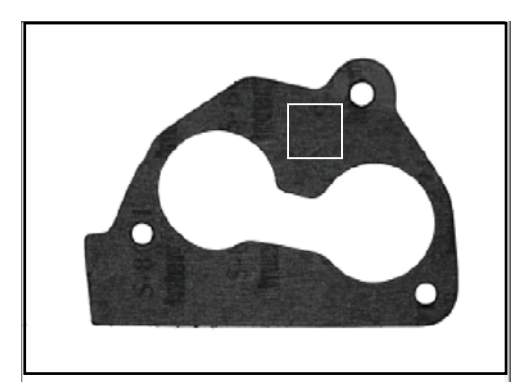

1. Calcul de l'histogramme dans la ROI ci-dessus.

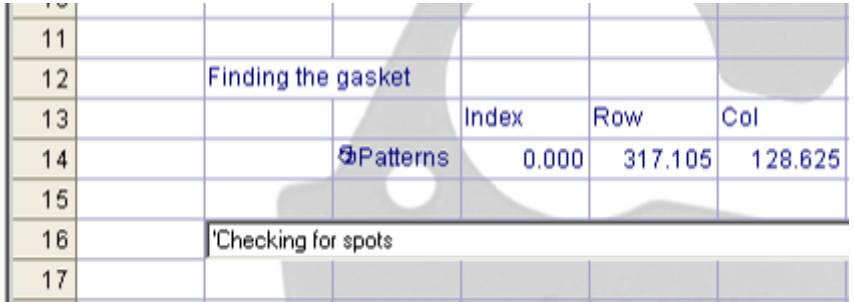

2. Trouver l'outil ExtractHistogram dans la Palette sous l'onglet Outils de Vision→Histogram→ExtractHistogram. Copier cet outil comme ci-dessous.

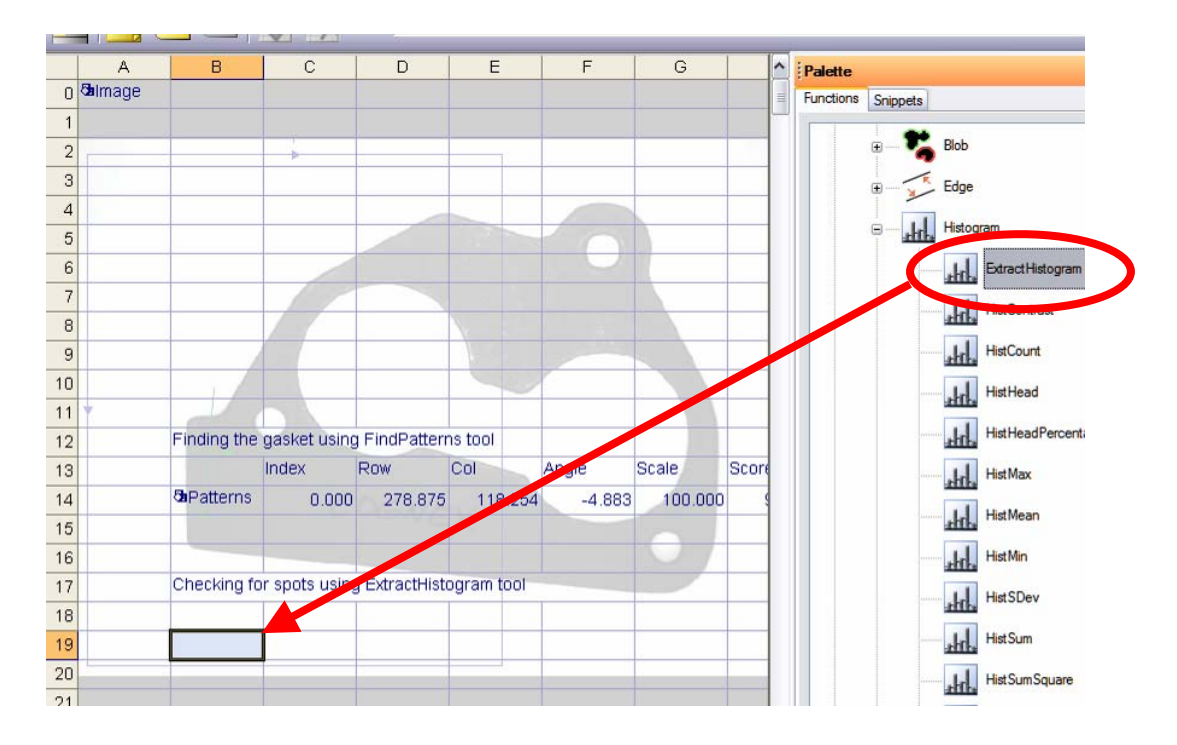

3. Régler les paramètres de la ROI pour calculer l'histogramme comme le montre la figure ci-dessous.

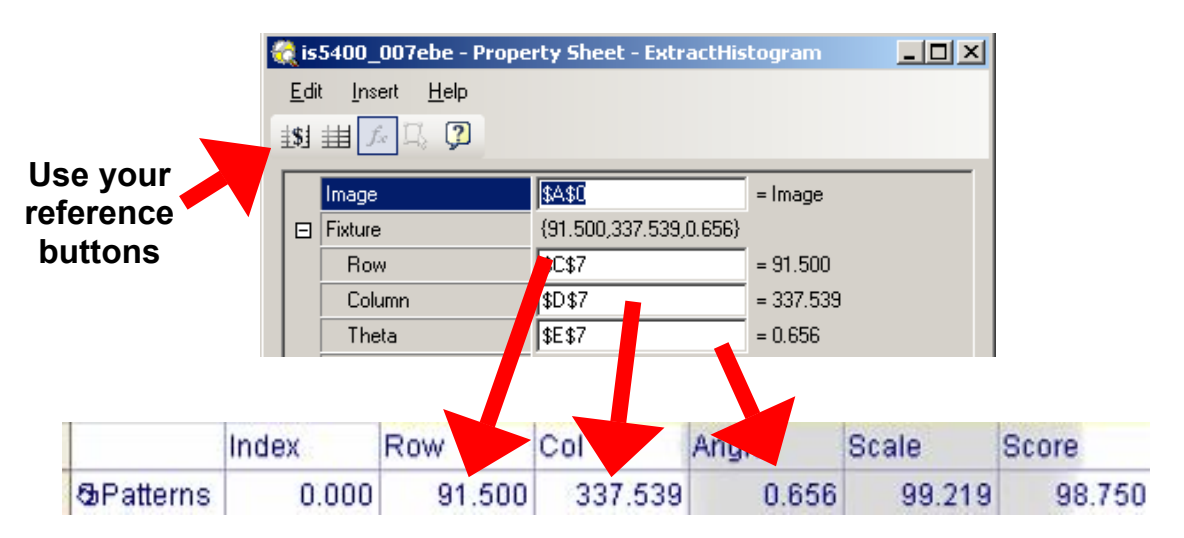

4. La ROI est.

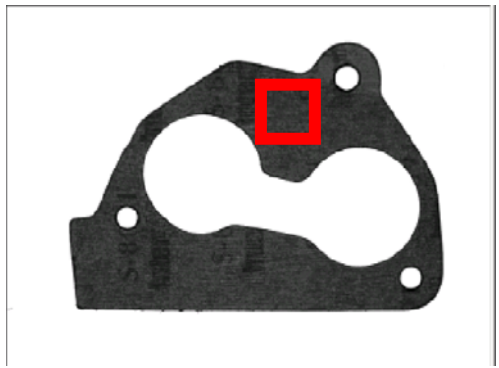

5. Régler les paramètres comme ci-dessous.

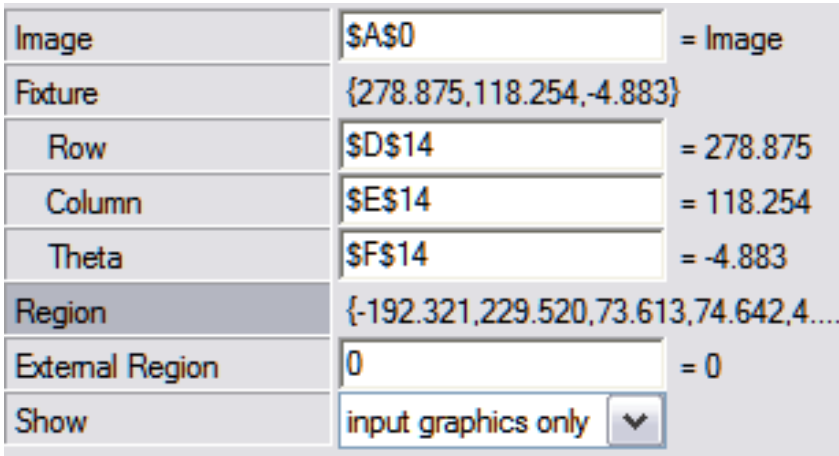

6. Noter la moyenne du contraste et des niveaux de gris dans les zones sans défaut et les zones avec défaut:

Conforme: Contraste = \_\_\_\_\_\_\_\_\_ pixels Moyenne = \_\_\_\_\_\_\_\_\_ pixels  $d$ éfaut: Contraste =  $\frac{\qquad \qquad }{2}$  pixels

- 7. Trouver la valeur qui permet de détecter les 2 cas.
- 8. Supposons que la moyenne est présent dans la cellule G19.
- 9. Utiliser la fonction **If** qui répond 1 pour conforme et 0 pour défaut. IF (G19>  $100, 0, 1$ ).
- 10. Vérifier que la bonne valeur est obtenue par la fonction if pour les images du répertoire.
- 1. Trouver l'outil StatusLight dans la palette pane sous l'onglet Graphique→Affichage→StatusLight. Insèrer un StatusLight dans la feuille de calculs à gauche de l'outil FindPatterns.

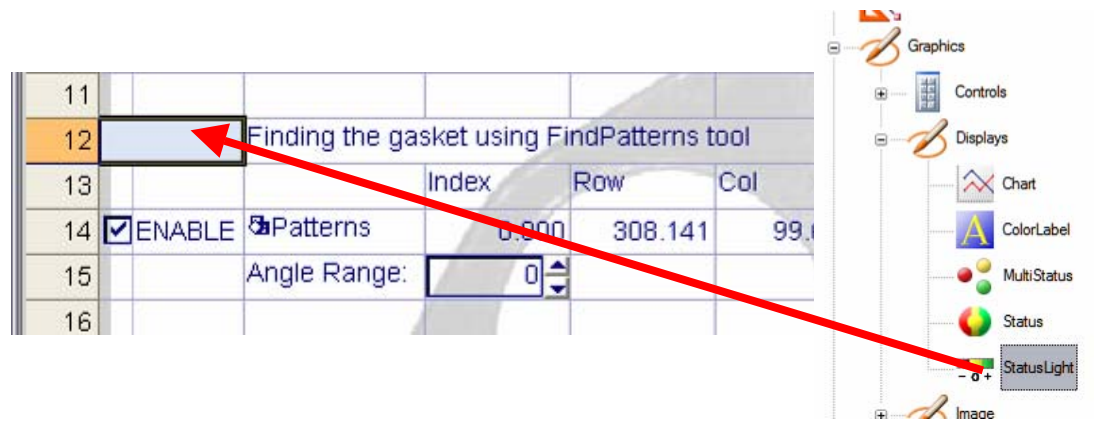

2. Mettre les valeurs sur le résultat logique de l'outil FindPatterns. Mettre le reste des paramètres comme le montre la figure ci-dessous.

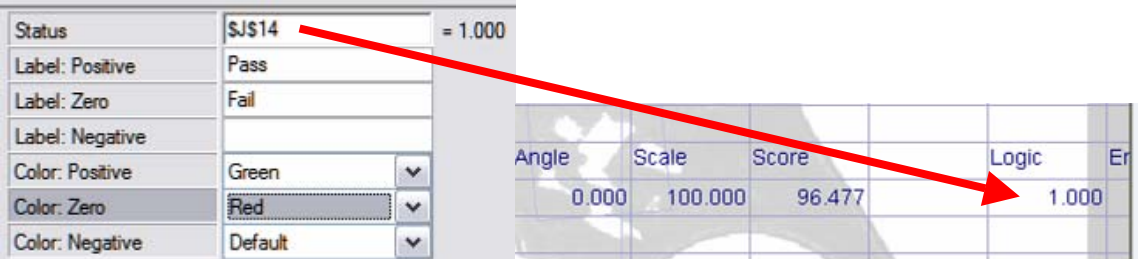

3. Répèter la meme chose pour l'outil ExtracHistogram en affichant DEFAUT ou CONFORME.

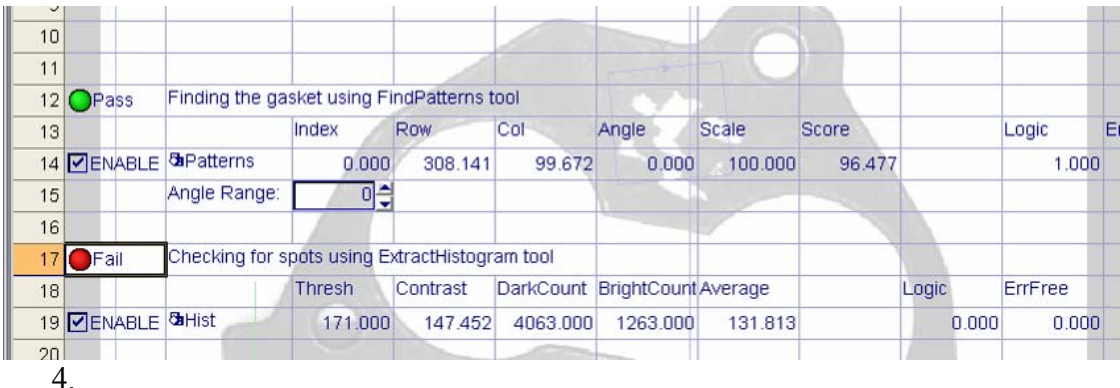

5. Creer 2 autres outils StatusLight dans une zone pour construire l'interface homme-machine:

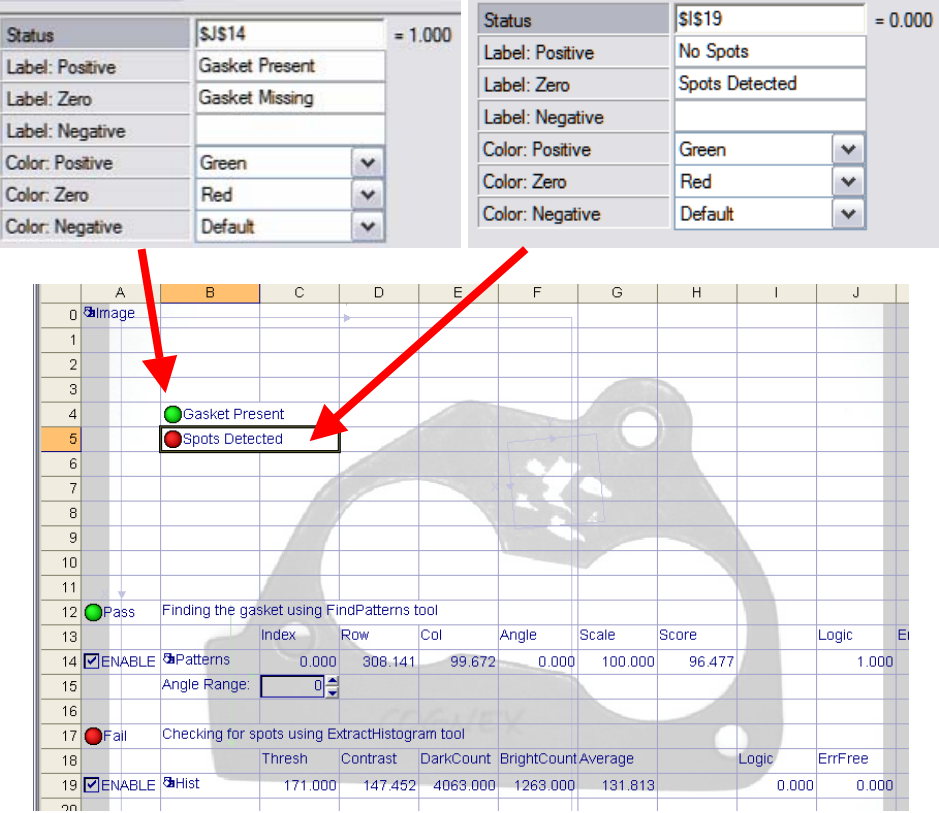

6. Créer un opérateur logique qui renvoie 1 si le joint est présent et que le défaut est détecté.

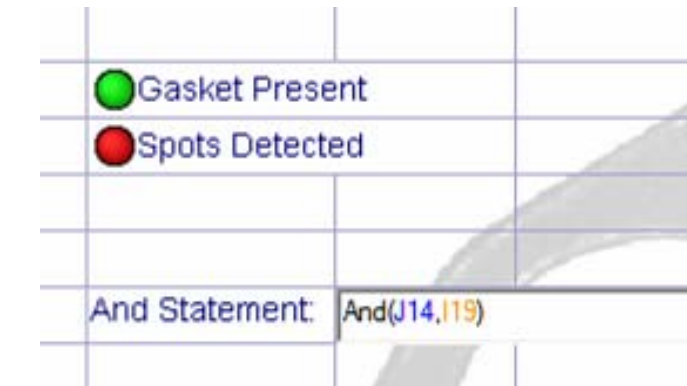

7. Cliquer sur les Snippets de la Palette.

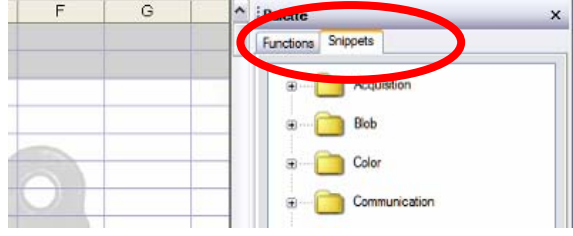

8. Utiliser PassFailGraphic.cxd pour créer un graphique adapté

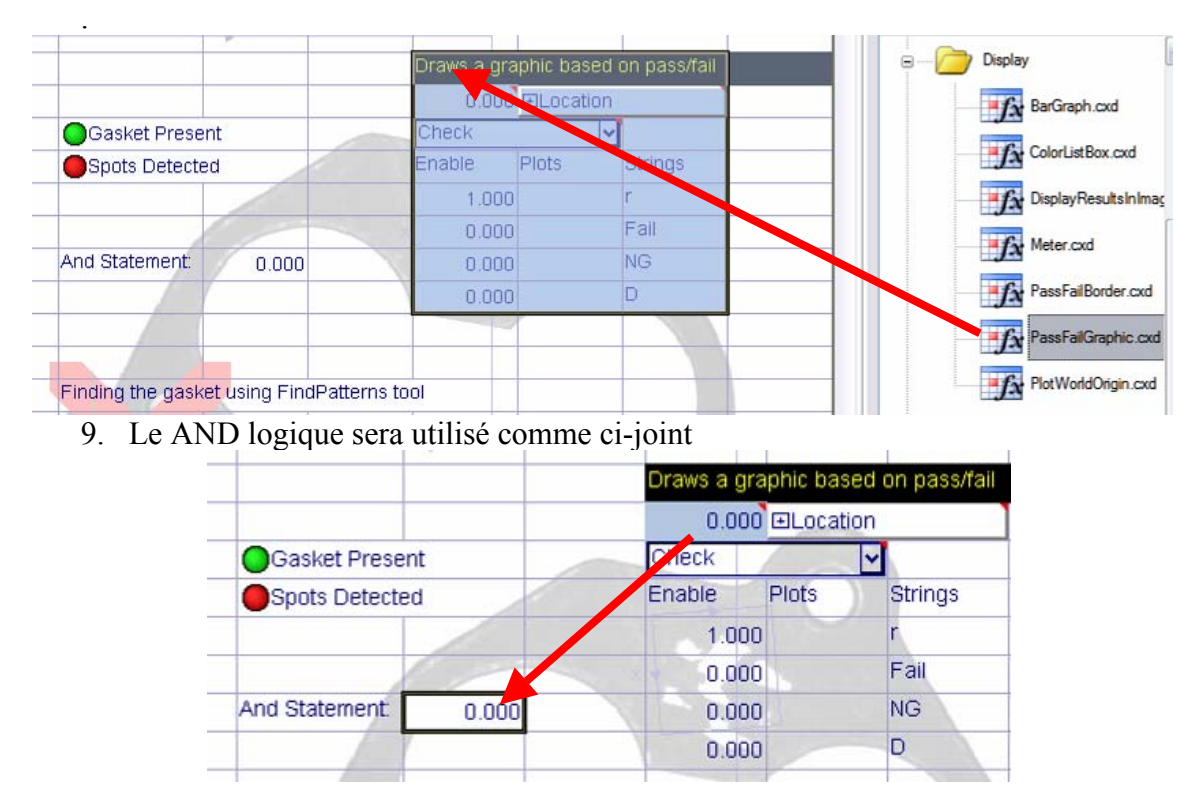

10. Selectionner Edition→Paramètres de la vue opérateur.

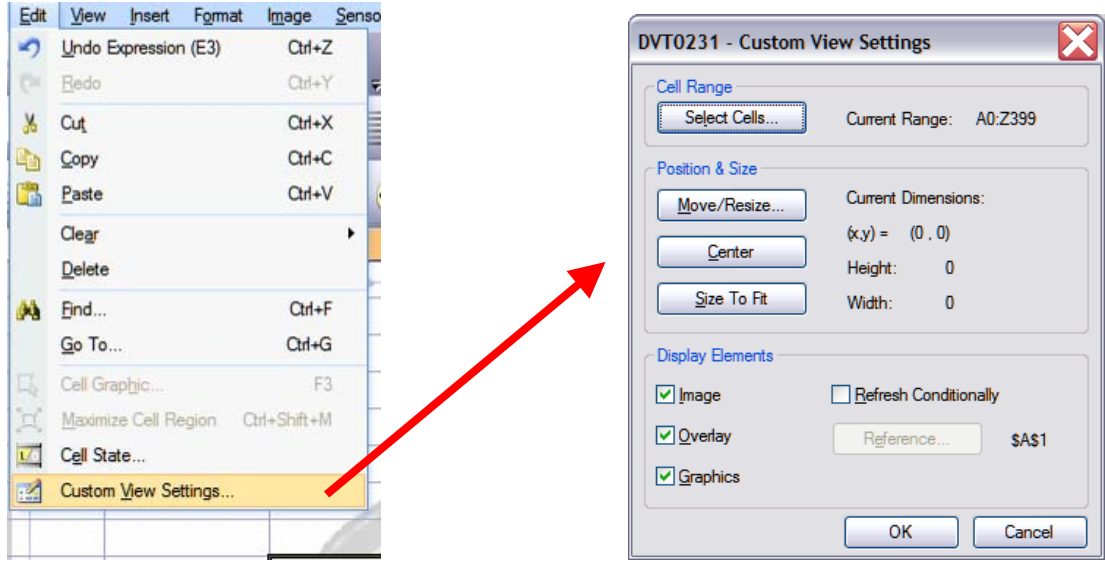

 11. Cliquer sur "Selectionner Cellules…" et Selectionner les cellules où se trouvent les outils StatusLight pour afficher les résultats.

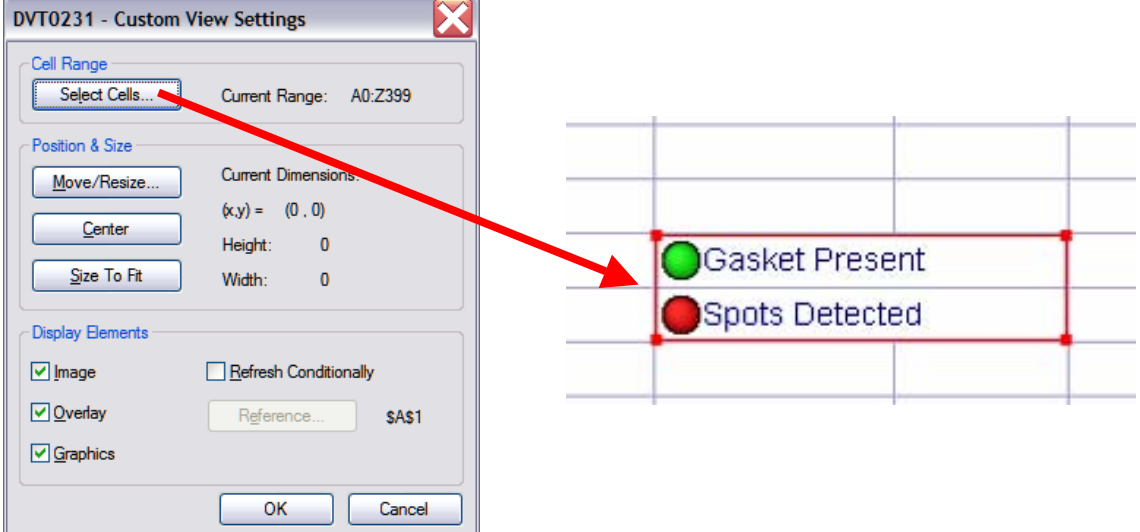

12. Cliquer sur "Déplacer/Redimensionner..." pour fixer la zone d'affichage.

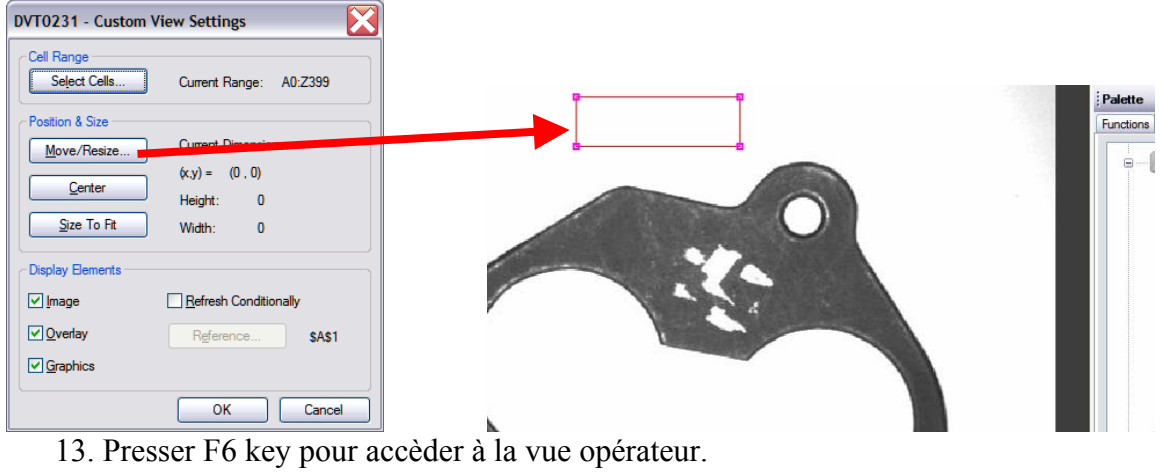

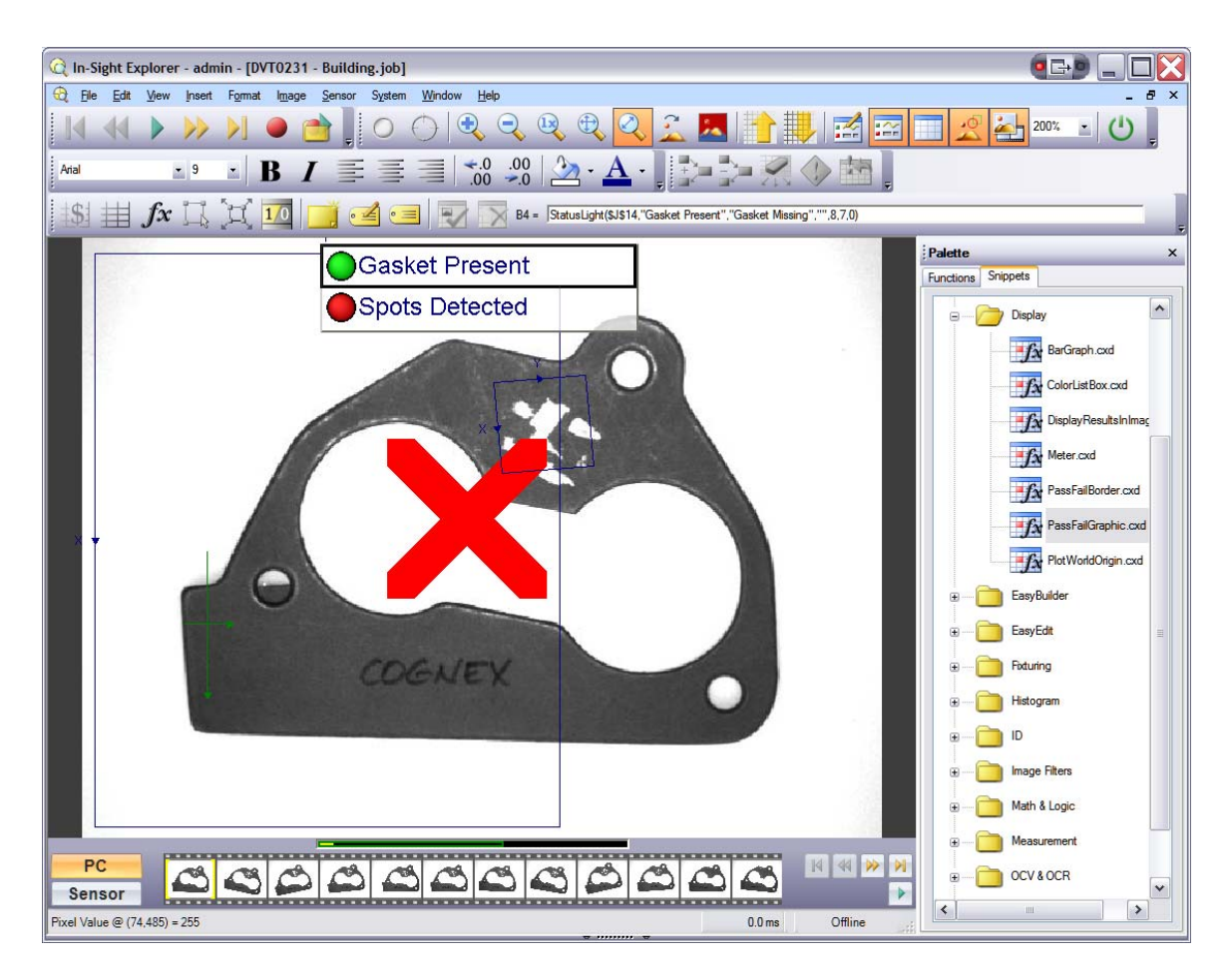

14. Sauver le job.

### **EXERCICE 8 D'APPLICATION: CONTRÔLE DE CAPUCHONS**

Développer une application autonome de contrôle des capuchons dont les images sont stockées dans le répertoire 'c:\LPVI\images\capuchon desodorisant'